O'ZBEKISTON RESPUBLIKASI OLIY VA O 'RTA MAXSUS TA'LIM VAZIRLIGI O'RTA MAXSUS, KASB-HUNAR TA'LIMI MARKAZI

SH.A. NAZIROV, F.M. NURALIYEV, M.A. TILLAYEVA

# **VEKTOR GRAFIKASIDA ISHLASH**

*Kasb-hunar kollejlari uchun o 'quv qo'llanma*

2-nashri

Toshkent - «ILM ZIYO» - 2016

UO'K: 004.92 KBK 32.973.26-018ya722 N-32

### *Oliy va o 'rta maxsus, kasb-hunar ta 'limi ilmiy-metodik birlashmalari faoliyatini muvofiqlashtiruvchi Kengash tomonidan nashrga tavsiya etilgan.*

Mazkur qo'llanmada vektor grafikasi dasturi CorelDRAW da ishlash asoslari keltirilgan. Jumladan, dasturning ishchi interfeysi, obyektlar va obyektlar shakli bilan ishlash, matnlar bilan ishlash, rang bilan ishlash, to 'ldirish va chegaralash, obyektlarni tashkil qilish, vektor va rangli effektlar, filtrlar hamda tasvirlar va hujjatlar bilan ishlash, bosmaga chiqarish kabi tushunchalar berilgan.

*Mas'ul muharrir:* M.M. Rasulbayev.

Taqrizchilar: **A. Haydarov** — O'zMU «Informatika va tatbiqiy dasturlash» kafedrasi dotsenti, fizika-matematika fanlari nomzodi; **X. Zayniddinov** — TATU «Axborot texnologiyalari» kafedrasi mudiri, texnika fanlari doktori, professor.

ISBN 978-9943-16-294-5 © Sh.A. Nazirov va boshq., 2012-y. © «ILM ZIYO» nashriyot uyi, 2012-y. © «ILM ZIYO» nashriyot uyi, 2016-y.

### KIRISH

XXI asr axborot asri, bu davrda axborot tizimlari jadal rivojlanmoqda. Axborot almashinuvi hayotimizning ajralmas bir qismiga aylanib qolgani aniq. Yildan yilga axborot almashinuvida yangiliklar yaratilmoqda.

Kamdan kam odam, axborot almashinuvida, dizayn va grafikaning, zamonaviy kompyuter grafikasining o 'rni kattaligini biladi. Biz bu hodisaga odatiy holdek qaray boshlaganmiz. Ammo axborot almashinuvi nafaqat so'zlar va tovushlar bilan, balki tasvirlar, ranglar va shakllar bilan ham amalga oshiriladi. Buning isbotini hammamiz uchun bolaligimizdan tanish bo'lgan ertak kitoblardan boshlab, web saytlarda, zamonaviy elektron kitoblarda, interfaol o'quv qo'llanmalarda, ko'chalarda joylashgan reklama bannerlarida ham ko'rishimiz mumkin.

Mazkur o'quv qo'llanma mamlakatimizda eng keng tarqalgan vektor grafikasi muharriri — CorelDraw dasturiga bag'ishlangan. Vektor grafikasining qo'llanilish sohasi juda keng. CorelDraw dasturi aynan vektor grafikasi dasturlaridagi mavjud ko'p imkoniyatlarni o'z ichiga olgan. Uning yordamida oddiy chizmalar, planlar, sodda shakllardan boshlab, katta o'lchamdagi murakkab bannerlar, kitoblar, jurnallar, web saytlar dizayni, hatto ijodiy kompozitsiyalar ham tuzish mumkin. Tashrif kartalari, blanklar, reklama flayerlari ham ko'p hollarda CorelDraw dasturidan foydalanib bajariladi.

CorelDrawning afzallik tomonlari uning aniq koordinatalar bilan ishlashidadir. Ya'ni, siz chizgan obyektingizni qog'ozingizning istalgan nuqtasiga ko'chirishingiz, obyektlarga istalgan o'lchamlar berishingiz, ularni to'g'ri proporsional ravishda kichraytirishingiz va kattalashtirishingiz mumkin. Uning ichidagi ayrim panellar orqali esa chizmangizning nusxalarini avtomatik ravishda, yuqorida aytilgandek, proporsional o'zgartirib, ko'paytirishingiz mumkin. Bu, albatta, CorelDrawning qo'llanuvchilar orasida boshqa dasturlarga nisbatan obro'sini oshiradi.

# 1. CORELDRAW DA ISHLASH ASOSLARI. DASTURNING ISHCHI INTERFEYSI

CorelDRAW dasturi ishga tushirilgandan keyin ekranda *Добро пожаловать в CorelDRAW (Welcome to CorelDRAW* — Corel DRAWga xush kelibsiz) so'zi namoyon bo'ladi va dasturni ishga tushirishning bir nechta variantlarini tanlashni so'raydi: *Новый документ (New Graphic* — Yangi hujjat), *Открыть последний документ (Open Last Edited* — Oxirgi ishlangan hujjatni ochish), *Открыть документ (Open Graphic* — Hujjatni ochish), *Шаблон (Template* — Tayyor shablonlarni ochish), *CorelTUTOR* (Dastur o'rgatuvchini ishga tushirish), *Что нового? (What is New?* — Nima yangilik?).

Yangi hujjatni yaratish uchun *Файл (File* — Fayl) menyusida *Новый (New* — Yangi hujjat) buyrug'i yoki Ctrl+N tugmalari bosiladi. Hujjatni ochish *Файл* menyusining *Открыть (Open* — Ochish) buyruqlari yoki Ctrl+O klavishlari yordamida amalga oshiriladi.

CorelDRAW dasturida bir vaqtning o'zida bir nechta hujjatlar bilan ishlash imkoniyati bor, shu bilan birga, kerak bo'lmagan hujjatlarni yopib qo'yish ham mumkin. Bu esa *Файл* menyusining *Закрыть ( Close* — Yopish) buyrug'i yordamida amalga oshiriladi.

### Dastur interfeysi

Dastur ishga tushirilgandan keyin ekranda dastur oynasi namoyon b o 'ladi, bu oyna *Интерфейс пользователя* ( *User interface* — Foydalanuvchi interfeysi) yoki *Рабочие области (Workspace* — Ish joyi) deb ataladi. Interfeys foydalanuvchi va kompyuter orasidagi muloqotni o'rnatadi, ishlash uchun kerak bo'lgan barcha sharoitni yaratadi (1-rasm).

Interfeys foydalanuvchi tomonidan o'zgartirilishi mumkin va umumiy ko'rinishidan o'zgacha bo'lishi ham mumkin.

Foydalanuvchi interfeysi quyidagilardan tashkil topadi: sarlavha, bosh menyu, hujjarlarni ko'rish ushun ishchi oynalar, tasvirlarni tahrirlash ushun bir nechta panellar yig'indisi.

Oynaning markazidagi katta bo'sh joy *ish joyi* deb nomlanib, har bir hujjat uchun qaytadan ochiladi.

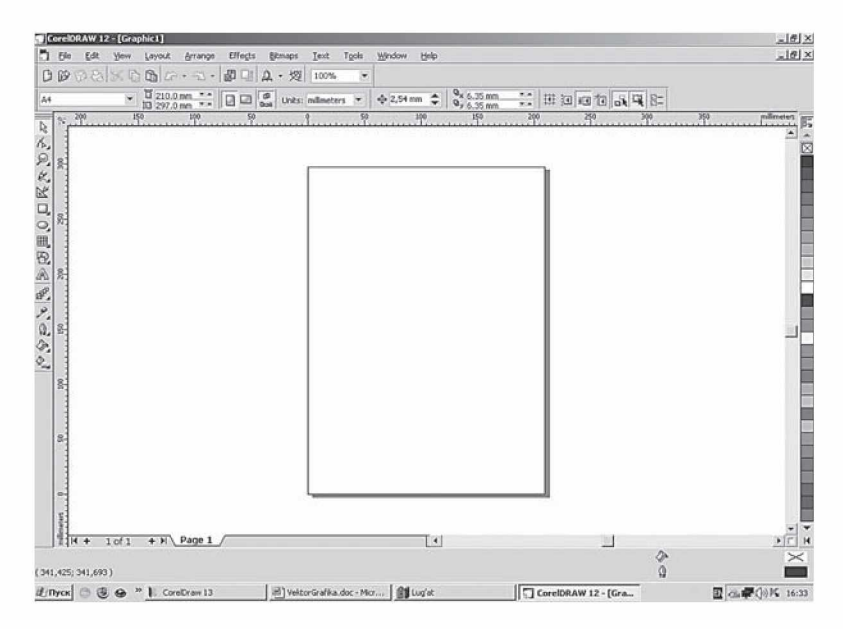

1-rasm. CorelDRAW dasturining ishchi oynasi.

### Bosh menyu

Ekranning yuqori qismida *Строка меню* (*Menu bar* — Menyu satri) joylashgan bo'lib, u quyidagilardan tashkil topadi:

- *Файл* (File Fayl);
- *Редактирование (Edit* Tahrirlash);
- *Bud* (*View* Ko'rish);
- *Макет* (*Layout* Kompanovkalash);
- *Упорядочить (Arrange* Boshqarish);
- *Эффекты (Effects* Effektlar);
- *РастровЫ1е изображения (Bitmaps* Rastrli tasvirlar);
- *Текст* (*Text* Matn);
- *Инструменты* (*Tools* Uskunalar);
- *Окно (Window* Oyna);
- *Справка (Help* Yordam).

Har bir guruh bir-biriga yaqin amallarni bajaruvchi buyruqlar yig'indisi, masalan, *Текст* (*Text* — Matn) menyusi matnlar ustida amallar bajaradigan buyruqlardan, *Эффекты (Effects* — Effektlar) menyusi vektorli va rastrli grafikalar uchun har xil effektlar qo'llash va tahrirlashda foydalaniladigan buyruqlardan tashkil topgan.

### **Панель инструментов (Toolbox - Uskunalar paneli)**

Menyu satri tagida *Панель инструментов (Toolbox* — Uskunalar paneli) joylashgan. Uskunalar panelini ekranning xohlagan joyida va har xil ko'rinishda joylashtirish mumkin.

Ekranga kerakli oynalarni joriy qilish *Окно* menyusi yordamida amalga oshiriladi va ular ustida quyidagi amallar bajariladi: *Панель* **инструментов** ga sichqonchaning o'ng tugmasini chertib, muloqot oynasini tashkil qilamiz va *Параметры (Options* — Parametrlar) dan kerakli bo'lgan uskunalarni tanlaymiz.

## Свойства (Property Bar - Xossalar)

*Свойства (Property Bar* — Xossalar) panelidagi maydonlar va tugmalar yig'indisi foydalanilayotgan uskuna yoki tanlangan obyektga bog'liq bo'ladi, masalan, uskunalar satridagi matn bloki tanlanganda matnning parametrlari ko'rsatiladi (2-rasm).

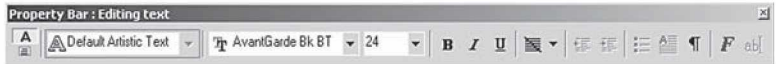

2-rasm. Xossalar panelining matn bloki tanlangan holati.

*Свойства* panelidagi uskunalardan birontasi tanlanmagan bo'lsa, hujjatning umumiy parametrlari ko'rsatiladi, masalan, sahifa formati, uning oriyentatsiyasi va h.k. (3-rasm).

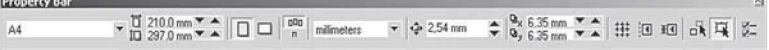

3-rasm. Xossalar panelining bironta uskuna tanlanmagan holati.

### Строка состояния (Status Bar  $-$  Holat satri)

Ekrandagi ishchi oynaning pastki qismida *Строка состояния* joylashgan, bu satrda obyektlar yoki quyidagi parametrlar: *обводка* va *заливка*lar, shrift turlari, tanlangan obyekt haqida ma'lumot va joriy uskunalar haqida ma'lumotlar beriladi. Holat satrining ko' rinishi va tuzilishini o'zgartirish ham mumkin (4-rasm).

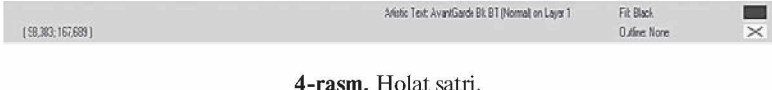

### **Панель инструментов (Toolbox - Uskunalar paneli)**

Uskunalar paneli ishchi oynaning chap tomoniga joylashtirilgan bo'ladi. Uskunalar panelida grafik obyekt ustida quyidagi amallar bajariladi: obyektlarni yaratish, obyektlarni ajratish, tahrirlash va ko'chirish.

Uskunalar bilan ishlash paytida kursor tanlangan obyektga qarab shaklini o'zgartiradi. Shu bilan birga, uskunalar panelidagi ba'zi bir uskunalar guruhini *Плавающие* (Suzuvchi) panel ko' rinishida yoki *Flyout* ko'rinishida sozlash mumkin (5-rasm).

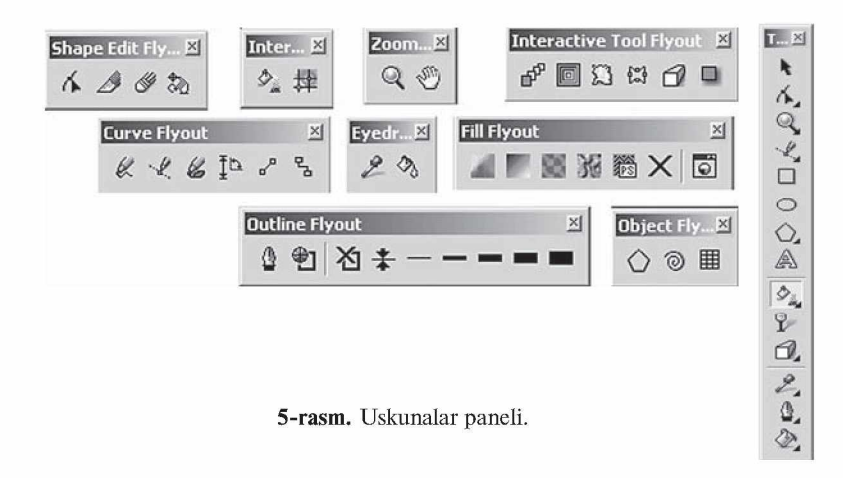

#### Docker ko'rinishidagi panel

Docker ko'rinishidagi panel muloqot oynasi shaklida bo' ladi. Bu panellar har doim ekranda mavjud bo'ladi va ishchi oyna yonida joylashadi. Ekranga kerakli bo'lgan panelni chaqirish uchun menyuning *Окно ( Window* — Oyna) va *Докер (Dockers* — Docker) ko'rinishidagi panel buyrug'i va ochilgan ro'yxatdagi panellardan biri tanlanadi (6-rasm).

• *Диспетчер объектов ( Object Manager* — Obyektlar dispetcheri) paneli — obyektning parametrlarini tasvirlaydi, obyekt iyerarxiya va qatlamlarini boshqaradi.

• *Цветовые стили (Color Styles* — Rang uslubi) paneli obyektlar bilan ishlashda ranglarni tanlaydi va ular yordamida amallar bajaradi.

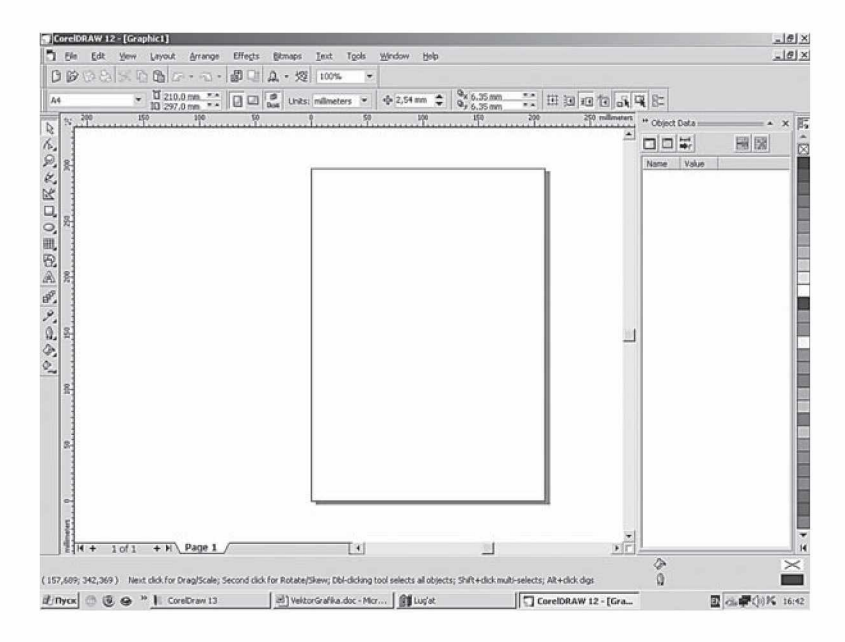

6-rasm. Docker ko'rinishidagi panel.

• *Диспетчер закладок Интернета (Internet Bookmark Manager* — Internet zakladkalar dispetcheri) paneli — gipermatnlarni boshqarish va yaratishda ishlatiladi.

• *Анализатор конфликтов объектов HTML (HTML Object Conflict* — HTML obyektlari tekshiruvchisi) paneli — Internetda nashr etishdan avval hujjatlarning to 'g'riligini tekshiradi va noto'g'rilarini tuzatadi.

• *Диспетчер макросов и готовых образцов (Script and Preset Manager* — Tayyor obyektlar va Makros dispetcheri) paneli makrodasturlarni yozishda foydalaniladi (6-rasm).

• *База данных* (*Object Data* – Ma'lumotlar bazasi) – har bir obyektga jadvaldagi ma'lumotlar berkitiladi, masalan, narxi, o'lchami va shu kabi ma'lumotlar.

• *Свойства объектов (Object Properties* — Obyekt xossalari) hujjatdagi obyektlarning barcha parametrlari haqida ma'lumot beradi va o'zgarish kiritadi.

• *Диспетчер связанных изображений (Link Manager* — Bog'langan tasvirlar dispetcheri) — hujjatda mavjud bo'lmagan, faqat u bilan bog'langan tasvirlarni boshqaradi.

• *Цветовая маска точечного изображения (Bitmap Color Mask* — Nuqtali tasvirlarning rangli niqobi) — rastrli tasvirlar bilan ishlashda ranglar niqobini yaratadi.

• *Линза (Lens* — Linza) — linza turini tanlash va uning parametrlarini o'rnatishni amalga oshiradi.

• *Имитация (Artistic Media* – Imitatsiya) – vektorli qalamning murakkab turlari bilan ishlash.

• *Трансформирование (Transformation* — Transformatsiyalash) obyektlarni siljitishning har xil turlari bilan ishlash.

• *Изменение формы (Shaping* — Shakllarni o'zgartirish) bir nechta obyektni uch xil ko'rinishda biriktirish.

• *Цвет* (*Color* — Rang) va *Цветовые палитры* (*Color Palette Browser* —Rang palitralari) — ranglar bilan ishlash.

• *Обзор (Browse* — Ko'rinish) — hujjatlarni boshqarish va ularni har xil ko'rinishlarda ko'rish.

• *Векторные изображения (Cliparts* — Vektorli tasvirlar), *Фотографии (Photos* — Rasmlar), *Трехмерные модели (3D models* — Uch o'lchovli tasvir modeli) — dastur bilan birgalikda o'rnatilgan kompakt disklar bilan ishlash (CD-ROM).

• *Сайты FTP (FTP Sites* — FTP saytlari) — FTP saytlarini saqlash va katta massivli ma'lumotlarni ko'chirish uchun ular bilan tez bog'lanish.

Agarda yuqorida ko'rsatilgan menyuda qandaydir buyruq bo'lmasa, u holda uni menyuning *Параметры* buyrug'i yordamida qo'shish mumkin.

### Interfeysni saqlash va o'zgartirish

CorelDRAW dasturi interfeysini foydalanuvchi o'zi xohlaganday qilib rostlashi va uni xotirada saqlashi mumkin.

Buning uchun quyidagi amallar bajariladi: *Инструменты* menyusining *Параметры* buyrug'i tanlanadi va ochilgan muloqot oynasidan *Интерфейс* ( *Workspace —* Interfeys) tanlanadi (7-rasm).

*Новый (New* — Yangi) tugmasi ekranda *Новый интерфейс (New Workspace* — Yangi interfeys) yaratadi. Yangi interfeysdan interfeysning yangi parametrlarini kiritish uchun foydalaniladi; masalan, birinchi maydonda — Yangi interfeys nomi kiritiladi va yangi interfeysni joriy qilish uchun *Сохранить как текущее рабочее пространство (Set as current —* Joriy ish maydoni qilib saqlash) punkti oldiga belgi qo'yiladi (8-rasm).

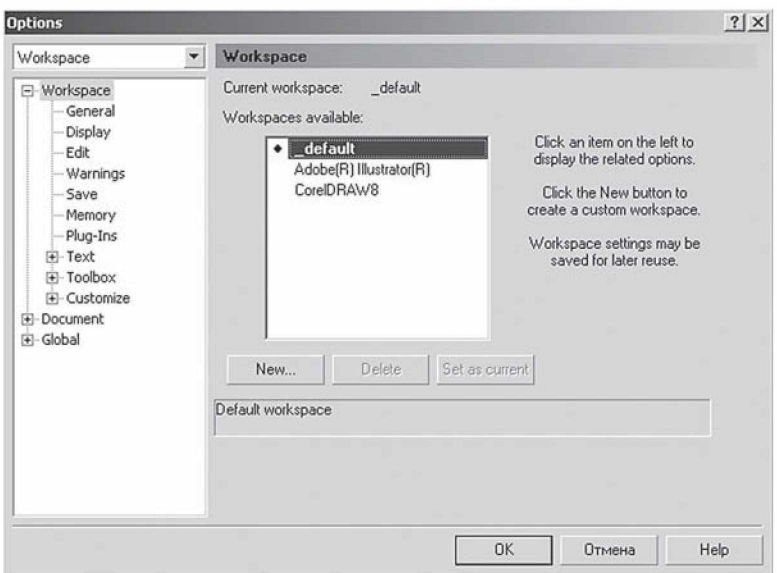

7-rasm. Parametrlar oynasi.

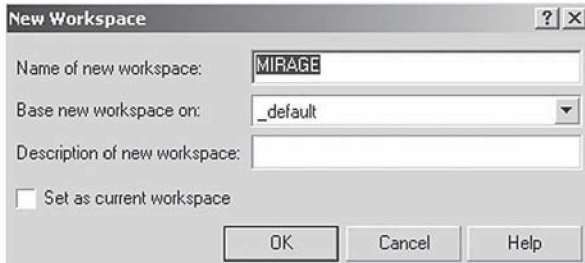

8-rasm. Yangi interfeys oynasi.

# Hujjatlarni xotirada saqlash

CorelDRAW dasturida hujjatlarni xotirada bir necha usul bilan saqlash mumkin. *Файл* menyusida *Сохранить (Save* — Saqlash) buyrug'ini tanlash yordamida joriy hujjat joriy jildda saqlanadi. Bu amal uskunalar panelidagi maxsus tugma yordamida ham amalga oshiriladi.

*Сохранить как (Save As* — Boshqa nom bilan saqlash) buyrug'i esa joriy hujjatni boshqa nom bilan boshqa jildda va boshqacha

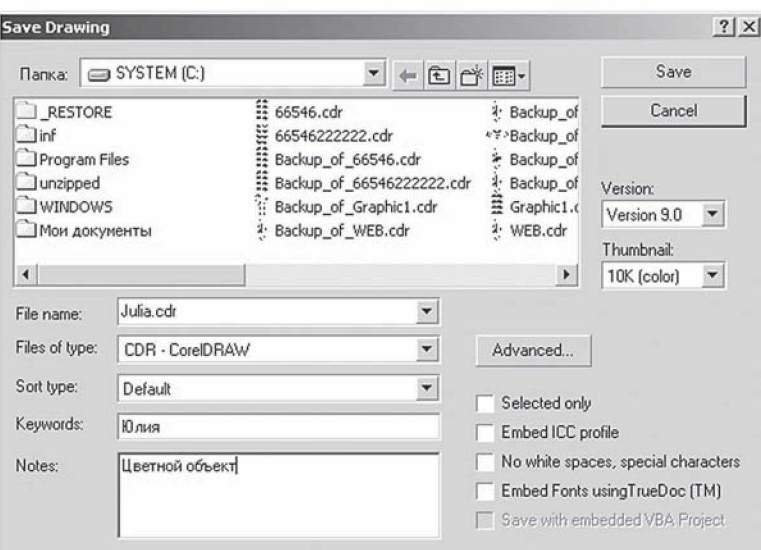

9-rasm. Tasvimi saqlash oynasi.

formatda saqlash imkonini beradi. Bu amal bajarilganda va yangi hujjatni xotirada saqlaganda ekranga *Сохранить изображение (Save Drawing* — Tasvimi saqlash) buyrug'ini beradi (9-rasm):

• *Версия* (Version – Versiya) ro'yxatidan CorelDRAW dasturining avvalgi variantlaridan birini yoki yangi variantini tanlab, hujjatni mos formatda xotirada saqlaydi.

Hujjatlarni dasturning eski variantlarida saqlaganda ba'zi parametrlar yo'qolib ketishini esda tutish lozim.

• *Эскиз (Thumbnail —* Miniatura) ro'yxatida xotirada saqlashning bir nechta variantini beradi: hujjatlarning o'lchamini bir necha baravar kichik qilib berish ham mumkin, faqat bunda keyinchalik fayllarni qidirganda qiyinchilik tug'diradi. 1K (mono), 2K (mono), 4K(color), 8K *(color)* oq va qora yoki rangli tasvirlarni har xil sifatda xotirada saqlasa ham bo'ladi. Agarda sifatlarning hech biri tanlanmagan bo'lsa, u holda maksimal sifatga ega tasvirli hujjat xotirada saqlanadi.

• *Только выбранные (Selected only —* Faqat tanlangan obyektlar) tanlanganda, yangi faylda ajratilgan obyektlar saqlanadi, shu bilan birga, boshqa faylda obyektning alohida qismini ham saqlash mumkin.

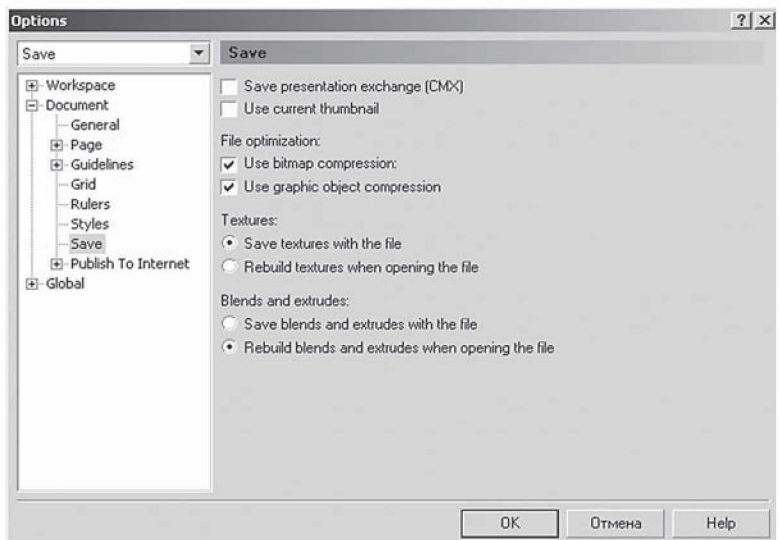

10-rasm. Parametrlar oynasi.

• *Профиль ICC (ICC profile –* ICC profili) – hujjatdagi ranglarni boshqarish. Dastur faqat CPT, CDR, TIFF, JPEG, PICT va EPS formatli fayllar bilan ishlaganda bajariladi.

• *Вставить шрифты с помощью TrueDoc (Embed Fonts using TrueDoc* — Shriftlarni TrueDoc dan foydalanib qo'yish) satrida hujjatda *TrueDoc* texnologiyasidan foydalanilgani haqida ma'lumot beriladi.

• *Ключевые слова (Keywords —* Kalit so'zlar) va *Заметки (Notes —* Izoh) satrida hujjatlarni tez topish uchun ularga tushintirish so'zlari yoziladi.

• *Дополнительно (Advanced — Qo*'chimcha) tugmasi ekranga Saqlash dialog oynasining Parametrlarini o'rnatish imkonini beradi. Mazkur tugma orqali Parametrlar oynasi ochiladi (10-rasm).

# Ekranda tasvirlash

Vektor grafikasi muharrirlarida ekranda (ishchi maydonda) qanday tasvirlar bo'lsa, bosmadan shu ko'rinishda chiqariladi. Ekrandagi ishchi oynada tayyor bo'lgan tasvirlarni ko'rish uchun *Вид ( View* — Ko'rinish) menyusidan foydalaniladi. Dasturda ishchi oynani besh xil ko'rinishda chiqarish mumkin: *Упрощенный*

*каркас (Simple Wireframe* — Oddiy karkas), *Каркас (Wireframe —* Karkas), *Черновой (Draft* — Chernovoy), *Обычный (Normal* — Oddiy), *Расширенный (Enhanced* — Kengaytirilgan).

Agarda hech biri tanlanmasa, u holda normal kompyuter *Обычный (Normal* — Oddiy) holatni o'zi tanlaydi.

#### Ekranni masshtablash

Ekrandagi tayyor bo'lgan rasmlarni katta va kichik hollarda ko'rish funksiyalari mavjud. Buning uchun *Панель инструментов* dagi *Масштаб (Zoom* — Masshtab) uskunasi tanlanib (11-rasm), kattalashtirish yoki kichiklashtirish parametri ko'rsatiladi. Masshtab uskunasi lupa ko'rinishida bo'ladi.

Standart panelida (12-rasm) masshtablash parametrlari berilgan. Ular quyidagilar: *По выделенному объекту* (*To Selected* — Belgilangan obyektlar bo'yicha), *Все объекты ( To Fit* — Hamma obyektlar bo'yicha), *На страницу (To Page* — Sahifa bo'yicha), *По ширине (To Width* — Sahifaning eni bo'yicha), *По высоте (To Height* — Sahifaning bo'yi bo'yicha) 10%, 25%, 50%, 75%, 100%, 200%, 400% ga masshtablash.

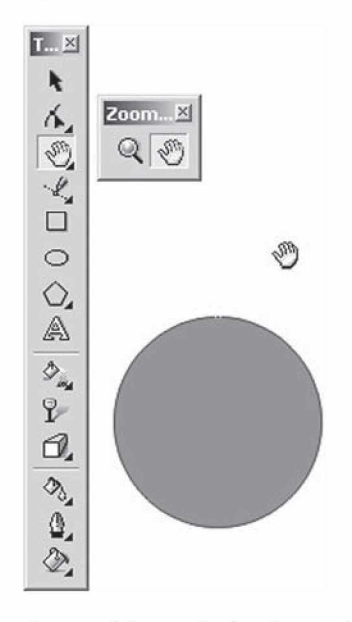

11-rasm. Uskunalar panelida masshtab uskunasining joylashishi.

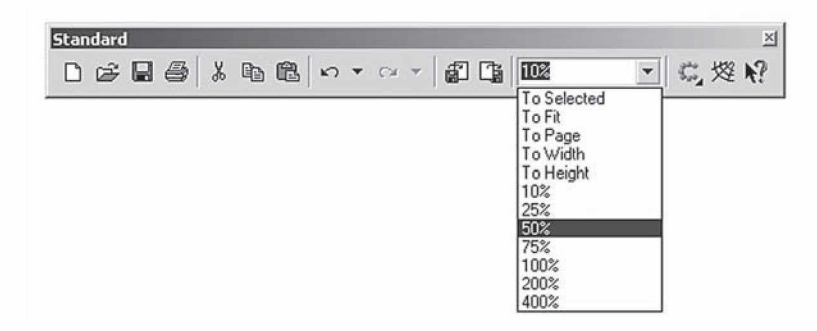

12-rasm. Standart paneli orqali masshtablash.

Ekrandagi tasvirlar kattalashtirilganda hujjatdagi ko'rinmaydigan obyektlar bilan ishlashga imkon tug'iladi, bu holda shu obyektlarni siljitishga to'g'ri keladi. Buning uchun quyidagi ikkita imkoniyatdan bittasi tanlanadi:

1) vertikal va gorizontal siljitishlardan;

2) maxsus uskuna Panoramadan. Bu holda ekrandagi kursor qo'l shaklini oladi va bunda obyektni xohlagan tomonga siljitish mumkin bo'ladi.

# Линейка (Rulers — Chizg'ich)

Chizg'ich ekranda ko'rinib turadi. Agarda u yo'q bo'lsa, *Bud* menyusi tanlanib, *Линейка (Rulers* — Chizg'ich) buyrug'ini ishga tushirish kerak, bu amal qayta bajarilsa, ekrandan chizg'ich olib tashlanadi.

Chizg'ichni ekranning xohlagan joyiga qo'yish mumkin. Buning uchun chizg'ichni <Shift> klavishi bilan birga sichqoncha bilan olib borib, xohlagan joyga qo'yish kerak. Agarda <Shift> klavishini bosib turib, sichqoncha bilan chizg'ichga ikki marta chertilsa, u avvalgi holiga qaytadi.

Agarda <Shift> klavishisiz ikki marta chertilsa, u holda chizg'ichning parametrlari ekranda namoyon bo'ladi (13-rasm).

CorelDRAW dasturidagi chizg'ich har xil o'lchov birliklarida beriladi. *Единицы измерения* ( *Units* — O'lchov birliklari) quyidagilar:

- *Дюйм (Inches* **Duym**), 1 ingliz duymi 24,5 mm ga teng;
- *Миллиметр* (Millimeters Millimetrlar);
- *Пика* (*Picas; Points* **Pika**), 1 pika 12 punktga teng;
- *Пункт* (*Points* **Punkt**), 1 punkt 1/72 ingliz duymiga teng;

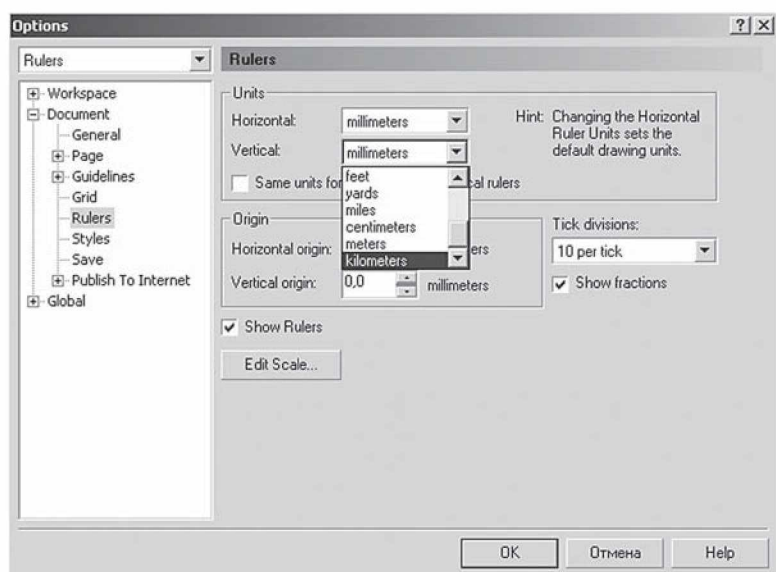

13-rasm. Parametrlar oynasida chizg'ichga oid xossalar.

• *Πυκς (Pixels* – Piksel), nisbiy o'lchov birligi (absolut qiymatga ega emas);

• *Цицеро (Ciceros; Didots* – Sitsero), 1 sitsero 12 punktga teng;

• *Пункты Дидо (Didots —* Dido punktlari), 1 Dido punkti

1/72 fransuz duymi (27,06 mm) ga teng;

- $\Phi ym$  (Feet Fut), 1 fut 304,8 mm ga teng;
- $\mathcal{H}$ *pd* (*Yards* **Yard**), 1 yard 914,4 mm ga teng;
- *Миль* (*Miles* **Mil**), 1 mil 1609 m ga teng;
- *Сантиметры* (*Centimeters* Santimetrlar);
- *Метры* (Meters Metrlar);
- *Километры (Kilometers* Kilometrlar).

Hujjatning umumiy ish maydonining o'lchamlari 45 m gacha bo'ladi. Bu esa dasturdan ko'rgazmalar va katta hajmli obyektlar bilan ishlaganda juda qo'l keladi.

# Sahifalarning parametrlari

Ekrandagi hujjatning sahifa formati to'g'ri to'rtburchak shaklida bo'ladi. Agarda sahifa formatini o'zgartirmoqchi bo'lsangiz, Xossalar satridan foydalansa bo'ladi (14-rasm).

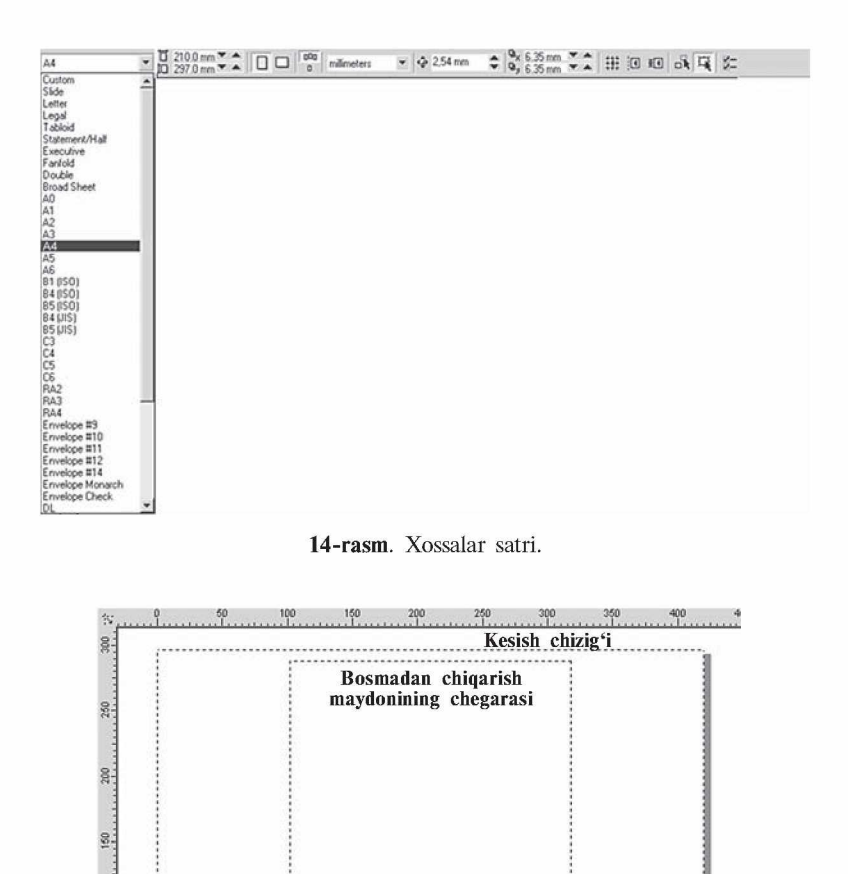

15-rasm. Ish qog'ozining chegaralari.

100

 $60$ 

 $\ddot{\phantom{a}}$ 

Agar *Книга (Portrait* — Kitob) tugmasi bosilsa, hujjat bo'yi bo'yicha, *Альбом (Landscape* — Albom) tugmasi bosilsa, hujjat eni bo'yicha sahifalanadi.

Yuqoridagi sahifalashning o'lchamlarini bosmadan chiqariladigan paytdagisi bilan chalkashtirmaslik kerak.

Agar tayyor bo'lgan hujjatni bosmadan chiqarmoqchi bo'lsangiz, *Вид* menyusida *Показать/Печатаемая область* bosiladi, ya'ni bosmaga chiqishi kerak bo'lgan maydon tanlanadi va bosmaga chiqadigan maydon ekranda shtrix chiziqlar bilan chegaralangan bo'ladi (15-rasm).

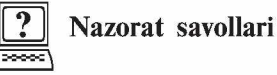

- 1. Dasturning ishchi interfeysi deganda nimani tushunasiz?
- 2. Bosh menyu buyruqlari nechta va ular qaysilar?
- 3. CorelDRAW dasturida hujjatni xotirada saqlash usullarini ayting.
- 4. Sahifalarning parametrlari qanday ko'rinishda bo'ladi?
- 5. Chizg'ich o'lchov birliklarini ayting.
- 6. CorelDRAW dasturida interfeysni foydalanuvchi o'zi xohlaganday qilib rostlashi va uni xotiraga saqlashi uchun qanday amallar bajariladi?
- 7. Docker ko'rinishidagi panel qanday bo'ladi?
- 8. Uskunalar panelida obyekt ustida qanday amallar bajariladi?
- 9. Xossalar satrida qanday parametrlar ko'rsatiladi?

# 2. OBYEKTLAR VA OBYEKTLAR SHAKLI **BILAN ISHLASH**

CorelDRAW dasturida vektorli tasvirlarni yaratishda yupqa chiziqlardan tortib, har xil shaklga ega mo'yqalamlardan foydalaniladi.

Vektor grafikasi «qo'l yordamida» chizishdan yiroq, shuning uchun avval obyektning vektorli konturini chizish, keyin esa uni qanday qilib tahrirlashni o'ylab ko'rish kerak.

CorelDRAW dasturi geometrik shakllarni (to'g'ri to'rtburchak, ko'pburchak, ellips, spiral va h.k.) chizish va tahrirlash imkoniyatiga ega, undan tashqari «erkin chizish» (pero, kalligrafik pero va h.k.) va har xil egri chiziqlarni chizish uchun *Безье (Bezier —* Bezye) uskunalariga ham ega.

Vektor konturlarini tahrirlashda qanday uskuna bilan yaratilganidan qat'i nazar *Форма (Shape* — Shakl) uskunasidan foydalanish mumkin.

### Konturlar va tayanch nuqtalar

*Kontur* — CorelDRAW dasturida chizilgan obyektlarning tashqi hoshiyasidir. Agar biz konturni bosmadan chiqarmoqchi bo'lmasak, konturni olib tashlash ham mumkin (16-rasm).

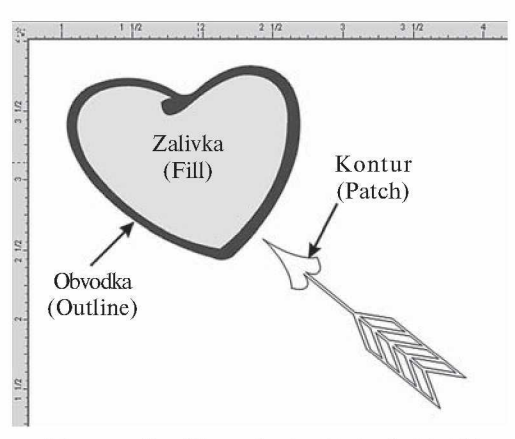

16-rasm. CorelDraw da obyektning ko'rinishi.

*Форма (Shape* — Shakl) uskunasi yordamida ajratiladigan kontur alohida Obyekt hisoblanadi.

Obyekt kontur bilan qoplagan segmentlardan tashkil topgan bo'lib, u Bezye egri chizig'i, tayanch nuqtasi va *Узел (Nodes* — Tugun) lardan iborat bo'ladi. CorelDRAW dasturida konturning uch xil turi mavjud. Agarda bitta tayanch nuqtasi o'zgartirilsa, u bilan bog'liq shakl ham o'zgaradi. Segment shaklining o'zgartirilishi, boshqarish nuqtalarining ham o'zgarishiga sabab bo'ladi.

### Standart obyektlar uskunalari

Standart geometrik obyektlar (to'g'ri to'rtburchak, kvadrat, ellips, aylana va h.k.) yordamida murakkab geometrik obyektlarni chizish mumkin.

# Прямоугольник (Rectangle - To'g'ri to'rtburchak) uskunasi

*Прямоугольник (Rectangle* — To'g'ri to'rtburchak) uskunasidan to'g'ri to'rtburchaklar, kvadrat va uchlari yumaloqlangan to'g'ri to'rtburchaklarni chizishda foydalaniladi.

To'g'ri to'rtburchak chizish uchun uskunani ishga tushirib, sichqoncha tugmasini kerakli o'lchamga ega bo'lgunicha ushlab turilib, qo'yib yuboriladi.

Agarda markazdan to'g'ri to'rtburchak chizmoqchi bo'lsak, <Shift> klavishi bosib turiladi. Kvadrat chizish uchun <Ctrl> klavishini bosib turish kerak (17-rasm).

Obyektning parametrlarini o'zgartirish uchun obyekt ajratilib, sichqonchaning o'ng tugmasi bosilsa, menyu ochiladi, bu yerda *Свойства (Properties* — Xossalar) satridan *Свойства объекта* (*Object Properties* — Obyektning xossalari) tanlanadi. Agarda to'g'ri to 'rtburchak uchlarini yumaloqlamoqchi bo'lsangiz, Xossalar satridan foydalanib, *Закругление углов (Corner roundness* — Burchaklarni yumaloqlash) kataklarida har bir to'rtburchak uchining necha foizga yumaloqlanishini ko'rsatishingiz kerak. Har bir uchni alohida yumaloqlash imkoniyati ham mavjud bo'lib, u Xossalar satri yordamida amalga oshiriladi.

### Эллипс (Ellipse - Ellips) uskunasi

*Эллипс (Ellipse* — Ellips) uskunasi ellips va aylanalarni chizish uchun ishlatiladi.

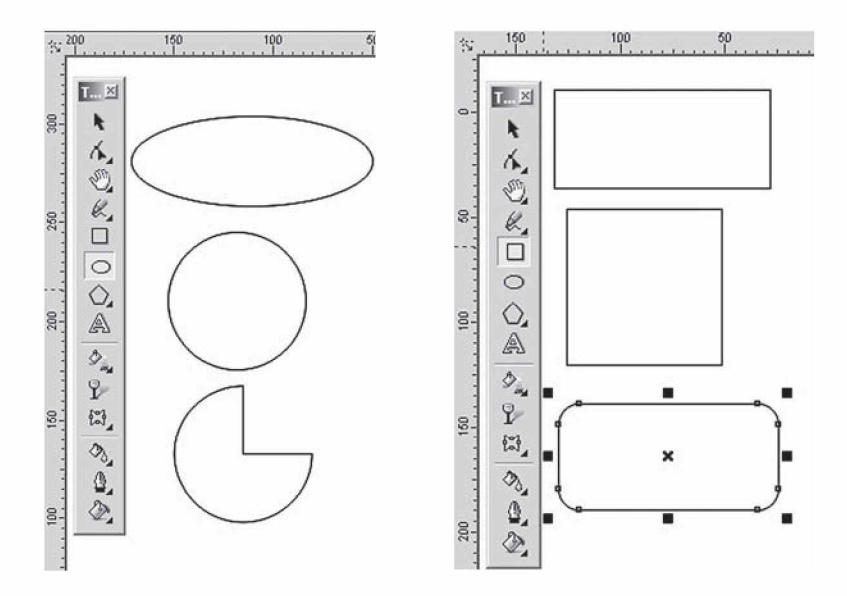

17-rasm. CorelDRAW da obyektlar chizish uskunalarining koʻrinishi.

Ellipsni ekran markazida chizish uchun <Shift> klavishi bilan birgalikda, aylanani chizish uchun esa <Ctrl> klavishi bilan birgalikda ishlanadi.

Obyektning xossalarida ellipsni har xil ko'rinishda o'zgartirish mumkin. Bu yerda ellipsning quyidagi turlarini tanlash mumkin: *Эллипс (Ellipse —* Ellips), *Сектор (Pie* — Sektor) yoki *Дуга*  $(Arc - \text{Yoy})$  (18-rasm).

### Объект (Object - Obyekt) guruhi uskunalari

Obyekt uchta uskunadan tashkil topgan bo'lib, ular quyidagilardir: *Многоугольник (Polygon* — Ko'pburchak), *Спирал (Spiral* — Spiral), *Разлинованная бумага (Graph Paper* — Jadvalli qog'oz).

# Многоугольник (Polygon — Ko'pburchak) uskunasi

Ko'pburchakni tomonlari berilgan geometrik obyekt deb tushunish mumkin. Ko'pburchakning turlaridan biri yulduzcha hisoblanadi, uning uchlari qavariq ko'pburchak ichiga joylashgan va maydonni kesib o'tib, tutashtirilgan tomonlardan iborat shakl bo' ladi (19-rasm).

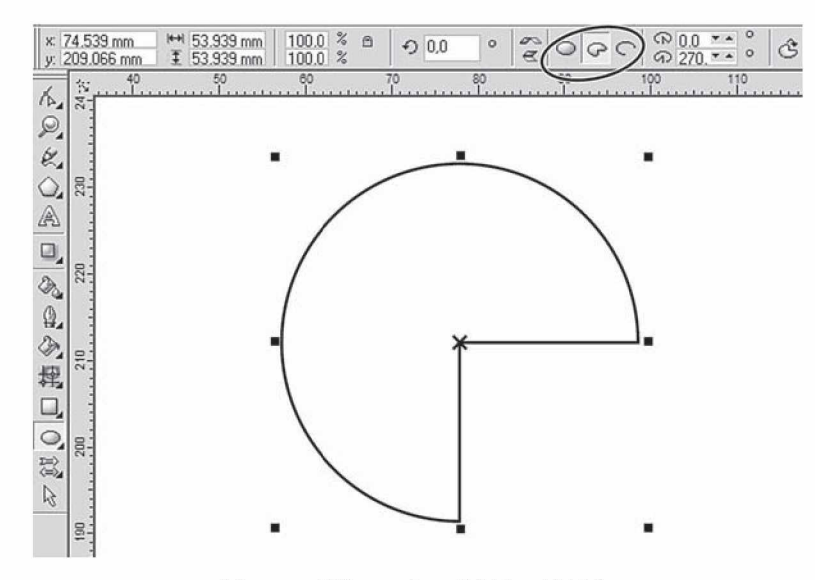

18-rasm. Ellipsga o'zgartirishlar kiritish.

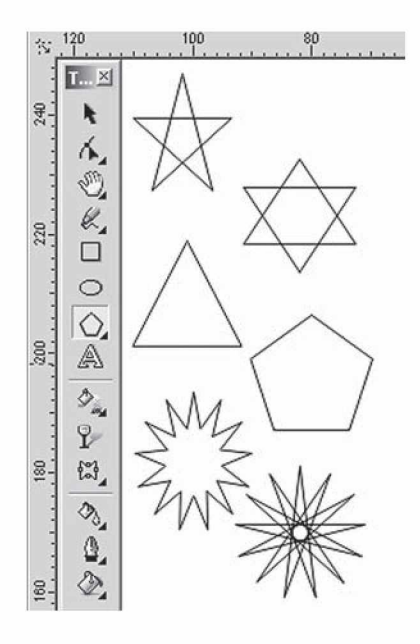

19-rasm. CorelDRAW da obyektlarning ko'rinishi.

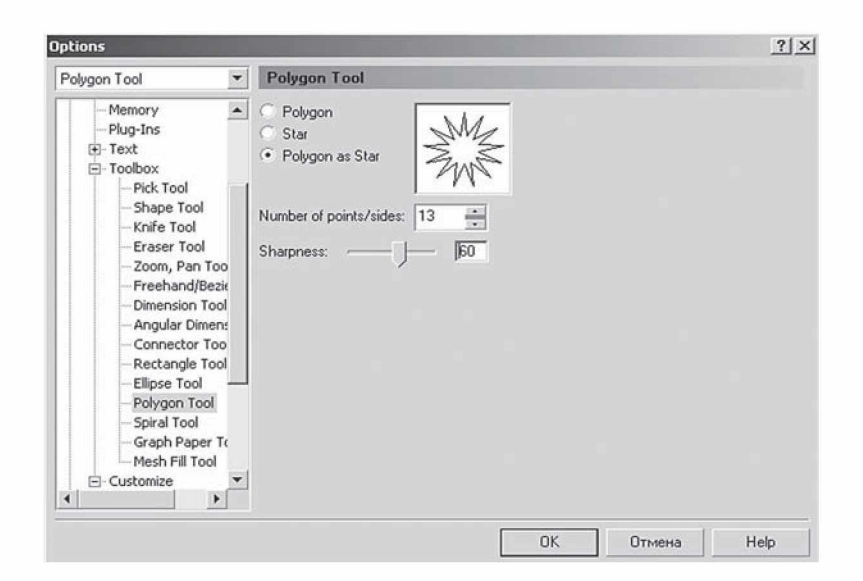

20-rasm. Parametrlar oynasi.

Ko'pburchaklami chizish yuqorida keltirilganlardan farq qilmaydi. Agarda <Ctrl> klavishi bilan birgalikda chizilsa, muntazam ko'pburchak, ya'ni hamma tomonlari teng bo'lgan ko'pburchak chiziladi.

Parametrlarni o'zgartirish uchun *Параметры объекта ( Object Properties* — Obyektning parametrlari) dan foydalaniladi.

*Многоугольник (Polygon* — Ko'pburchak) larni chizganda ularning o'lchamlari tanlanadi va uchlari, tomonlar soni ko'rsatiladi. O'ng tomonda joylashgan oynada obyektning qanday ko'rinishda bo'lishi ko'rsatiladi.

Uchlarining qanday ko'rinishda bo'lishi kerakligi *Sharpness* yordamida beriladi, ya'ni obyektning tomonlari qancha ko'p bo'lsa, uchlari uchli bo'ladi. *Многоугольник (Polygon* — Ko'pburchak) va *Звезда (Star* — Yulduz) turlaridan birini tanlash uchun ko'rsatgich berilgan (20-rasm).

Bu ko'rsatgichlar Xossalar satrida berilgan bo'ladi.

Bu yerda shuni nazarda tutish kerakki, dasturda uskunalar panelidagi *Многоугольник (Polygon* — Ko'pburchak) parametrida ko'pburchakning yana bir turi *Многоугольник в виде звезды (Polygon as Star* — Yulduz ko'rinishidagi ko'pburchak) ham mavjud.

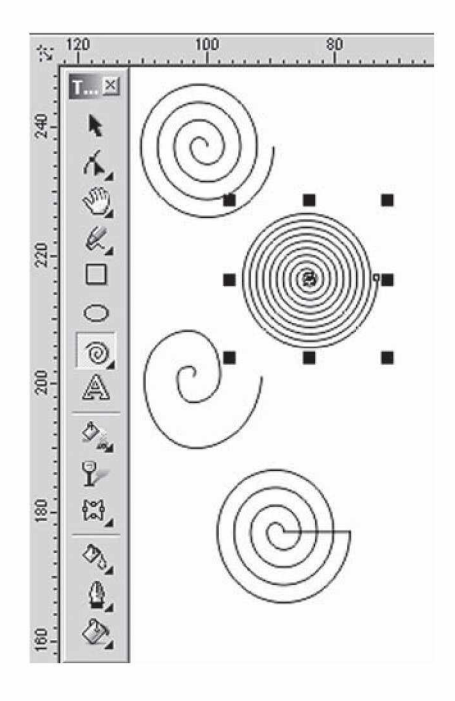

21-rasm. Спираль uskunasi yordamida chizilgan obyektlar.

### Спираль (Spiral  $-$  Spiral) uskunasi

*Спираль (Spiral —* Spiral) uskunasi, asosan, belgili radiusga va o'ramga ega geometrik obyektlarni chizishga mo'ljallangan (21-rasm).

Bu uskuna bilan ishlash to'g'ri to'rtburchaklarni chizishga o'xshaydi. Bu yerda spiralning *Симметрии (Symmetrical* — Simmetrik) va *Логарифмик (Logarithmic* — Logarifmik) turlaridan bittasini tanlash kerak.

Eni va uzunligi teng bo'lgan spirallar <Ctrl> klavishini bosib turib chiziladi. Spiral parametrlarini Xossalar satri orqali o'zgartirsa bo'ladi.

# Координатная бумага (Graph Paper - Koordinata qogʻozi)

*Координатная бумага (Graph Paper* — Koordinata qog'ozi) yordamida oldindan berilgan parametrlar bilan katakcha quriladi. Bu katakchalardan grafiklar, diagrammalar chizganda foydalansa bo' ladi (22-rasm).

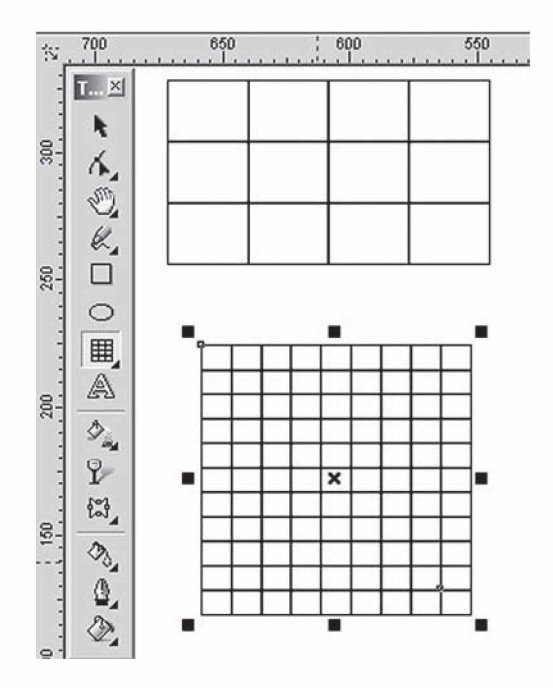

22-rasm. Koordinata qog'ozi.

Katakcha chizish yuqoridagi uskunalarga o'xshash, masalan, to'g'ri to'rtburchak bilan ishlaganga o'xshaydi. Faqat bitta farqi katakcha o'lchamli bo'ladi.

Koordinata qog'ozi uskunasi tanlanganda xossalar satri orqali bo'yiga va eniga nechtadan katak bo'lishini kiritish mumkin. Agarda kvadrat shaklidagi katakcha kerak bo'lsa, u holda <Ctrl> klavishi bilan birgalikda ishlanadi. Parametrlarni esa Xossalar satri yordamida o'zgartirsa bo'ladi (23-rasm).

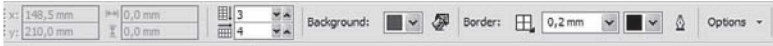

23-rasm. Koordinata qog'ozi uskunasi tanlanganda xossalar satrining ko'rinishi.

# Кривая (Curve - Egri chiziqlar) guruhi uskunalari

*Кривая (Curve* — Egri chiziqlar) guruhi uskunalar paneli: *Свободная форма (Freehand* — Chizish), *Безъе (Bezier* — Bezye),

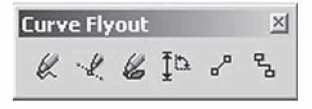

24-rasm. Egri chiziqlar guruhi uskunalar paneli

xj *Перо (Natural Pen —* Pero), *Размер (Dimension —* O'lchovli chiziq) va *Соединительная линия (Connector Line* Bog'lovchi chiziqlar) dan iborat  $(24-rasm)$ .

### Свободная форма (Freehand  $-$  Chizish) uskunasi

*Свободная форма (Freehand* — Chizish) uskunasi, asosan, xohlagan turdagi chiziqlarni chizishga mo'ljallangan. Bu uskuna yordamida chizilganda avtomatik ravishda tayanch nuqtalari tanlangan vektor konturi tashkil qilinadi. Kontur chizilgandan keyin, konturni tahrirlasa bo'ladi.

Bu uskuna bilan chizilganda mos chiziq qalinligi va rangi tanlanadi.

Chizilgan chiziqni xohlagan paytda davom ettirish mumkin, buning uchun kursor chiziqning oxirgi nuqtasiga keltiriladi va kursor ko'rinishi o'zgaradi, shu paytda sichqoncha bilan chiziqni davom ettirsa bo'ladi.

*Свободная форма (Freehand* — Chizish) uskunasi bilan to'g'ri chiziqlar ham chiziladi, buning uchun dastlabki va oxirgi nuqtalar ko'rsatilsa yetarli (25-rasm).

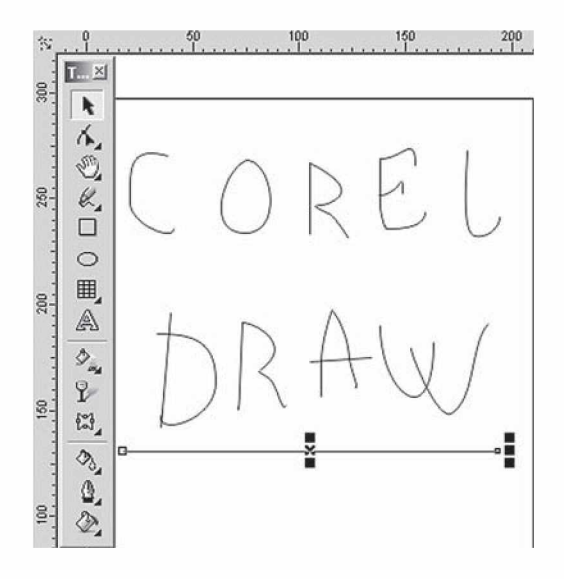

25-rasm. Chizish uskunasi orqali yaratilgan obyektlar.

### Имитация (Artistic Media  $-$  Imitatsiya) uskunasi

*Имитация (Artistic Media* — Imitatsiya) uskunasi rastr grafikasiga tegishli uskunalardan biri hisoblanadi. CorelDRAW dasturi ham bu uskunaga ega. Bu uskuna shtamp ko'rinishidagi peroga o'xshaydi (26-rasm).

Imitatsiya uskunasining quyidagi turlari mavjud:

• *Образец (Preset* — Namuna) rejimi tayyor formadagi namunalardan qalinligi o'zgaradigan obyektlar chizishda ishlatiladi. Bu rejim obyektlarni shaklli shtrixlar bilan chizadi.

• *Кисть* (*Brush* — Mo'yqalam) rejimi har xil murakkab shakldagi formalarni va matnlarni bo'yashda ishlatiladi.

• *Распылитель объектов (Object Sprayer* — Obyektlarni purkash) rejimi har xil grafik elementlarni trayektoriya bo'yicha joylashtiradi. Bu rejim, asosan, murrakab romlar, naqshlar va h.k. yaratishda ishlatiladi.

• *Каллиграфия (Calligraphic* — Kalligrafiya) rejimi pero yordamida qiya ko'rinishdagi obyektlarni chizishda ishlatiladi.

• *Нажим (Pressure* — Bosim) rejimi har xil shtrixlarni yaratishda ishlatiladi.

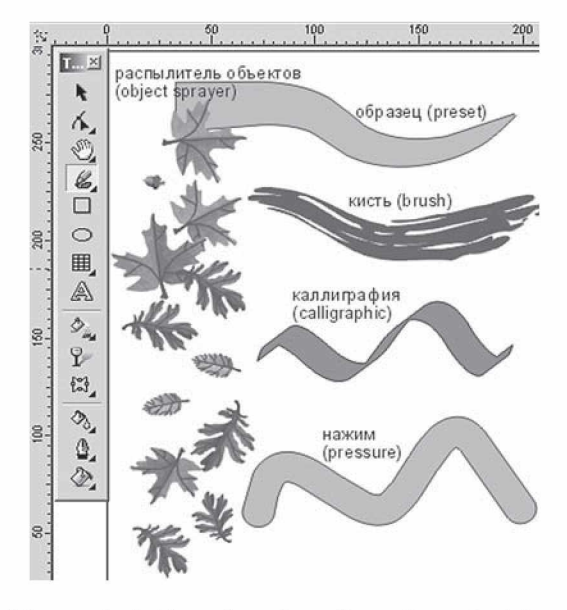

26-rasm. Imitatsiya uskunasi orqali yaratilgan obyektlar.

### Образец (Preset - Namuna) rejimi

*Образец (Preset* — Namuna) rejimi tanlanganda quyidagi parametrlar bilan ishlash imkoniyati tug'iladi (27-rasm):

*Сглаживание (Freehand Smoothing* — Silliqlash) maydonida (rasmda 1 raqami bilan berilgan) asosiy shtrixning 0 dan 100 gacha silliqlanish darajasini ko'rsatadi.

*Толщина ( Width* — Qalinlik) maydoni (2 raqami) dekorativ shtrixning 0,764—254 mm diapazondagi maksimal qalinligini aniqlaydi.

*Форма штриха (Preset Stroke* — Shtrix shakli) da (3 raqami) dekorativ shtrixlarning har xil shakllari berilgan.

Bu uskuna bilan ishlashning Chizish uskunasidan hech qanday farqi yo'q.

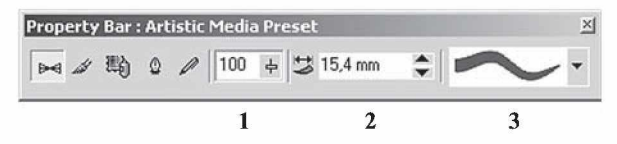

27-rasm. Imitatsiya uskunasining namuna rejimi tanlangan holati.

### Кисть (Brush — Mo'vaalam) rejimi

*Kucmь* (*Brush* — Mo'yqalam) rejimi tanlanganda *Свойства (Property Bar* — Xossalar) ning uskunalar satrida quyidagi parametrlar bilan ishlash imkoniyati tug'iladi (28-rasm):

*Сглаживание (Freehand Smoothing* — Silliqlash) maydoni (rasmda 1 raqami bilan berilgan) asosiy shtrixning 0 dan 100 gacha silliqlanish darajasini ko'rsatadi.

*Толщина ( Width* — Qalinlik) maydoni (2 raqami) dekorativ shtrixning 0,764—254 mm diapazondagi maksimal qalinligini aniqlaydi.

**Форма кисти** (Brush Stroke – Mo'yqalam shakli) da (3 raqami) dekorativ shtrixlarning har xil shakllari berilgan.

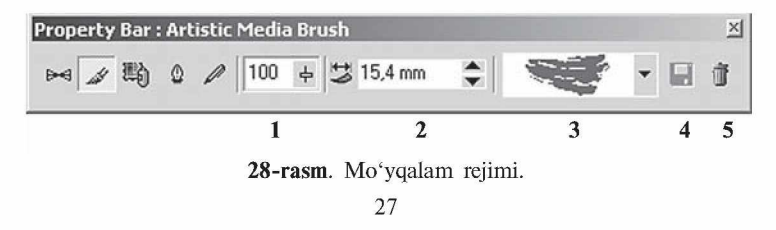

*Сохранить (Save* — Saqlash) tugmasi (4 raqami) berilgan obyekt shaklidagi mo'yqalamni xotiraga saqlaydi. Buning uchun bu obyektni ajratish kerak, *Имитация (Artistic Media* — **Imitatsiya**) ishga tushiriladi, keyin *Кисть* (*Brush* — Mo<sup>*'yqalam*)</sup> rejimi tanlanadi va *Сохранить (Save* — Saqlash) tugmasi bosilgandan keyin, yangi mo'yqalamga nom berish so'raladi va uni CMX formatli faylda xotirada yozadi.

*Удалить (Delete* — O'chirish) tugmasi (5 raqami) bosilganda, ro'yxatdagi tanlangan variantlar o'chiriladi.

# Распылитель объектов (Object Sprayer — Obyektlarni purkash) rejimi

*Распылитель объектов (Object Sprayer* — Obyektlarni purkash) rejimi tanlanganda, *Свойства (Property Bar* — Xossalar)ning uskunalar satrida quyidagi parametrlar bilan ishlash imkoniyati tug'iladi (29-rasm):

*Сглаживание (Freehand Smoothing* — Silliqlash) maydoni (rasmda 1 raqami bilan berilgan) asosiy shtrixning 0 dan100 gacha silliqlanish darajasini ko'rsatadi.

*Размер (Size* — O'lcham) maydoni (2 raqami) 1 dan 999% gacha maksimal va minimal dekorativ shtrix o'lchamini foiz nisbatida aniqlaydi.

*Перечень объектов (Spraylist* — Obyekt ro'yxati) (3 raqami) har xil shakldagi dekorativ ko'rinishdagi purkagich turlari.

*Сохранить (Save* — Saqlash) (4 raqami) yuqoridagi *Кисть* (*Brush* — Mo'yqalam) dagiga o'xshash vazifani bajaradi.

*Удалить (Delete* — O'chirish) tugmasi (5 raqami) ro'yxatdagi keraksiz ma'lumotlarni o'chiradi.

*Порядок распыиения (Spray Order* — Purkash tartibi) ro'yxati (6 raqami) kontur enida obyektlarning har xil ko'rinishda joylashishini bildiradi: *Случайно (Randomly* — Tasodifiy), *Последовательно (Sequentially* — Ketma-ket), *По направлению (By Direction* — Berilgan yo'nalishda).

*Добавить в список объектов (Add to Spraylist* — Obyektlar ro'yxatiga qo'shish) tugmasi yangi elementlarni obyektlar ro'yxatiga qo'shadi (7 raqami).

*Активизация списка объектов (Spraylist Dialog* — Obyekt ro'yxatini aktivlashtirish) tugmasi (8 raqami) ekranga yangi elementlarni *Создать список (Create Playlist* — Ro'yxatni tuzish)

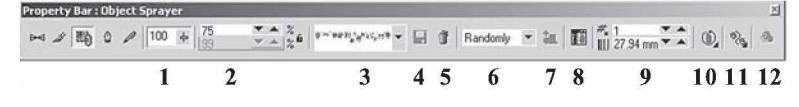

29-rasm. Obyektlarni purkash rejimi.

yordamida chiqaradi va u ikkita oyna: *Всё* yordamida *списка объектов (Spraylist* — Barcha obyektlar ro'yxati) va *Список (Playlist —* Aktiv bo'lgan obyektlar ro'yxati) ni chiqaradi.

*Объекты/Интервалы (Dabs/Spacing* — Obyektlar/Intervallar) kataklari (9 raqami) obyektlar nisbatini va intervalini o'zgartiradi. *Интервалы (Spacing* — Intervallar) pastki qismida obyektlar orasidagi interval aniqlanadi, yuqorigi *Объекты (Dabs* — Obyektlar) katagida esa har bir interval nuqtasidagi obyektlar soni aniqlanadi.

*Вращение (Rotation* — Aylantirish) tugmasi (10 raqami) barcha obyektlarning aylanish parametrlarini o'zgartiradi.

*Смещение (Offset* — Siljitish) tugmasini (11 raqami) bosish bilan obyektlarning konturga nisbatan siljish qiymati va yo'nalishi beriladi.

*Восстановить значения (Reset Value* — Qiymatni tiklash) tugmasi (12 raqami) avval faylda saqlangan parametrlarni qayta tiklash uchun ishlatiladi.

### Каллиграфия (Calligraphic  $-$  Kalligrafiya) rejimi

*Каллиграфия* (*Calligraphic* — Kalligrafiya (Hattotlik)) rejimi ishga tushirilganda uskunalar panelidagi *Свойства (Property Bar* — Xossa) satrida quyidagilar bilan ishlash imkoniyati tug'iladi (30-rasm):

*Сглаживание (Freehand Smoothing* — Silliqlash) (rasmda 1 raqami bilan berilgan), *Толщина ( Width* — Qalinlik) (2 raqami) maydonlari yuqoridagi *Кисть* (Brush – Moʻyqalam) rejimiga o'xshash xizmatni bajaradi.

*Угол (Angle* — Burchak) (3 raqami) «pero»ning qiyalik burchagini bildiradi.

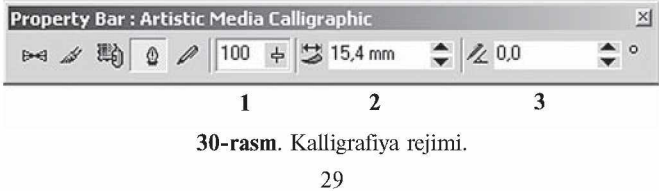

### Нажим (Pressure - Bosish) rejimi

*Нажим (Pressure —* Bosish) rejimi tanlanganda xossalar satrida quyidagi parametrlar bilan ishlash imkoniyati tug'iladi:

*Сглаживание (Freehand Smoothing* — Silliqlash) (31-rasmda 1 raqami bilan berilgan), *Толщина ( Width* — Qalinlik) (2 raqami) maydonlari yuqoridagi **Kucm** (Brush – Moʻyqalam) rejimidagiga o'xshash xizmatni bajaradi.

Mo'yqalamning qalinligi tanlanganda,  $\langle \uparrow \rangle$  (qalin qilish uchun) va< $\downarrow$ > (qalinligini kamaytirish uchun) tugmalaridan foydalaniladi.

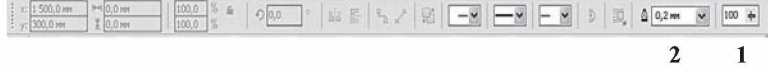

31-rasm. Xossalar satrining silliqlash uskunasi faollashtirilgan ko'rinishi.

### Безье (Bezier - Bezye) uskunasi

*Безье (Bezier* — Bezye) uskunasi yordamida maksimal aniqlikdagi xohlagan egri chiziqlarni chizish mumkin. Umuman, bu

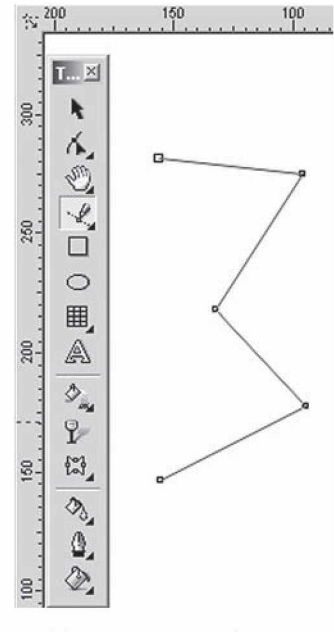

uskuna yordamida xohlagan shaklni 150 100 chizish imkoniyati bor (32-rasm).

### To'g'ri chiziqli segmentlarni qurish

To'g'ri chiziqni chizish uchun *Безье (Bezier* — Bezye) uskunasidan foydalaniladi. Buning uchun *Безье* uskunasi tanlanib, kursorni boshlang'ich nuqtaga olib borib, sichqonchaning chap tugmasi bilan chertiladi. Chertilgan joyda qora rangli nuqta paydo bo'ladi. Bu segmentning birinchi tayanch nuqtasi bo'lib, u keyingi nuqta tanlangunga qadar joriy bo'lib turadi.

Kursor keyingi nuqta joylashadigan joyga siljitiladi va sichqoncha bilan chertiladi, natijada ikkita nuqta tutashib, to'g'ri chiziq paydo qili-32-rasm. Bezye uskunasi. nadi (32-rasm).

### Tayanch nuqtalarning turlari

CorelDRAW dasturida segmentning bir nechta nuqtalarini tutashtirishning uchta turi bor:

1. Ikkita egri chiziqni «egrilikka» tutashtiruvchi tayanch nuqta *burchakli tayanch nuqta (cusp node)* deyiladi. Bu turdagi tayanch nuqtaning boshqarish to'g'ri chiziqlari «richaglarining» uzunliklari va yo'nalishlari bir-biriga bog'liq bo'lmaydi (33-a rasm).

2. Ikkita egri chiziqni tutashtiruvchi tayanch nuqta *silliq tayanch nuqta (smooth node)* deyiladi. Bu turdagi tayanch nuqtaning boshqarish to'g'ri chiziqlari faqat uzunliklari bilan farq qiladi, yo'nalishi esa umumiy bo'lgan urinma bo'ladi. Bitta boshqarish to'g'ri chizig'ining siljitilishi ikkinchi to'g'ri chiziqning siljishiga olib keladi (33-b rasm).

3. Ikkita egri chiziq bir xil egrilik bilan tutashtirilgan bo'lsa, bu nuqta *simmetrik tayanch nuqta (symmetrical node)* deyiladi. Bu turdagi tayanch nuqtaning boshqarish to'g'ri chizig'i va yo' nalishi bir-biriga bog'liq bo'ladi (33-d rasm).

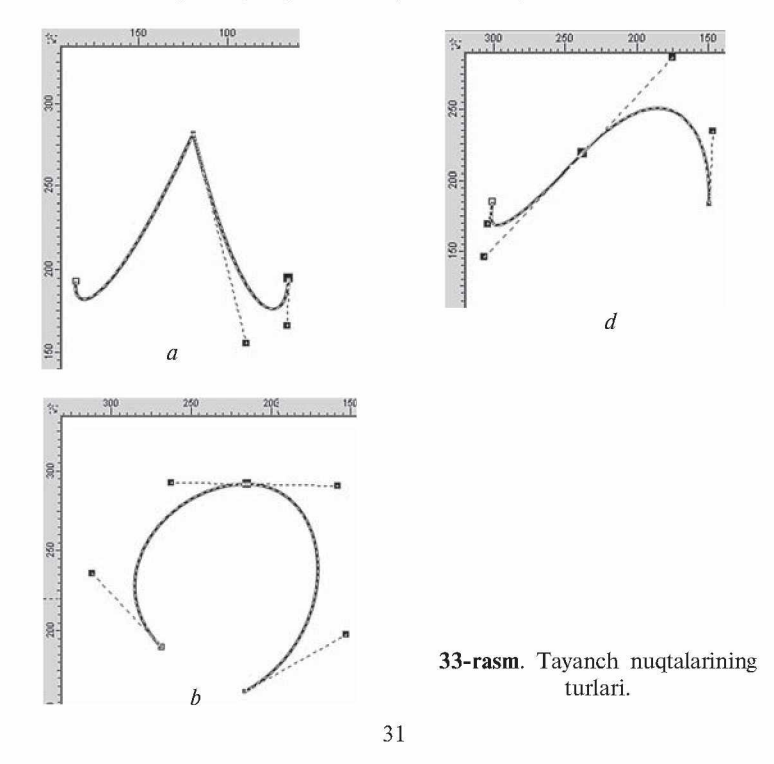

#### Egri chiziqli segmentlar

*Безье (Bezier —* Bezye) uskunasi yordamida egri chiziqli segmentlarni ham yaratsa bo'ladi. Buning uchun uskunani ishga tushirib, kursor boshlang'ich nuqtaga olib kelinadi va sichqonchaning chap tugmasi chertilib, yon tomonga suriladi. Paydo bo'lgan tayanch nuqtadan boshqarish to'g'ri chizig'i olinadi. Boshqaruvchi to'g'ri chiziqning uzunligi va qiyalik burchagi segment egriligidan aniqlanadi.

Qavariq segmentni olish uchun birinchi tayanch nuqtani qavariq tomonga, ikkinchisini esa teskari tomonga surish kerak.

Agarda ikkinchi nuqta ham shu tomonga surilsa, S ko'rinishidagi egri chiziq paydo bo'ladi.

Murakkab konturni hosil qilishda kamroq tayanch nuqtalarni hosil qilish maqsadga muvofiq bo'ladi.

• Bitta yo'nalishga ega egri chiziq bitta tayanch nuqtani talab qiladi.

• O'z yo'nalishini sekin o 'zgartiradigan egri chiziq ikkita tayanch nuqtani talab qiladi (boshida va oxirida).

• Yo'nalishini burchak ostida o'zgartiruvchi egri chiziq uchun har bir egrilikda bitta tayanch nuqta kerak bo'ladi.

#### Размер (Dimension — O'lcham)

Chizmalar va sxemalar bilan ishlaganda shakllarning to'g'ri chizilishi bilan bir qatorda, ular o'lchamlarining to'g'ri bo'lishi ham katta ahamiyatga ega. Vektor grafikasi dasturlari sxemalar chizish uchun qo'l keladi. Dasturda bu amallarni bajarish uchun oltita uskuna mavjud (34-rasm):

1. *Автоматический размер (Auto Dimension* — Avtomatik o'lcham) uskunasi sichqonchaning qaysi yo'nalishda siljishiga qarab, o'lchamli to'g'ri chiziq chizadi (vertikal, gorizontal o'lchamli to'g'ri chiziqlarda bir-biriga o'tish <Tab> klavishi yordamida amalga oshiriladi).

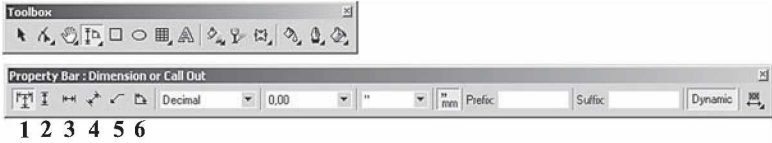

34-rasm. O'lcham uskunasi tanlanganda xossalar satrining ko'rinishi.

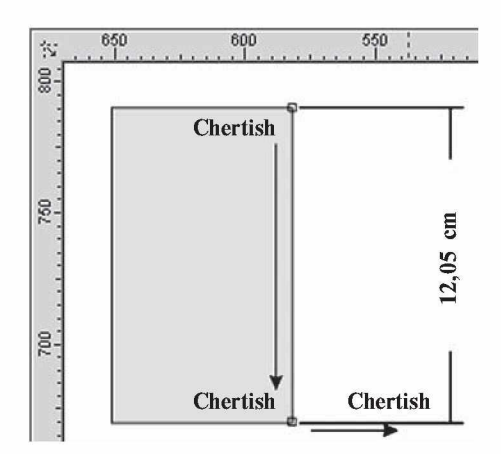

35-rasm. O'lcham uskunasidan foydalanish.

2. *Вертикальный размер (Vertical Dimension* — Vertikal o'lcham) uskunasi faqat vertikal o'lchamli to'g'ri chiziq paydo qiladi (35-rasm).

3. *Горизонтальный размер* (*Horizontal Dimension* — Gorizontal o'lcham) uskunasi faqat gorizontal o'lchamli to'g'ri chiziq paydo qiladi.

4. *Наклонный размер (Slanted Dimension* — Og'ma o'lcham) uskunasi faqat qiya bo'lgan o'lchamli to'g'ri chiziq paydo qiladi, obyekt o'zgarishi bilan u ham o'zgaradi.

5. *Выноска ( Callout* — Chiqarish) uskunasi obyektlarga biriktirilgan yorliqlarni yaratadi.

6. *Угловой размер (Angular Dimension* — Burchakli o'lcham) uskunasi burchakning qiymatini ko'rsatadigan o'lchagich yaratadi (36-rasm).

Xohlagan turdagi o'lchamli to'g'ri chiziq yaratish uchta bosqichdan tashkil topadi:

• birinchi chertish boshlang'ich nuqtani aniqlaydi;

• ikkinchi chertish oxirgi nuqtani aniqlaydi;

• uchinchi chertish o'lcham yoziladigan yerdan to'g'ri chiziqqacha masofani bildiradi.

Obyektga o 'lchamli yoki ulanuvchi to'g'ri chiziqni bog'lash uchun joriy bo'lgan nuqtalardan biriga kursorni olib kelib, sichqoncha bilan chertiladi.

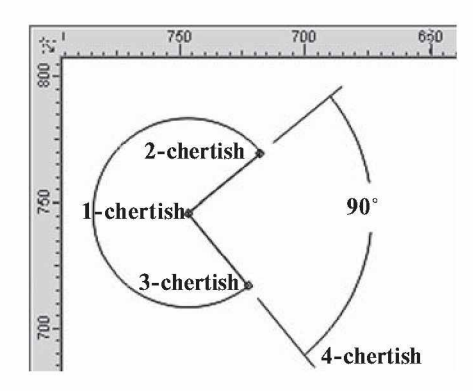

36-rasm. Burchakli o'lcham uskunasi.

Burchakni o'lchovchi chiziqni paydo qilish to'rtta bosqichdan iborat:

• birinchi chertish burchakning dastlabki nuqtasini aniqlaydi;

• ikkinchi va uchinchi chertishlar nurda burchak nuqtalarini belgilaydi;

• to'rtinchi chertish esa nurdagi nuqtalardan o 'lcham yozilgan yozuvgacha masofani aniqlaydi.

# Выноска (Callout - Chiqarish) uskunasi

*Выноска (Callout* — Chiqarish) uskunasi obyektning birorta nuqtasini matnli yoki tushuncha so'z bilan bog'laydi. Shu bilan birga, Выноскаlar obyektga bog'langan bo'ladi (37-rasm).

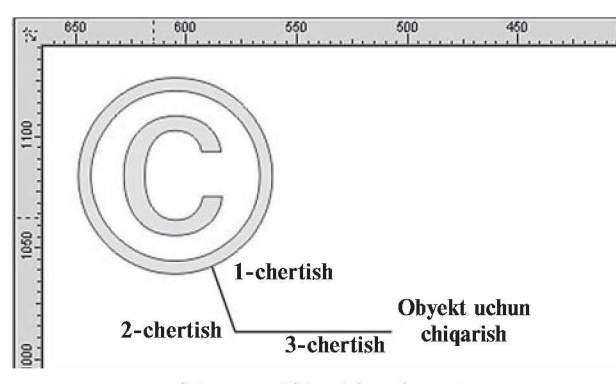

37-rasm. Chiqarish uskunasi.

<sup>34</sup>

Bu amal quyidagicha bajariladi: dastlabki chertish obyektni tayanch nuqtasiga bog'lashni bildiradi, ikkinchi chertish egilish nuqtasini ko'rsatadi va nihoyat, uchinchi chertish matn kiritish uchun ishlatiladi.

# Соединительная линия (Connector Line — Tutashtiruvchi chiziq)

*Соединительная линия (Connector Line* — Tutashtiruvchi chiziq) uskunasi, asosan, ikkita obyektni bir-biri bilan bog'lash uchun ishlatiladi (38-rasm). Bu esa tutashtirilgan obyektlarni surish va transformatsiya qilish imkonini beradi. Agarda obyektlar mavjud bo'lmasa, tutashtiruvchi chiziq oddiy to'g'ri chiziqqa aylanib qoladi. Agarda faqat bitta obyekt bo'lsa, u holda ikkinchi tomoni sahifaga bog'langan bo'ladi.

Biriktiruvchi chiziqni hosil qilish uchun obyektlarning mos tayanch nuqtalariga sichqoncha yordamida chertiladi. Chiziqning parametrlari (rangi, qalinligi) o'zgartirilsa, ikkita obyektniki kabi o'zgaradi.

Berilgan obyektni transformatsiya qilganda tutashtiruvchi chiziq avtomat ravishda o'zgaradi va bog'lanishni uzmaydi.

Tutashtirilgan obyektlardagi tayanch nuqta o'chirilganda, eng yaqin nuqta tayanch nuqta qilib olinadi.

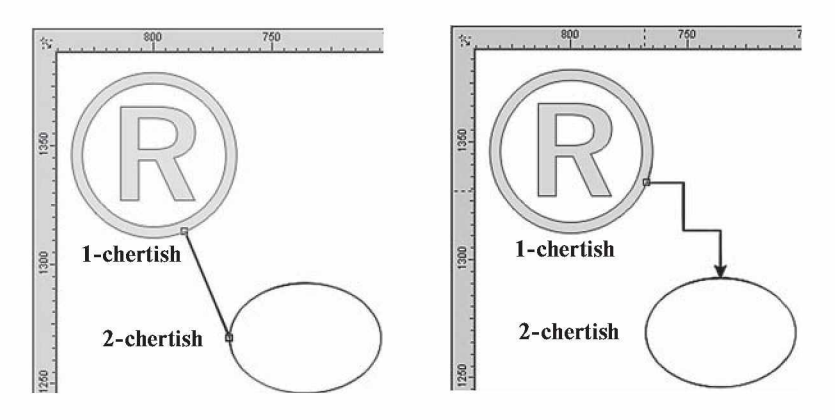

38-rasm. Tutashtiruvchi chiziq.

### Указатель (Pick  $-$  Ko'rsatkich) uskunasi

Obyektlar ustida qanday amal bajarilmasin, oxirgi obyekt boshqalaridan ajratilgan bo'lishi kerak.

Bu am alni bajarish uchun maxsus *Указатель (Pick* — Ko'rsatkich) belgilash uskunasi ishlatiladi.

Obyektning belgilanganligini obyektning yonidagi markerlardan va obyekt markazidagi xochdan bilsa bo'ladi. Agarda bir nechta obyektlar belgilangan bo'lsa, markerlar katta to'rtburchak shaklida bo'ladi.

### Obyektlarni belgilash usullari

*Указатель (Pick* — Ko'rsatkich) uskunasi yordamida obyektlar bir nechta usullar bilan belgilanadi (39-rasm).

• Alohida obyektni sichqoncha-

• Obyektlarni ajratishda klaviaturadan ham foydalansa bo'ladi. <Tab> klavishini bosish orqali obyektlarni ketma-ket, <Shift> + <Tab> klavishlari birgalikda ishlatilsa, teskari holatda ajratiladi.

• Hamma obyektlarni ajratish uchun *Редактировать (Edit* — Tahrirlash) menyusining *Выделить все (Select All* — Hammasini tanlash) bo'limidagi Объекты *( Objects* — Obyektlar) buyrug'i tanlanadi. Bu amalni *Указатель* uskunasining tugmasini ikki marta bosish bilan amalga oshirsa bo'ladi. Ajratishni bekor qilish uchun ish

bilan chertiladi yoki <Esc> klavishi

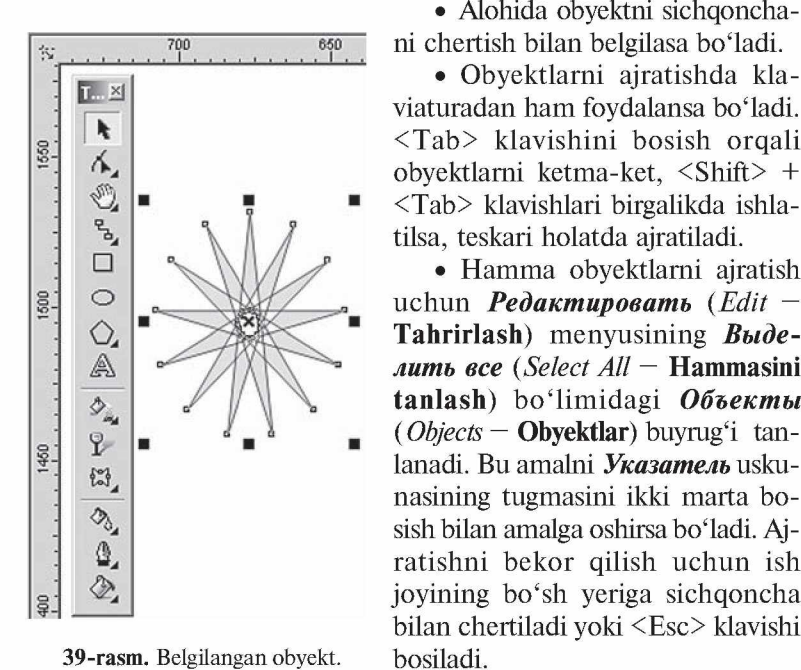

39-rasm. Belgilangan obyekt.

Указатель uskunasining boshqa funksiyalari

*Указатель* uskunasi faqat obyektlarni belgilabgina qolmay, balki boshqa maqsadlarda ham ishlatiladi. Obyektlarni belgilaganda obyektning atrofida sakkizta nuqta (kichik kvadratcha) paydo bo'ladi. Ular *marker* deb ataladi.
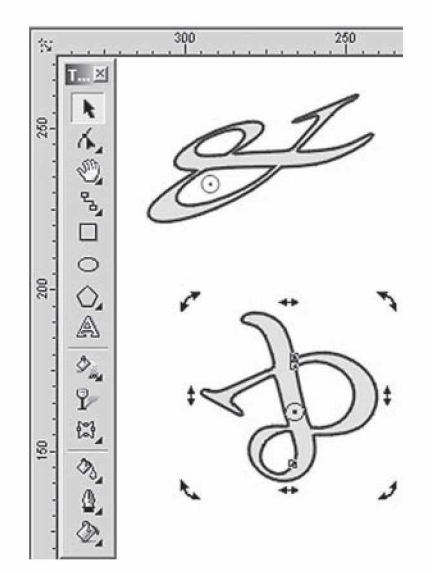

40-rasm. Ko'rsatkich uskunasi orqali obyektni burish va deformatsiya qilish.

Marker yordamida obyektlarni masshtablash mumkin. Markerlarning boridan tutib <Shift> klavishini bosib turib tortilsa, markazdan masshtablaydi. <Ctrl> klavishi bilan birgalikda ishlatilsa, bir butunga kattalashadi. Yon tomondagi markerlar esa proporsional masshtablaydi.

Obyektlarni ikkinchi marta ajratganda markerlar yo'nalish shaklini oladi.

Burchakdagi yo'nalishlar yordamida obyekt o'q atrofida aylantiriladi.

Yon tomondagi yo'nalishlar esa obyektni gorizontal yoki vertikal tomonga qiyshaytirishni bildiradi (40-rasm).

Shuning bilan birga, *Указатель* uskunasi obyektlarni yoki obyektlar yig'indisini ko'chirishi mumkin, buning uchun obyektni olib, kerakli tomonga surish kerak.

# Форма (Shape - Shakl) uskunasi

*Форма (Shape* — Shakl) uskunasi vektor konturlarini tahrirlashga mo'ljallangan. Bu uskuna obyektning shaklini o'zgartiradi, ya'ni tayanch nuqtalarni ko'chiradi, yangi tayanch nuqtalar qo' shadi va h.k. amallar bajarish orqali amalga oshiriladi.

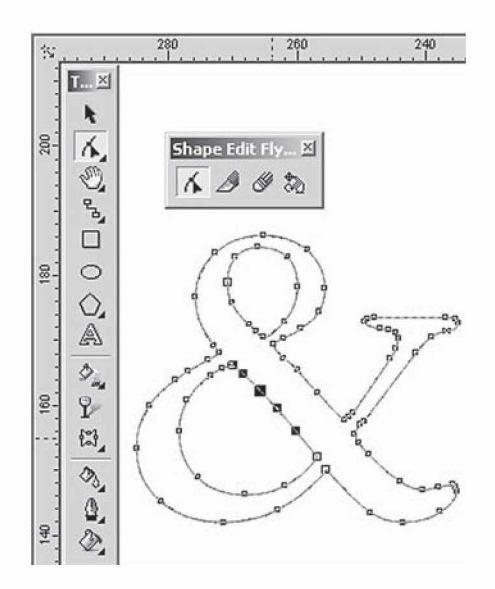

41-rasm. Shakl uskunasi bilan vektor konturlarini tahrirlash.

*Форма* uskunasi yordamida ajratilgan obyektning hamma tayanch nuqtalari ko'rsatiladi, kursor olib borilgan nuqtalari esa joriy bo'ladi (41-rasm).

Форма uskunasi yordamida standart va istalgan obyektlar bilan ishlash

*Прямоугольник (Rectangle* — To'g'riburchak) uskunasi yordamida yaratilgan obyektlar tayanch nuqtalarini o'zgartirish natijasida aylana shaklini olishi mumkin.

*Эллипс (Ellipse* — Ellips) uskunasi bilan esa yasalgan obyektlar sektor yoki yoy shakliga keltirilishi mumkin.

*Многоугольник (Polygon* — Ko'pburchak) uskunalari bilan esa yasalgan obyektlar simmetrik tarzda obyektning boshqa turiga o'zgaradi.

Matnli obyektlar bilan ishlashda esa harflar orasidagi va so'zlar orasidagi intervallarni o'zgartirish imkoniyati tug'iladi.

# Редактор узлов (Node Edit  $-$  Tugunlar muharriri) paneli

Hamma tayanch nuqtalar, segmentlar bilan ishlaydigan *Редактор узлов (Node Edit* — Tugunlar muharriri) panelida joylashgan. Bu

panel menyuning *Окно/Докеры (Window/Dockers —* Doker tipidagi Oyna) panelidan *Редактор узлов (Node Edit —* Tugunlar muharriri) satridan ishga tushiriladi yoki  $\langle Ctr|$  +  $\langle F10 \rangle$  klavishlari yordamida ishga tushadi.

*Форма (Shape* — Shakl) uskunasini ishga tushirganda *Редактор узлов* ning barcha buyruqlari xossalar panelida namoyon bo'ladi (42-rasm).

| Property Bar: Edit curve, polygon & envelope |  |  |                                           |  |  |  |  |  |                     |  |
|----------------------------------------------|--|--|-------------------------------------------|--|--|--|--|--|---------------------|--|
|                                              |  |  |                                           |  |  |  |  |  | 土二州村ノアハハバきハメの田〇十クロチ |  |
|                                              |  |  | 1 2 3 4 5 6 7 8 9 10 11 12 13 14 15 16 17 |  |  |  |  |  |                     |  |

42-rasm. Tugunlar muharriri.

### Tayanch nuqtalarini qo'shish va olib tashlash.

Egri ko'rinishdagi obyektlarga xohlagancha tayanch nuqtalarni qo'shish mumkin. Buning uchun segmentning nuqta qo'yish joyiga sichqoncha bilan chertiladi va paydo bo'lgan nuqta qora doira shaklidagi potensial nuqta ko'rinishiga ega bo'ladi. Bu potensial haqiqiy nuqtaga aylanishi uchun yana panelning xossasidagi «+» klavishi bosiladi (rasmda 1 raqami bilan berilgan).

Keraksiz tayanch nuqtani o'chirish uchun avval o'chiriladigan nuqtalar ajratiladi va «—» belgisi bosiladi (2 raqami).

# To'g'ri chiziqli segmentlarni egri chiziqli segmentlarga o'tkazish

Har qanday segment ikki xil bo'lishi mumkin: to 'g'ri yoki egri chiziqli. *Форма* uskunasi yordamida tayanch nuqta ajratilganda, holat satrida segment turi *—Прямая (Line —* To'g'ri chiziq) yoki *Кривой (Curve* — Egri chiziq) tugmalari ko'rsatiladi.

Segmentning bir turidan ikkinchi turiga o'tish uchun segment tanlanadi: *Свойства (Property Bar* — Xossalar) satridagi ikkita holatdan biri tanlanadi: *Преобразовать кривую в линию (To Line* — To'g'riga o'tish) (5 raqami) yoki *Преобразовать линию в кривую (То Curve* — Egriga o'tish) (6 raqami).

Egri chiziqli segmentdan to'g'ri ko'rinishga o'tish tez amalga oshiriladi, teskarisi birmuncha vaqtni talab qiladi, chunki segment egriligi qo'l yordamida bajariladi.

#### Segmentlarni masshtablash va aylantirish

CorelDRAW dasturida obyektlarni transformatsiyalash bilan cheklanib qolinmay, ba'zi bir segment qismlari bilan ishlash imkoniyati bor. Bu amal *Свойства* (*Property Bar* — Xossalar) satridagi ikkita tugma bilan bajariladi.

• *Растяжение и масштабирование узлов (Stretch And Scale Nodes* — Tugunlarni cho'zish va masshtablash) (14 raqami) tugmasi bosilganda, ajratilgan segment atrofida markerlar paydo bo' ladi. Masshtablash amalida *Указатель (Pick* — Ko'rsatkich) uskunasidagi amallar bajariladi.

• *Вращение и наклон узлов (Rotate And Skew Nodes* —Tugunlarni aylantirish va og'dirish) (15 raqami) tugmasi bosilganda, ajratilgan segment atrofida markerlar paydo bo'ladi. Atrofida aylanish amalida *Указатель (Pick* — Ko'rsatkich) uskunasidagi amallar bajariladi.

• *Эластичный режим* (*Elastic Mode* — Elastik rejim) (17 raqami) ajratilgan obyektlarga alohida transformatsiya beradi.

# Нож (Knife — Pichoq) va Ластик (Eraser — O'chirg'ich) uskunalari

*Форма (Shape* — Shakl) uskunasi oynada *Нож (Knife* — Pichoq) va *Ластик (Eraser* – O'chirg'ich) uskunalari joylashgan bo'lib, berilgan vektorli obyektni bir nechta bo'laklarga bo'ladi (44-rasm).

*Нож* (*Knife* — Pichoq) uskunasi obyektni bir nechta konturlarga yoki bir nechta obyektlarga bo'ladi. Konturni kesish uchun dastlab birinchi tayanch nuqta tanlanadi va pichoq ko'rinishidagi kursor vertikal ko'rinishga kelgan holda chertilishi kerak. Ikkinchi marta chertilishi esa kesishni bajaradi. Bu amalni rasm chiqarish orqali bajarsa bo'ladi, buning uchun birinchi nuqtada kursorni qo'yib, sichqoncha tugmasi bosilib turib xohlagan chiziq chiziladi. Tugma ikkita kontur birlashganda qo'yib yuboriladi.

*Свойства (Property Bar* — Xossalar) satrining uskunalar panelida ikkita tugmasi mavjud:

• *Оставлять как один объект (Leave as one object* — Bitta obyekt qilib qoldirish);

• *Автоматическое закрытие при разделении (Auto-Close On Cut* — Konturni avtomatik tutashtirish) tugmasi pichoq uskunasi bilan ishlashni tugatgandan keyin avtomat ravishda yopiq konturni chizadi.

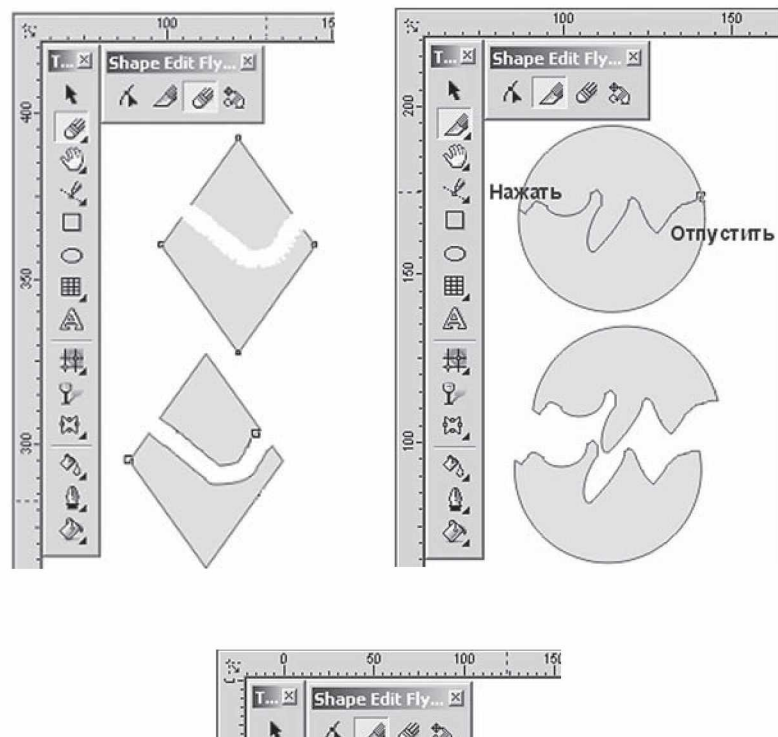

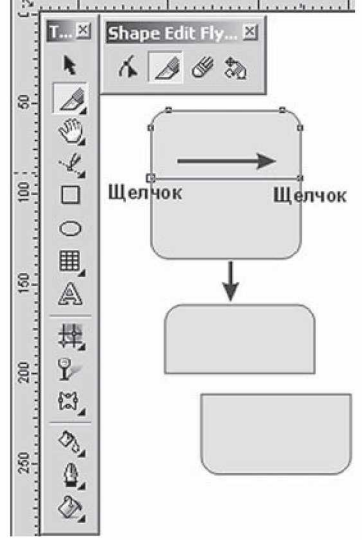

44-rasm. «O'chirg'ich» va «Pichoq» uskunalarining ishlashi.

*Ластик (Eraser* — O'chirg'ich) uskunasi vektor obyektining kerak bo'lmagan joylarini o'chiradi. Agar obyekt bu uskuna bilan kesilsa, ikkita bir-biriga bog'liq bo'lmagan obyektlar paydo bo'ladi.

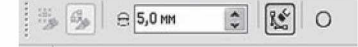

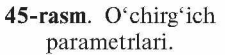

O'chirish kengligini 0,025 mm dan 2540 mm gacha o'zgartirsa bo'ladi. Bu amal *Свойства (Property Bar* — Xossalar) satridagi *Ширина ластика (Eraser Thickness* — O 'chirg'ich kengligi) da bajariladi (45-rasm).

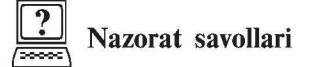

- 1. Obyektlarning qanday shakllarini bilasiz?
- 2. Kontur nima?
- 3. Standart obyektlar uskunalarini ayting.
- 4. Imitatsiya uskunasining qanday turlari mavjud?
- 5. Mo'yqalam rejimi tanlanganda xossaning uskunalar satrida qanday parametrlar bilan ishlanadi?
- 6. Obyektlarning ajratish usullarini ayting.
- 7. Ko'rsatkich uskunasining qanday funksiyalari mavjud?
- 8. Tayanch nuqtalar qanday tekislanadi?
- 9. Bezye uskunasining xususiyatlari nimalardan iborat?
- 10. Sxemalar chizish uchun qanday amallar bajariladi?

# 3. CORELDRAW DASTURIDA MATNLAR BILAN ISHLASH

CorelDRAW dasturining eng ustun tomonlaridan biri matnlar bilan ishlash hisoblanadi. Dasturda matnni har xil garniturada, ranglarda, keglda va shriftlarda berish imkoniyati bor. Shriftlarning sirtqi ko'rinishlarini bezashning cheksiz imkoniyatlari mavjud.

Matn uskunasi uskunalar panelida katta «А» harfi ko'rinishidagi tugma shaklida joylashgan  $(46-rasm)$ .

CorelDRAW dasturida matn ko'rinishi ikki turda bo'ladi: **Фигурный** *(Artistic —* Shaklli) va<br> **Hnomo** (*Barcanck — Oddiw*) Moto turi Toyon *Простой (Paragraph —* Oddiy). Matn turi *Текст (Text* — **Matn**) uskunasi yordamida kiritiladi.<br> **Abunguri yang aktif Text** Shahlli matn) uskunasi.

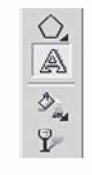

### Фигурный текст (Artistic Text  $-$  Shaklli matn)

**Текст** (Text – Matn) uskunasi yordamida xohlagan joyga xohlagan matnni kiritish mumkin.

Shaklli matnni kiritish uchun *Текст (Text* — Matn) uskunasi ishga tushiriladi va kursorni matn kiritiladigan joyga olib borilib, sichqoncha bilan bir marta chertiladi, natijada ekranda matn kiritish kursori paydo bo'ladi (47-rasm).

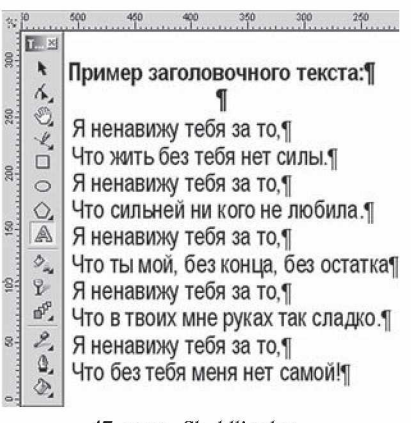

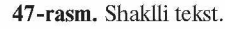

Satmi yangi qatordan boshlash uchun <Enter> klavishi yordamida kursor ko'chiriladi.

# Простой текст (Paragraph Text  $-$  Oddiy (blokli) matn)

*Основной текст (Main text* — Asosiy matn) katta hajmga ega bo'lib, kolonka ichiga olib yoziladi va u *blokli matn* deb ataladi (48-rasm). Ikkinchidan, u kolonka, eni bo'yicha avtomatik ravishda qo'yiladi, agarda matnlar o'chirilsa yoki qo'shilsa, avtomat ravishda siljiydi. Bu turdagi matnning asosiy elementlaridan biri abzas hisoblanadi va *abzasli matnlar* deb ham ataladi. Blokli matnlarni yaratish uchun *Текст* dan quyidagicha foydalaniladi:

• Uskunani ishga tushirib, matn kiritiladigan to'g'ri to 'rtburchak yoki ellips ko'rinishlari tanlanadi. Matnli to'g'ri to'rtburchak hech qanday parametrlarga ega bo'lmaydi va bosmadan chiqarilganda faqat matnning o'zi chiqadi.

• Matnli to'g'ri to'rtburchak yasalgandan keyin, chap tomonda uning ishga tayyor ekanligini bildiruvchi yonib-o'chib turuvchi kursor paydo bo'ladi.

Blokli matnlarni kiritish paytida dasturning o'zi avtomatik ravishda keyingi satrga o'tkazadi, foydalanuvchining faqat abzas oxirida <Enter> klavishini bosishi kifoya.

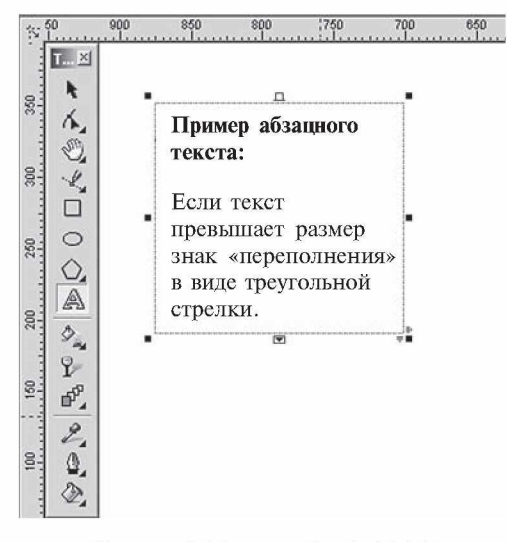

48-rasm. Oddiy matnning ko'rinishi.

Agarda belgilangan to'g'ri to'rtburchakda matn ko'rsatilganidan ko'payib ketsa, to'g'ri to'rtburchak tagida maxsus belgi — uchburchak shaklidagi yo'nalish belgisi ko'rinadi.

Matn to'rtburchagining o'lchamlarini o'zgartirish uchun *Указатель (Pick* — Ko'rsatkich) uskunasidan foydalaniladi.

Matnning hajmi va parametrlari qanday balandlikda bo'lishi dastur tomonidan tanlanadi.

Bu rejimga o'tish uchun *Простой текст (Paragraph Text* — Oddiy matn) bo'limidagi *Параметры (Options* — Parametrlar) oynasida matnning hajmiga qarab to'g'ri to'rtburchakni katta yoki kichkina qilish *Расширять и сокращать рамку абзаца для вмещения текста (Expand And Shrink Paragraph Text Frames To Fit Text* — Abzas ramkasini matn sig'ishi uchun kengaytirish va qisqartirish) da belgi qo'yish orqali amalga oshiriladi.

### Shaklli matnni oddiy matnga o'tkazish

Ba'zida sarlavha ko'rinishida yozilgan matnni abzas ko'rinishida, yoki aksincha, abzas ko'rinishida yozilgan matnni sarlavha ko'rinishida yozishga to'g'ri kelib qoladi. Bu hollarda dastur tomonidan matnni bir turidan ikkinchi turiga o'tkazish imkoniyatlari bor.

Shaklli matnni ajratgan holda *Текст* menyusida *Преобразовать в простой текст ( Convert to Paragraph Text* — Oddiy matnga o'girish) buyrug'idan, oddiy matnni ajratganda esa *Преобразовать в фигурный текст (Convert to Artistic Text* — Shaklli matnga o'girish) buyruqlaridan foydalaniladi.

Shriftning parametrlarini xossalar satri yordamida ham formatlash mumkin (49-rasm).

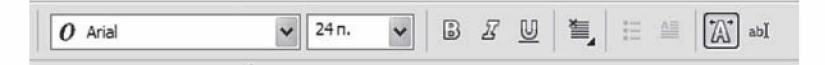

49-rasm. Matn bilan ishlaganda xossalar satrining ko'rinishi.

# Matnni ixtiyoriy shaklli obyektga joylashtirish

CorelDRAW dasturi kolonkalarning xohlagan turini yaratish imkoniyatiga ega. Buning uchun yopiq grafik kontur matn uchun konteyner qilib olinadi. Matnni konteynerga joylashtirish uchun *Текст* (*Text* — **Matn**), uskunasini ishga tushirish va kursorni

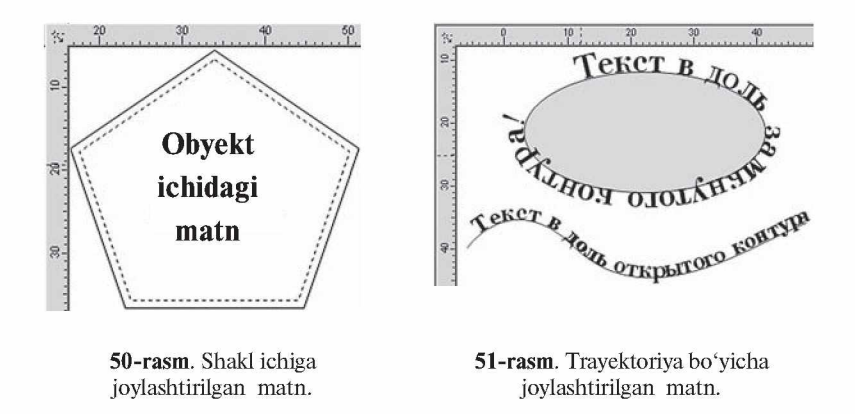

obyektning konturiga olib kelib sichqoncha bilan chertish kerak. Shtrixlangan kontur yuzaga kelgandan keyin matnni kirita boshlash kerak (50-rasm).

### Matnni ixtiyoriy trayektoriya bo'ylab joylashtirish

Obyekt bilan bog'langan matn nafaqat obyekt bilan birga siljitilishi mumkin, balki konturlar yordamida xohlagan shaklga keltirilishi ham mumkin.

Matn bilan egri chiziqni bog'lash uchun avval ikkalasi ham ajratiladi va *Текст* ( *Text* — M atn) m enyusi, *Текст no траектории (Fit Text to Path* — Trayektoriya bo'yicha matn) buyruqlari bajariladi.

Matnni kontur trayektoriyasida ko'rinadigan holga keltirish uchun *Текст (Text* — Matn) tanlanadi va kursor konturga olib kelinganda kontur shakli o'zgaradi, oxirida sichqoncha bilan chertiladi. Matn kursori paydo bo'lgandan keyin, matn kiritila boshlanadi (51-rasm).

*Ориентация текста* (*Text Orientation* — Matnni oriyentatsiyalash) (52-rasmda 1 raqami bilan belgilangan) trayektoriyaga nisbatan matnning yo'nalishini aniqlash.

*Вертикальное выравнивание (Vertical Alignment* — Vertikal tekislash) (2 raqami) matnni vertikal trayektoriyaga nisbatan tekislash.

Agarda matn ochiq kontur bo'yicha joylashgan bo'lsa, *Текст no траектории (Fit Text to Path* — Trayektoriya bo'yicha matn)

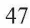

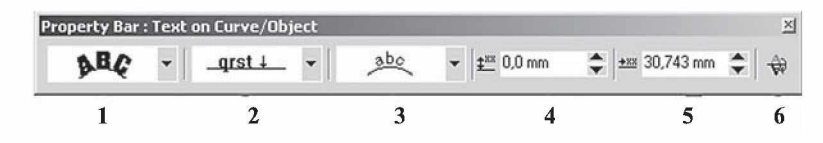

52-rasm. Xossalar satrining matnni trayektoriya bo'ylab joylashtirishdagi ko'rinishi.

panelida *Горизонтальное выравнивание (Horizontal Alignment* — Gorizontal tenglashish) da paydo bo'ladi, bu esa matnni gorizontal bo'yicha joylashtirishni bildiradi.

*Горизонтальное выравнивание* (*Horizontal Alignment* — Gorizontal tenglashish) yopiq kontur uchun matn kvadrat shakl ichiga olib yoziladi (3 raqami).

*Редактировать (Edit* — Tahrirlash) buyrug'i gorizontal tekislash buyrug'ining *Текст по траектории (Fit Text to Path* — Trayektoriya bo'yicha matn) panelida joylashgan bo'lib, ekranga muloqot oynasini chiqaradi. Bu oynada Matnni trayektoriya bo'yicha yo'naltirish *(Fit Text P Offset)* gorizontal yoki vertikal siljishini bildiradi.

# Matnni egri chiziqlarga o'tkazish

Grafika va verstka dasturlarida shrift har xil transformatsiyaga uchraydi, faqat harfning qismlarini o'zgartirishning imkoniyati yo'q.

Shriftlar maxsus dasturlarda yaratiladi, shu dasturlar yordamida shriftlar qayta tahrirlanadi va mos formatlarda faylga yoziladi. Operatsion tizimga o'rnatilgandan keyin, barcha amaliy dasturlarda ishlash imkoniyatiga ega bo'ladi.

Harfni alohida egri chiziqqa aylantirishni ko'rib chiqaylik, buning uchun belgilangan matnni *Управление (Arrange* — Boshqaruv) menyusining *Преобразовать в кривые (Convert to Curves* Egri chiziqqa o'girish) buyrug'i yordamida amalga oshiramiz va natijada alohida bo'lgan obyektlarga ega bo'lamiz (53-rasm). Bu buyruq grafik dizaynda keng foydalaniladi. Logotiplarni yaratishda avval mos keluvchi shrift tanlanadi va firma nomi kiritiladi, formatlashning barcha usullari ishlatiladi, keyin har bir shrift egri chiziqqa konvertizatsiya qilinadi, natijada olingan matnga xohlagancha ishlov bersa bo'ladi.

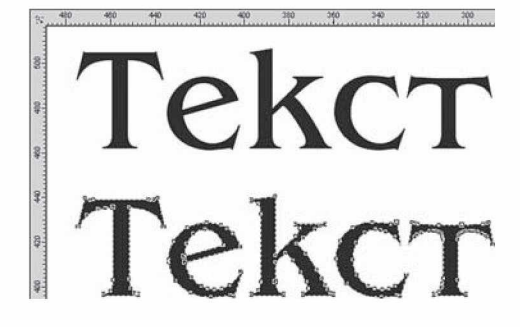

53-rasm. Egri chiziqlarga o'tkazilgan matn.

#### Grafik obyektni matn bilan joylashtirish

CorelDRAW dasturida obyektli matnlar bilan ishlaganda obyektga matn bog'lanmaydi, grafik obyektga faqat chegaralash beriladi, shu sababli abzas matnda obyektni joylashtirganda avtomatik ravishda chegaralash bajariladi.

Obyektni «*обтекаемый*» qilish uchun kursorni obyektga olib kelib sichqonchaning o'ng tugmasi chertiladi, keyin *Обтекать простым текстом* ( *Wrap Simple Text* — Oddiy matn bilan aylanib o'tish) buyrug'i bajariladi. Uskunalar panelidagi *Свойства (Property Bar* — Xossalar) da *Обтекать абзацным текстом (Wrap Paragraph Text* — Matnni satr boshidan aylanib o'tish) tugmasi ham shu amalni bajaradi (54-rasm).

Obyekt bilan matn orasidagi masofani o'zgartirish uchun: kursor obyektga olib kelinib, sichqonchaning o'ng tugmasi chertiladi va xossalar satrida «Oddiy matn bilan aylanib o'tish» buyrug'i bajariladi. Bu quyidagicha amalga oshiriladi: *Свойства объекта (Object Properties* — Obyekt xossasi) panelidan *Общие (General* — Umumiy) bo'limi tanlanib, *Сдвиг при обтекании (Text wrap offset* — Matnni aylanib o'tib siljish) katagiga masofa uzunligi kiritiladi.

### Matnni tahrirlash muloqot oynasi

CorelDRAW maxsus matn muharriri bo'lmasa-da, u matn muharriridagi barcha funksiyalar mavjud bo'lgan maxsus tahrirlash oynasi *Редактирование текста (Edit Text* — Matnni tahrirlash) oynasiga ega. Bu oyna *Текст* (*Text* — Matn) menyusi yordamida ishga tushiriladi (55-rasm).

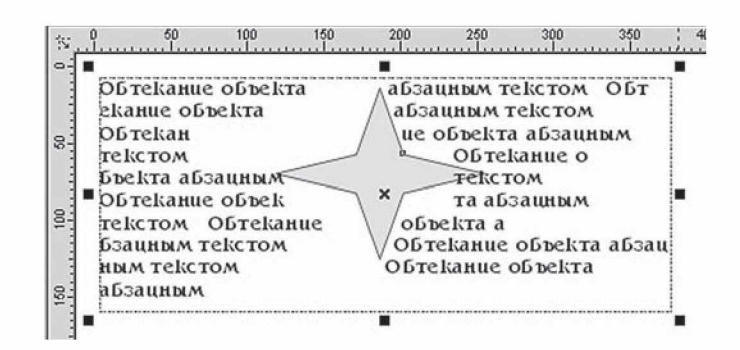

54-rasm. Matn bilan aylantirib o'tish.

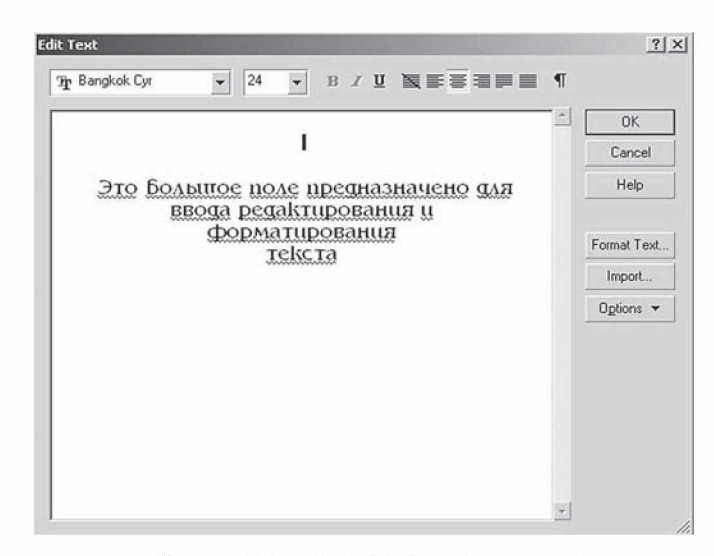

55-rasm. Matnni tahrirlash muloqot oynasi.

Oynadagi katta joy matnni kiritish, tahrirlash va formatlash uchun mo'ljallangan. Bu oynaga matn fayllarini *Импорт (Import* — Import) tugmasi yordamida import qilish imkoniyati ham mavjud.

Oynaning yuqori qismida matnni formatlash amallari (garniturani tanlash, kegl, abzaslarni markerlash va h.k.) joylashgan.

*Форматирование текста (Format Text* — Matnni formatlash) tugmasi matnni tashqi bezash uchun mo'ljallangan. *Опции (Options* — Parametrlar) tugmasi esa asosan matnning imlosini tekshirishga mo'ljallangan.

### Grafik obyektlarni matnga joylashtirish

Dasturda grafik obyektlarni matnli blokka joylashtirish imkoniyatlari mavjud, bu obyektlar shriftlarga proporsional ravishda masshtablanadi. Bu funksiyalar matnga grafik elementlarni joylashtirganda juda qo'l keladi, masalan, logotiplar bilan ishlaganda. Grafik elementlarni matnli blokka qo'yish paytida *Clipboard* bilan ishlanadi yoki menyuning *Редактировать (Edit* — Tahrirlash) dagi *Копировать (Copy* — Nusxa olish), *Вырезать (Cut* — Kesish), *Вставить (Paste* — Qo'yish) amallaridan bittasi ishlatiladi.

### Belgilar va maxsus belgilar

CorelDRAW dasturida *Символы (Symbol —* Belgi) va *Специальные знаки (Symbols and Special Characters* — Maxsus belgilar) panellari mavjud bo'lib, ekranga menyuning *Окно/Панели типа Docker (Window/Dockers* — Oyna/Doker ko'rinishidagi panel) orqali chaqiriladi (56-rasm).

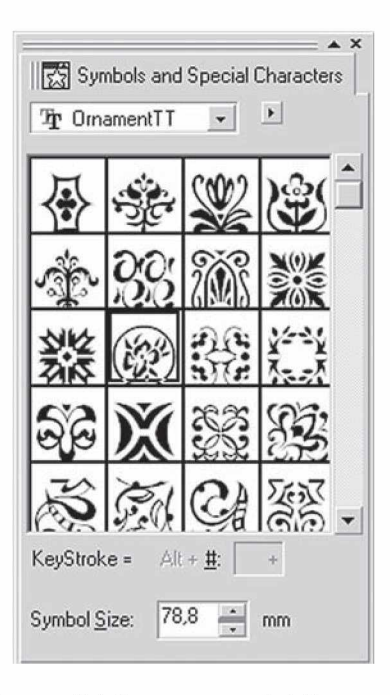

56-rasm. Belgilar va maxsus belgilar oynasi.

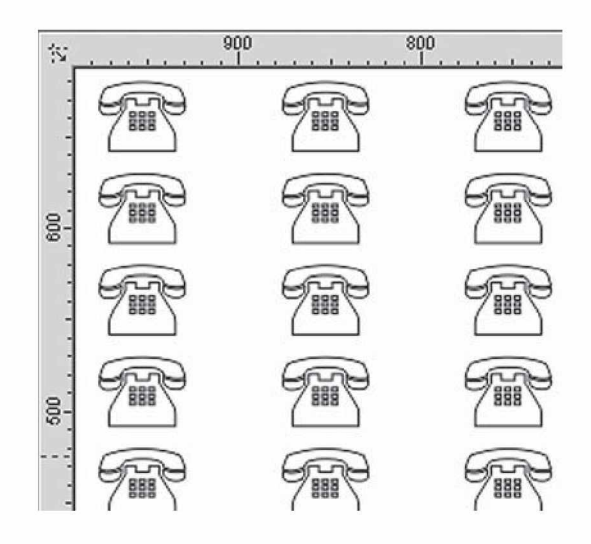

57-rasm. Belgilardan dekorativ to'r.

Bu panelning obyektlari ikki xil xossaga ega: agarda hujjatga obyekt alohida qo'yilsa, grafik obyekt hisoblanadi, matnga qo'yilsa, belgi hisoblanadi.

*Символы и специальные знаки (Symbols and Special Characters* — Belgilar va maxsus belgilar) panelning yuqori qismida shriftlar ro'yxati beriladi, tagidagi maydonda esa tanlangan fayldagi belgilar ko'rinishi beriladi.

Belgini tanlash uchun sichqoncha bilan tanlanilib chertiladi yoki *Клавиша (Keystroke* — Klavisha) da maxsus Alt+[belgi kodi] tugmalari orqali kiritiladi.

Belgi o'lchovi *Кегль (Symbol Size* - O'lcham) yordamida amalga oshiriladi.

*Декоративная сетка из символов и специальных знаков (Tile Symbol/Special Character* — Belgilardan dekorativ to'r) buyrug'i palitradan bitta belgini bir xil masofalarda joylashtiradi (57-rasm).

To'rning parametrlari *Параметры декоративной сетки* (*Tile Options* — Dekorativ to'rning parametrlari) buyrug'i yordamida o'zgartiriladi.

*Размеры сетки (Grid size* — To'r o'lchamlari) maydonida to'rning gorizontal va vertikal parametrlari o'rnatiladi.

### Tmloni tekshirish

CorelDRAW dasturi matnlar bilan ishlashning barcha funksiyalari bilan ishlash imkoniyatiga ega, shu funksiyalardan biri matnning imlosini tekshirishdir. Imloni tekshirganda so'zning to'g'ri yozilishi ta'minlanib, noto'g'ri so'zlar o'chirilib, to'g'risi bilan almashtiriladi.

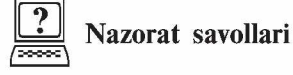

- 1. CorelDRAW dasturida matn qaysi uskuna orqali kiritiladi?
- 2. CorelDRAW dasturida matn necha ko'rinishda bo'ladi?
- 3. Matn uskunasi yordamida matn qanday kiritiladi?
- 4. CorelDRAW dasturida matn o'lchami qaysi oraliqda bo'lishi mumkin?
- 5. Matnni egri chiziqqa o'tkazish yo'llari haqida gapirib bering.
- 6. Matnni shakllar ichiga qanday joylashtirish mumkin?
- 7. Matn egri chiziq yo'nalishi bo'ylab qanday joylashtiriladi?
- 8. Grafik obyektlarni matn ichiga joylashtirish qanday bajariladi?
- 9. CorelDRAW da matnlarning shrifti va o'lchamini qanday o'zgartirish mumkin?
- 10. Abzas matn va sarlavha matnning bir-biridan farqi nimada?

# 4. RANG BILAN ISHLASH. TO'LDIRISH VA CHEGARALASH

### CorelDRAW dasturida rang palitrasi

*Цветовая палитра (Color Palette* — Ranglar palitrasi) bevosita CorelDRAW dasturining o'ng tomonida joylashgan bo'ladi. Rang palitrasi belgilangan obyektni bo'yashda ishlatiladi: rang ko'rinishi ustida sichqonchaning chap tugmasini bosish orqali obyekt ichi (zalivkasi) ning rangi o'zgartiriladi, sichqonchaning o'ng tugmasini bosish orqali esa obyekt chegarasi (obvodkasi) ning rangi o'zgartiriladi.

Agar siz hech narsani belgilamay rang tanlasangiz, CorelDRAW dasturi buni yangi grafik stil yaratish imkoni deb tushunadi va mos bo'lgan so'rovni ekranga chiqaradi.

Rang palitrasi sarlavhasida sichqoncha tugmasi bosilsa, palitrani ishlatish va tahrirlash imkonini beruvchi menyu ochiladi. Uning asosiy buyruqlarini keltirib o'tamiz.

*Задать цвет обводки (Set Outline Color* — Chegara rangini berish) belgilangan obyektning chegara rangiga palitradagi faol rang ko'rinishini beradi.

*Задать цвет заливки (Set Fill Color* — To'ldirish rangini berish) belgilangan obyekt ichi (zalivka) rangiga palitradagi faol rang ko'rinishini beradi.

*Палитра (Palette* — Palitra) paneli odatdagi palitrani saqlash yoki yopish, mavjud bo'lgan palitrani ochish, yangi palitrani yaratish imkonini beruvchi yordamchi menyuni chaqiradi. Bir vaqtda bir necha rangli palitralarni ochish mumkin. Ular yonma-yon tasvirlanadi.

*Правка (Edit* — Tuzatish) satri rangni o'zgartirish yoki topish imkonini beradi.

*Задать по умолчанию (Set As Default* — Asli bo'yicha topshirish) mazkur palitrani bevosita palitra deb belgilaydi.

*Показать имена цветов (Show Color Names* — Ranglar nomini ko'rsatish) satri yordamida nafaqat ranglar, balki ularning nomlari ham aks ettiriladi. Bu amal faqat suzuvchi rang palitrasida bajarilishi mumkin.

*Перейти к началу (Scroll to Start* — Boshiga o'tish) palitraning boshlang'ich ranglarini aks ettiradi.

**Перейти к окончанию** *(Scroll to End* – **Oxiriga o'tish)** palitraning so'nggi ranglarini aks ettiradi.

*Настройка (Customize* — Sozlash) satri rang palitralarini aks ettirish, ba'zi bir qo'shimcha parametrlarni o'zgartirish imkonini beradi.

Rang palitralari bilan ishlashda rang palitrasi menyusidan *Редактор палитры (Palette Editor* — Palitra muharriri) punkti yordamida chaqiriladigan palitra tahrirlagichi alohida ahamiyatga ega.

Tahrirlanayotgan palitraning nomi mazkur vaqtda palitra tahrirlagichi oynasi yuqorisida aks ettiriladi, pastda esa ixtiyoriy rangni *Изменить цвет (Edit Color* — Rangni o'zgartirish) tugmasini bosgan holda belgilash va o'zgartirish yoki *Удалить цвет (Delete Color* — Rangni o'chirish) tugmasini bosgan holda o'chirish mumkin. *Добавить цвет (Add Color* — Rang qo'shish) tugmasi bosilganda mazkur palitraga qo'shiladigan rangni tahrirlash oynasi ochiladi. *Сортировать цвета (Sort Colors* — Ranglarni saralash) tugmasi bosilganda saralash usullari ro'yxati paydo bo'ladi. Barcha o'zgartirishlarni *Восстановить палитру (Reset Palette* — Palitrani tiklash) tugmasi orqali bekor qilish mumkin.

Hammadan ham ranglar palitrasi bilan *Браузер цветовых палитр (Color Palette Browser* — Rang palitralari brauzeri) qo'shimcha oynasidan foydalangan holda ishlash qulay, bu *Окно > Цветовые палитры > Браузер цветовых палитр (Window > Color Palettes > Color Palette Browser* — Oyna > Rang palitralari > Rang palitralari brauzeri) buyrug'i orqali amalga oshiriladi.

Выполнить заливку (Fill — To'ldirishni bajarish) va Обводка (Outline - Chegaralash) parametrlari

To'ldirish va chegaralash parametrlari bilan ishlashda CorelDRAW dasturi biriktirilgan ikkita guruh uskunalariga ega: *Заливка (Fill* — To'ldirish) (58-rasm) va *Обводка (Outline* — Chegaralash) (59-rasm).

Agarda yuqoridagi uskunalardan foydalanmaydigan bo'lsak, *Без заливки (No Fill* — To'ldirishsiz) (58-rasmda 6 raqami bilan berilgan) va *Без обводки (No Outline* — Chegaralashsiz) (59-rasmda 3 raqami bilan berilgan) tanlanadi.

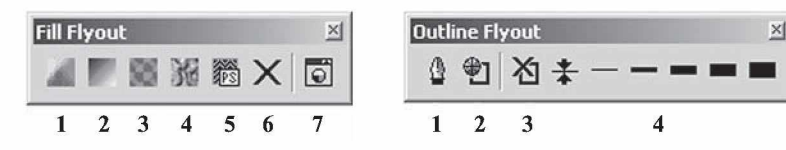

58-rasm. To'ldirish usullari. 5

**Fasm.** Chegaralash parametrlari

1

### Bir rangli to'ldirishlar

Obyektlarni rangli qilib bo'yashning (zalivka) eng tez usuli *Палитра Цветов ( Color Palette* — Ranglar palitrasi) panelidan foydalanish hisoblanadi, bu panel ekranning o'ng tomonida hamma vaqt ko'rinib turadi (60-rasm). Agarda foydalanuvchiga ranglar yoqmasa, *Окно (Windows* — Oyna) menyusidagi *Цветовые палитры (Color Palettes* — Ranglar palitrasi) buyrug'i orqali boshqa panel tanlanadi.

Tanlanilgan obyektni to'ldirish uchun sichqonchaning chap tugmasi rang ustida chertiladi, chegaralash uchun esa o'ng tugmasi chertiladi. Bu amalni tortib tashlash — «*перетаскивания*» usuli bilan ham amalga oshirsa bo'ladi. Buning uchun kerakli rangni tanlaymiz va obyektga olib borib tashlaymiz, bu amal agar <Shift> klavishi bosilgan holda bajarilsa, to'ldirish, <Alt> klavishi bosilgan holda amalga oshirilsa, chegaralash amalga oshiriladi.

| <b>Default: CorelDRAW Palette</b> |  |  |  |  |  |  |  |  |  |  |  |
|-----------------------------------|--|--|--|--|--|--|--|--|--|--|--|
| $\overline{\triangledown}$        |  |  |  |  |  |  |  |  |  |  |  |
|                                   |  |  |  |  |  |  |  |  |  |  |  |
|                                   |  |  |  |  |  |  |  |  |  |  |  |
|                                   |  |  |  |  |  |  |  |  |  |  |  |
|                                   |  |  |  |  |  |  |  |  |  |  |  |
|                                   |  |  |  |  |  |  |  |  |  |  |  |
|                                   |  |  |  |  |  |  |  |  |  |  |  |
|                                   |  |  |  |  |  |  |  |  |  |  |  |
|                                   |  |  |  |  |  |  |  |  |  |  |  |
|                                   |  |  |  |  |  |  |  |  |  |  |  |

60-rasm. Ranglar palitrasi.

<sup>56</sup>

# Однотонная заливка (Uniform Fill — Bir tonda bo'yash) muloqot oynasi

Rangning spektrlari va imkoniyatlari bilan ishlash *Однотонная заливка ( Uniform Fill* — Bir tonda bo'yash) oynasi yordamida amalga oshiriladi (61-rasm). Bu *Заливка (Fill* — To'ldirish) panelidagi 1 raqamli tugmani bosish orqali bajariladi. *Обводка (Outline* — Chegaralash) ga rang berish uchun paneldagi 2 raqamli tugma sichqoncha yordamida chertiladi va **Цвет обводки** (*Outline Color* -Chegaralash rangi) oynasi paydo bo'ladi.

Bu oynaning uchta rejimi mavjud:

• Цветовые модели (Models – Rang modellari) – ranglar maydonidan berilgan rangga mos rangni tanlashni taklif qiladi;

• *Смесители (Mixers* — Aralashtirgich) — bu amal, birinchidan, ranglar seriyasining to'rtta rangidan bittasini olishni, ikkinchidan, «garmonik akkordlar» ranglarini yaratishni taklif etadi;

• *Стандартные (Fixed Palettes* — Standart) va *Пользовательские палитры ( Custom Palettes* — Foydalanuvchi palitralar) obyektlarga ranglarni berishni taklif etadi.

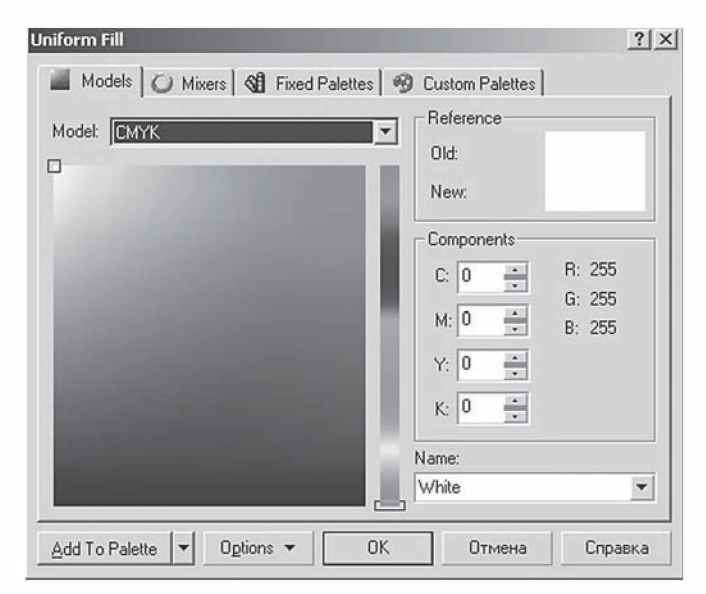

61-rasm. Bir tonda bo'yash muloqot oynasi.

Rang modellari rejimida *Старый* (*Old* — Eski rang) obyektning rangini o'zgartirmasdan avvalgi rangni, *Новый (New* — Yangi rang) maydoni esa joriy muloqot oynasidagi rangni bildiradi. *Компоненты (Components* — Komponent ranglar) maydonida tanlangan ranglar modelidan rang parametrlari tanlanadi.

*Имя (Name* — Nomi) ro'yxatdagi yangi rangga nom beradi.

# Цвет (Color  $-$  Rang) paneli

*Цвет* (*Color* — Rang) paneli uskunalar panelidagi mos bo'lgan *Заливка (Fill* — To'ldirish) tugmasini (7 raqami bilan berilgan) bosish orqali ko'rsatilgan amallarni bajaradi.

# Градиентные заливки (Fountain Fill — Gradiyentli to'ldirish) oynasi

Gradiyent to'ldirish (62-rasm) bitta tonli ranglardan bo'lgan to'ldirishlardan farq qiladi. Undan foydalanish yuqoridagi oddiy rang parametrlari bilan ishlashga o'xshash bo'ladi.

*Градиентная заливка (Fountain Fill* — Gradiyentli to'ldirish) oynasini ekranga chaqirish uchun *Заливка (Fill* — To'ldirish) panelidagi tugmani bosish kerak (58-rasmda 2 raqami bilan berilgan).

Gradiyentli to'ldirishlarning to'rtta turi mavjud bo'lib, ular *Тип (Type* — Tur) ro'yxatidan tanlanadi.

- *Линейная (Linear* To'g'ri chiziq bo'yicha).
- *Радиальная (Radial* Aylana shakli bo'yicha).
- *Коническая ( Conical* Konus shakli bo'yicha).
- *Квадратная (Square* Kvadrat shakli bo'yicha).

Shu bilan birga, gradiyent to'ldirishlar oddiy (bitta berilgan rang ustida) va murakkab (bir nechta ranglardan bir-biriga o'tishi) bo'ladi.

Agarda *Двухцветный* (*Two color* — Ikki rangli) joriy bo'lsa, u holda birinchi va oxirgi ranglar *От (From* — Dan) va *До ( To* - Gacha) tugmalaridan aniqlanadi. Ikkita rangni bir xil proporsiyada olish uchun surgichni markazga keltirish kerak bo'ladi, zarur bo'lganda uni *Средняя точка (Mid-point* — O'rta nuqta) yordamida o'zgartirish mumkin.

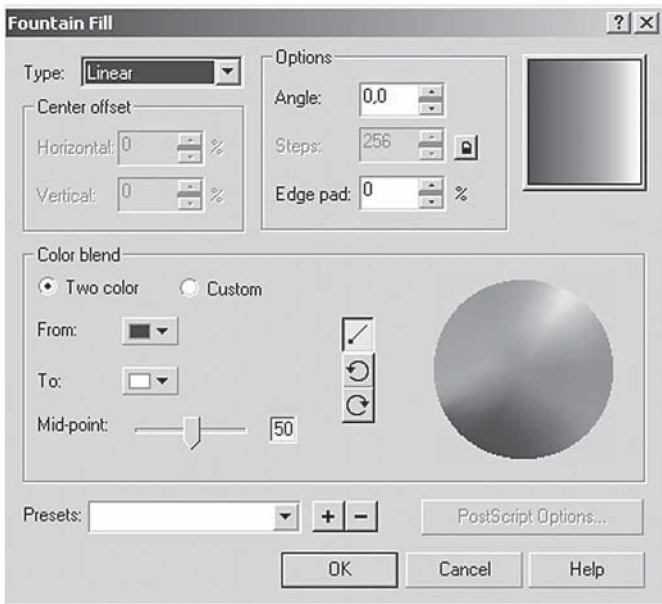

62-rasm. Gradiyentli to'ldirish oynasi.

Декоративная заливка (Pattern Fill — Dekorativ to'ldirish) oynasi

*Декоративная заливка (Pattern Fill* — Dekorativ to'ldirish) muloqot oynasini ekranga chaqirish uchun uskunalar panelidagi *Заливка* (58-rasmda 3 raqami bilan berilgan) tugmasi bosiladi. *Декоративная заливка (Pattern Fill* — Dekorativ to'ldirish) ning uchta turi mavjud: ikkita rangli, to'liq rangli va nuqtali.

Двухцветные декоративные заливки (Two *Color Pattern Fill* — Ikki rangli dekorativli to'ldirish) oynasi

Ikki rangli dekorativ to 'ldirishni ishga tushirish uchun uskunalar panelidan *Заливка узором (Pattern Fill* — Dekorativ to'ldirish) tugmasi bosiladi va uning muloqot oynasi quyidagi ko'rinishga ega bo'ladi (63-rasm).

Muloqot oynasining markazida *2-цветная заливка* ning tayyor turlarini tanlaydigan tugma joylashgan.

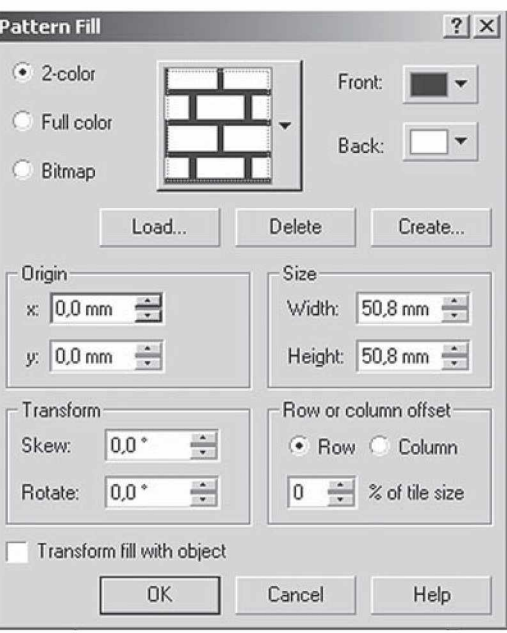

63-rasm. Dekorativ to'ldirish muloqot oynasi.

Tkki rangli to'ldirishda *Передний план (Front* — Oldingi plan) bo'yash rangi va *Задний план (Back* — Orqa plan) fon rangi bo'ladi. *Создать (Create —* Yaratish) tugmasi va *Редактор двухцветного узора (Two-Color Pattern Editor* — Ikki rangli to'ldirish muharriri) yordamida yangi ikkita rangli to'ldirishlarni yaratish yoki eskilarini tahrirlash mumkin (64-rasm). Buning uchun chizilgan bit kartasida o'lchamlarni *Размер битовой карты (Bitmap size* — Bit karta o'lchamlari) yordamida o'zgartirish mumkin. «Shtrix» o'lchami *Pen size* dagi pero o'lchamidan qo'yiladi.

# Полноцветные векторные (Full color — To'liq rangli vektorli) va Точечные заливки (Bitmap - Nuqtali to'ldirish) oynasi

Toliq rangli to'ldirish o'zining dekorativ maydoniga ega bo'lib, u alohida \*.pat kengaytmaga ega bo'lgan vektor elementlardan tashkil topadi. Agarda *Полноцветная заливка (Full color* — To'liq

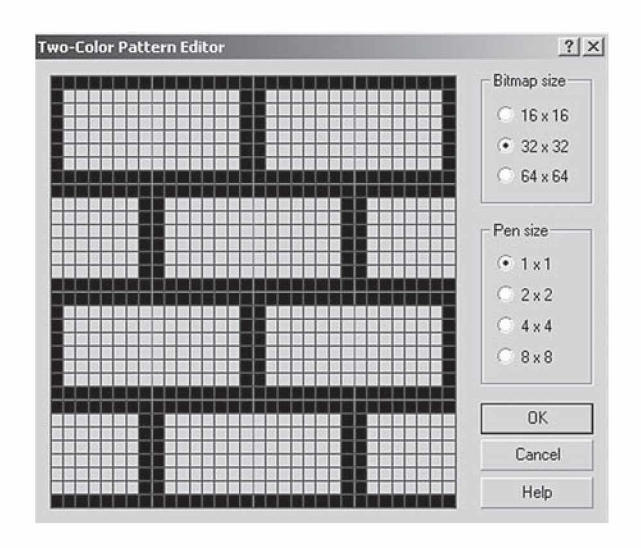

64-rasm. Tkki rangli to'ldirish muharriri muloqot oynasi.

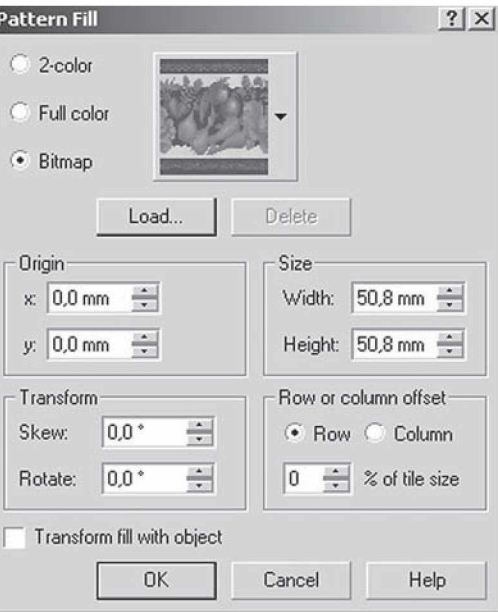

65-rasm. Dekorativ to'ldirish muloqot oynasi.

rangli to'ldirish) yoki *Полноцветная точечная заливка* (*Bitmap —* To'liq rangli nuqtali to'ldirish) joriy bo'lsa, u holda *Заливка узором (Pattern Fill* — Dekorativ to'ldirish) oynasi quyidagicha bo'ladi (65-rasm).

# Текстурные заливки (Texture Fill — Teksturali to'ldirish) oynasi

CorelDRAW dasturidagi teksturali to'ldirish nuqtali tasvirlardan tashkil topgan bo'ladi, ular xohlagan tasvirlardan ixtiyoriy ravishda tanlanishi, fraktal asosida olinishi mumkin, masalan, oynadagi muzning ko'rinishi.

Teksturali to'ldirishning parametrlari *Текстурная заливка (Texture Fill* — Teksturali to'ldirish) oynasida beriladi (66-rasm). Bu oyna uskunalar panelidagi *Заливка (Fill* — To'ldirish) (58-rasmda 4 raqami bilan berilgan) tugmasini bosish bilan paydo bo'ladi.

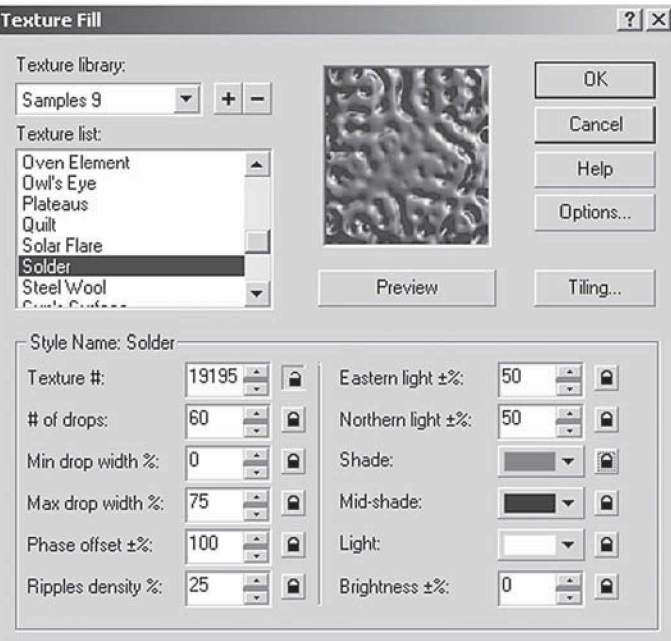

66-rasm. Teksturali to'ldirish muloqot oynasi.

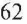

Teksturani yozish uchun *Библиотека текстур (Texture library —* Teksturalar kutubxonasi) maydonidan biror teksturalar guruhini tanlash kerak, keyin *Текстуры ( Texture list* — Teksturalar) ro'yxatidan teksturaning turi tanlanadi. Muloqot oynasining pastki qismidagi boshqarish maydonida har bir tekstura turi haqida ma'lumot beriladi va u har bir tekstura turi uchun alohida ko'rsatiladi.

Har bir maydonning o'ng tomonida qulf shakli ko'rinishidagi belgi mavjud bo'ladi. Uning vazifasi quyidagicha: agarda qulf ochiq bo'lsa, u holda teksturaning ixtiyoriy parametrini o'zgartirish mumkin bo'ladi.

Hamma parametrlar o'zgartirilgandan keyin, tasvirni oynada ko' rish uchun *Просмотр (Preview* — Ko'rib chiqish) tugmasi bosiladi va tasvir qayta ishlanib, ekranda ko'rsatiladi.

## PostScript-to'ldirish oynasi

PostScript-to'ldirish parametrlarini aniqlash uchun *PostScriptзаливка (PostScript Texture* — PostScript-to'ldirish) muloqot oynasidan foydalaniladi (67-rasm), bu oyna *Заливка (Fill — PostScript-*To'ldirish) (58-rasmdagi 5 raqami) panelidagi maxsus tugma orqali ishga tushiriladi.

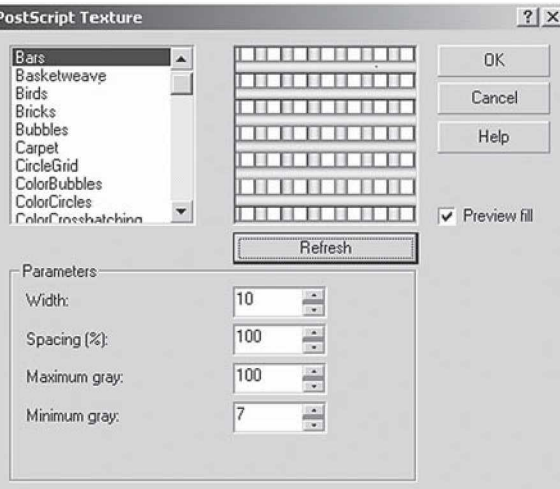

67-rasm. PostScript-to'ldirish muloqot oynasi.

To'ldirishni tanlash uchun ro'yxatdan xohlagan bittasini tanlash kerak. Agarda *Просмотр заливки (Preview fill* — To'ldirishni ko'rib chiqish) ga belgi qo'yilgan bo'lsa, oynada to'ldirishning real ko'rinishi namoyon bo'ladi. PostScript-to'ldirishlar teksturali to'ldirishlardan parametrlarining berilishi bilan farq qiladi. Agarda qandaydir parametri o'zgartirilgan bo'lsa, yangi parametrlarni o'zlashtirish uchun *Обновление (Refresh* — Yangilash) tugmasi bosiladi.

# Интерактивная заливка (Interactive Fill — Interaktiv to'ldirish) uskunasi oynasi

*Интерактивная заливка (Interactive Fill* — Interaktiv to'ldirish) *Свойства (Property Bar* — Xossalar satri) paneli bilan birgalikda ishlatiladi (68-rasm).

Bu uskunani ishga tushirish uchun obyektni belgilash va uskunalar panelidan to'ldirish turini tanlash kerak. Har bir to'ldirish turiga uning o'zining parametrlari tanlanadi. Tahrirlash *Свойства (Property Bar* — Xossalar) panelida maxsus *Редактировать (Edit* — Tahrirlash) tugmasi yordamida amalga oshiriladi.

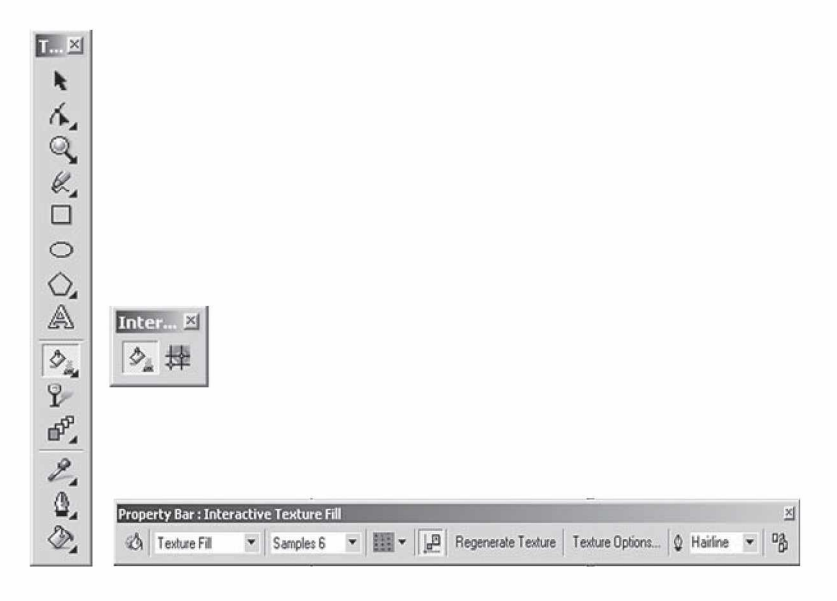

68-rasm. Interaktiv to'ldirish uskunasi.

# Параметры обводки (Outline Pen  $-$  Chegaralash parametrlari) oynasi

Konturning barcha parametrlari *Обводка ( Outline* — Chegaralash) (59-rasmda 1 raqami bilan berilgan) panelidagi *Параметры обводки (Outline Pen* — Chegaralash parametrlari) oynasidan kiritiladi (69-rasm).

*Цвет (Color* — Rang) chegaralash rangini bildiradi. Bu tugmaga chertilganda ekranga kichik palitra chiqariladi. Agarda boshqa palitra yoki rangning boshqa turini tanlash kerak bo'lsa, *Другие (Other* — Boshqalar) tugmasini bosish orqali amalga oshiriladi va ekranda *Цвет обводки (Outline Color* — Chegaralash rangi) paydo bo'ladi. Bu oynani boshqacha usul bilan ham chaqirish mumkin, buning uchun uskunalar panelidan *Обводка (Outline* — Chegaralash) tugmasi bosiladi.

*Толщина ( Width* — Qalinlik) maydonida chegaralash qalinligi o'rnatiladi. Uning eniga mos keladigan o'lchov birliklarini tanlash mumkin.

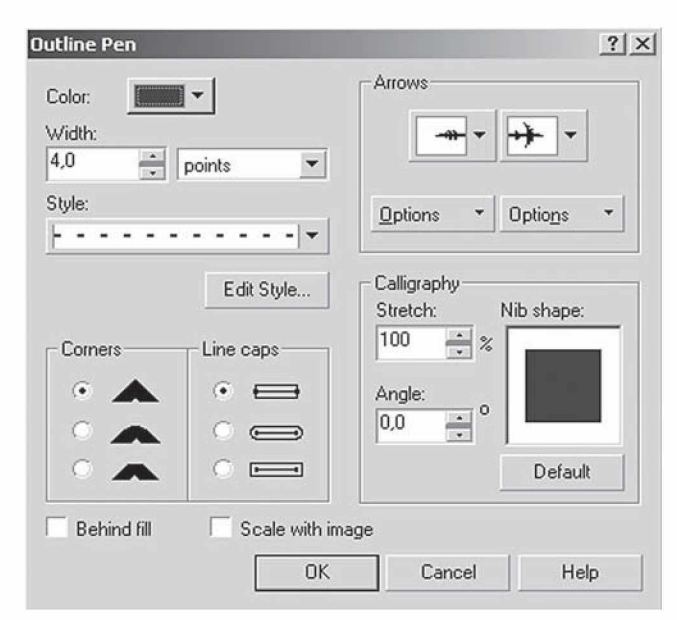

69-rasm. Chegaralash muloqot oynasi.

<sup>65</sup>

*Стиль (Style* — Uslub) chiziqning har xil stillarini tanlaydi: butun, punktir, shtrixli, shtrix-punktirli va h.k.

*Добавить (Add* — Qo'shish) va *Заменить* (*Replace* — Almashtirish) tugmalari ro'yxatga yangi stillarni qo'shadi yoki ularni boshqa stil bilan o'zgartiradi.

*Углы (Corners* — Burchaklar) bo'limi *Параметры обводки* (*Outline Pen* — Chegaralash parametrlari) muloqot oynasida joylashgan bo'lib, burchaklarning shaklini o'zgartirishda ishlatiladi. Birinchi doiracha burchaklarni o'tkir burchakli, ikkinchi doiracha aylana shakliga, uchinchisi esa tekis ko'rinishga keltiradi.

*Концы линий (Line Caps* — Chiziqlar oxiri) maydoni chiziqlarning oxirlari qanday bo'lishini belgilaydi.

*Стрелки (Arrows* — Ko'rsatkichlar) maydonidan yo'nalishning ikkitasidan bittasini tanlash tugmalaridan biri kontur boshini, ikkinchisi esa oxirini bildiradi. Ushbu maydonga tegishli *Параметры (Options* — Parametrlar) ro'yxatini ochib, yo'nalishlarga tegishli parametrlarni o'zgartirish mumkin.

### Bitta obyektning parametrlarini boshqa obyektga qo'llash

Foydalanuvchi obyektga qandaydir parametrlar berishi va uni ikkinchi obyektga qo'llashi uchun CorelDRAW dasturida maxsus buyruq bor.

Dastlab parametrlari beriladigan obyekt tanlanadi, keyin menyuning *Редактировать (Edit* — Tahrirlash) va *Копировать параметры... (Copy Properties From...* — Parametrlarni ko' chirish...) buyruqlari bajariladi, ekranda *Копировать параметры (Copy Properties* — Parametrlarni ko'chirish) oynasi paydo bo'ladi.

Oynadan kerakli parametrlar tanlanadi: *Параметры обводки (Outline Pen —* Chegaralash parametrlari), *Цвет обводки* (*Outline Color* — Chegaralash rangi), *Заливка (Fill* — To'ldirish) va *Параметры текста* (*Text Properties)* — Matn parametri.

Obyektlarning rangini boshqa obyektga ko'chirish uchun *Пипетка (Eyedropper* — Pipetka) uskunasidan foydalanamiz. Buning uchun pipetka uskunasi bilan kerakli rang bilan bo'yalgan obyektga chertamiz. Pipetka chelakcha shakliga aylanib qoladi. Bu chelakcha bilan bo'yamoqchi bo'lgan obyektga bosamiz va u bo'yaladi (70-rasm).

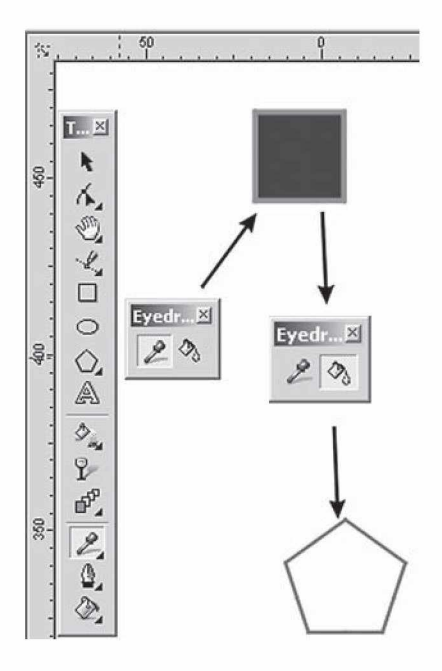

70-rasm. Pipetka uskunasini qo'llashgamisol.

#### $\overline{\mathbf{?}}$ Nazorat savollari ₹

- 1. CorelDRAW dasturida obyektlarga qanday rang beriladi?
- 2. CorelDRAW dasturida to'ldirishning qanday turlari bor?
- 3. CorelDRAW dasturida rang palitralarini qanday ochish mumkin?
- 4. Gradiyent to'ldirishning qanday turlari bor?
- 5. Dekorativ to'ldirish qanday amalga oshiriladi?
- 6. To'liq rangli chegaralashning xususiyatlari qanday?
- 7. Interaktiv to'ldirish uskunasining qo'llanilishini tushuntirib bering.

# 5. OBYEKTLARNI TASHKIL QILISH

Obyektlarni tashkil qilish deganda qatlamlardan foydalanishni tushunamiz. Qatlam deganda esa obyektlar joylashtiriladigan plyonkasimon tekislik tushuniladi. Bu tekislikni barcha obyektlari bilan birga siljitish, o'chirish, ekranda ko'rsatish va bosmadan chiqarish mumkin. CorelDRAW dasturida hujjat yaratilganda to'rtta qatlam hosil bo'ladi: birinchi qatlam — tasvir tushadigan (Layer 1), ikkinchisi to'r (setka) (Master Grid) uchun, uchinchisi yo'nalish (Master Guides) uchun va to'rtinchi — «ish stoli» (Master Desktops) uchun mo'ljallangan bo'ladi.

Yangi qatlamlarni qo'shish obyektlar bilan ishlashda qiyinchilik tug'dirmaydi.

Har bir sahifadagi qatlamlar soni bir xil parametrlarga ega va bir xil nomda bo'ladi. Agar qandaydir qatlam bitta sahifada ko' rinmas holga kelib qolsa, boshqa sahifalardagi qatlamlar ham ko'rinmas holda bo'ladi. Shu bilan birga, barcha sahifada qatlamlarning joylashish tartibi ham birdan o'zgaradi.

# Qatlamlar bilan ishlashning Диспетчер объектов (Object Manager - Obyektlar dispetcheri) paneli

Qatlamlar ustida bajariladigan hamma operatsiyalar (yaratish, o'chirish, to'g'rilash va h.k.) *Диспетчер объектов (Object Manager* — Obyektlar dispetcheri) paneli yordamida bajariladi. Bu ekranga *Окно (Window* — Oyna) menyusining *Панели типа Docker* (*Dockers* — Doker tipidagi panellar) bo'limining *Диспетчер объектов* (*Object Manager* — Obyektlar dispetcheri) buyrug'i bilan chaqiriladi.

Panel sarlavhasi tagida to'rtta tugma joylashgan (chapdan o'ng tomon) (71-rasm):

1. *Новый слой (New layer* — Yangi qatlam) tugmasi yangi qatlamni *Слой (Layer* — Qatlam) nomi va mos raqam nomeri bilan qo'shadi.

2. *Показать свойства объектов (Show Objects Properties* — Obyektlar xossasini ko'rsatish) tugmasi obyektning xossalarini ko'rsatadi.

3. *Изменить не закрытые слои (Edit Access Layers* — Yopilmagan qatlamlarni o'zgartirish) tugmasi barcha qatlamlar uchun tuzatish kiritish imkonini beradi, agarda u o'chirilgan bo'lsa, faqat joriy qatlamda ishlasa bo'ladi.

4. *Вид диспет чера слоев (Layer Manager View* — Qatlam dispetcheri ko'rinishi) tugmasi qatlamlar dispetcheri ko'rinishini ko'rsatadi.

Piktogrammaga sichqonchaning o'ng tugmasi bilan chertilsa, qatlamning xossasini bildiradigan

71-rasm. Qatlamlar bilan ishlash.

menyu chiqariladi, u yordamida qatlamni o'chirish yoki uning nomini o'zgartirish mumkin bo'ladi.

#### Yangi qatlam yaratish

*Новый слой (New Layer* — Yangi qatlam) tugmasi yordamida yangi qatlam yaratiladi. Foydalanuvchi xohlagancha qatlamlarni yaratish imkoniyatiga ega, faqat chegaralanish kompyuter texnik parametrlariga bog'liq bo'ladi.

#### Qatlamga nom berish

Qatlamga yangi nom berish qatlam yaratilgan paytda bajariladi. Agarda qatlamga nom berilgan bo'lsa-yu, lekin uning nomini o'zgartirmoqchi bo'lsangiz, buni *Переименовать (Rename* — Qayta nomlash) buyrug'i bilan amalga oshirishingiz mumkin.

#### Qatlamni joriy qilish

Xohlagan yangi yaratilgan obyekt joriy qatlamga joylashtiriladi, shu sababli obyektni o'zimiz xohlagan qatlamga qo'yish uchun qatlamni *Диспетчер объектов (Object Manager* — Obyektlar dispetcheri) panelida qatlam nomiga sichqoncha bilan chertib belgilash kerak. Qatlamning joriy bo'lganligini bilish ushun qatlam nomi rangiga qarash kerak, agarda u qizil rangda bo'lsa, qatlam joriy holda deb tushuniladi.

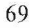

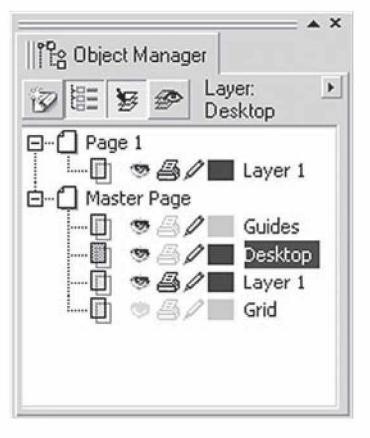

#### Qatlamlarning joylashish tartibini o'zgartirish

Qatlamlarning tartibi *Диспетчер объектов* (*Object Manager* — Obyektlar dispetcheri) dan o'zgartiriladi, buning uchun kerakli qatlamlarni sichqoncha yordamida pastga yoki yuqoriga surib, joylashish tartibini o'zgartirish mumkin.

### Qatlamlarni o'chirish

Palitradagi ajratilgan qatlamni va unda joylashgan obyektlarni o'chirish uchun quyidagi amallar bajariladi:

• <Delete> klavishini bosish kerak;

• menyudan *Удалить* (*Delete* – O'chirish) buyrugʻi tanlanadi;

• *Диспетчер объектов (Object Manager* — Obyektlar dispetcheri) panelining o'ng tepa burchagidagi tugmani bosib, *Удалить слой (Delete Layer* — Qatlamni o'chirish) buyrug'ini tanlash kerak.

*Master Grid, Master Guides, Master Desktop* standart qatlamlarini o'chirish mumkin emas.

### Qatlamlarni fikserlash

Fikserlangan qatlam bitta butun hisoblanib, unda joylashgan obyektlar ajratilmaydi, o'zgartirilmaydi, siljitilmaydi va o'chirilmaydi. Fikserlanganlik belgisini *Диспетчер объектов ( Object Manager* — Obyektlar dispetcheri) panelidan qatlamlar satrida «ko'k rangdagi qatlam» joylashganligidan bilish mumkin.

Qatlamlarni fikserlash uchun qalamning piktogrammasiga sichqoncha bilan chertish kifoya, qalam o'zining rangini o'zgartiradi. Ikkinchi marta chertilsa, fikserlash bekor qilinadi.

# Qatlamlarni vaqtincha ekrandan olib qo'yish

Fikserlangan qatlamni tahrirlash mumkin emas. Qatlamda joylashgan obyektlar ekranda ko'rinadi. Agarda foydalanuvchiga bu qatlam kerak bo'lmasa, uni ekrandan olib qo'yish mumkin. Buning uchun qatlamni ekrandan vaqtincha o'chirib qo'yish imkoniyati mavjud.

Bu amal *Диспетчер объектов* (*Object Manager* — Obyektlar dispetcheri) panelining *Свойства слоя (Layer Properties* — Qatlam xossalari) oynasidagi *Видимые ( Visible* - Ko'rinadigan) xoch shaklidagi bayroqchasini belgilash (olib tashlash) orqali amalga oshiriladi.

#### Мастер слоя (Master Layer  $-$  Qatlam ustasi) dan foydalanish.

*Свойства слоя (Layer Properties* — Qatlam xossalari) oynasidan *Мастер слоя (Layer Master* — Qatlam ustasi) ga bayroqcha qo'yish amali yoki kontekst menyudagi *Мастер-слой (Master* — Usta-qatlam) buyrug'i xohlagan qatlamni usta-qatlam *(мастерслой)* ga aylantiradi. Uning vazifasi ko'p sahifali hujjatlarda hamma sahifalarida joylashgan obyektlarni ko'rinadigan holga keltirishdan iborat.

Agarda faqat joriy sahifada ko'rinadigan holga keltirish kerak bo'lsa, *Применить свойства слоя только к текущей странице (Apply all property changes to the current page only —* Qatlam xossasini faqat joriy sahifaga qo'llash) ga bayroqcha qo'yish orqali amalga oshiriladi.

# Obyektlarni bir qatlamdan ikkinchi qatlamga ko'chirish

Har xil qatlamlarda joylashgan obyektlarni ko'chirish va ulardan nusxa olish mumkin. Buning uchun menyuning panelidagi *Переместить на слой... (Move To Layer...* — ... qatlamga ko'chirish) va *Копировать на слой... (Copy To Layer...* — ... qatlamga nusxa olish) buyruqlaridan foydalaniladi. Amal bajarilganda, ekranda qatlam nomini ko'rsatuvchi yo'nalish chiqariladi.

Agarda obyektlarni joriy qatlamdan ko'chirish kerak bo'lsa, u sichqoncha bilan amalga oshiriladi. Buning uchun obyekt yoki obyektlar to'plamini tanlash va sichqoncha yordamida ko'chirish kerak bo'lgan joyga olib borib qo'yish kerak.

71

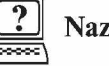

# Nazorat savollari

- 1. Obyektlarni tashkil qilish deganda nimani tushunasiz?
- 2. Yangi qatlam qanday yaratiladi?
- 3. Qatlamga qanday nom beriladi?
- 4. Qatlamlarning joylashish tartibi.

# **6. VEKTOR EFFEKTLAR**

Corel Corporation tomonidan ishlab chiqarilgan CorelDraw 13 (X3) dasturining eng kuchli imkoniyatlaridan biri bu obyektlarga ko'plab xilma-xil badiiy effektlarni qo'llash imkoniyati va ular yordamida chiroyi bo'yicha hayratlantiruvchi rasmlarni (illustratsiyalarni) yaratish, masalan, soya effekti, tiniqlik effekti, linza effekti, perspektiva effekti va boshqalar. Mazkur qismda ushbu effektlarni qo'llash va parametrlarini rostlash haqida so'z boradi.

Maxsus effektlarni qo'llash uchun *Инструменты (Toolbox* — Uskunalar) panelida joylashgan maxsus panelda jamlangan vositalar ishlatiladi (72-rasm).

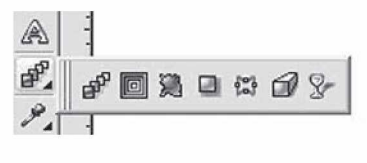

**72-rasm.** CorelDRAW da maxsus effektlarni qo'llash vositalar paneli.

# Перетекание (Blend — Almashtirish) effekti

Bu effekt bitta obyektdan boshqa obyektga shakl va ranglar progressiyasi orqali o'tuvchi obyektlar ketma-ketligini yaratish imkonini beradi. Bu yerda obyektlarning bir-biriga o'tishi to'g'ri chiziq yoki ixtiyoriy egri chiziq orqali hamda murakkab ko'rinishda amalga oshiriladi. Bu effektni yaratishda ikkita asosiy obyekt qatnashadi: *Стартовый (Start* —Dastlabki) va *Конечный (End* — So'nggi).

Agar almashtirish effektini to'g'ri chiziq bo'ylab bajarish kerak bo'lsa, vositalar panelida *Интерактивное перетекание (Inter-*

*active Blend Tool —* Interaktiv almashtirish) *^* vositasini tanlash kerak. So'ng biror-bir obyekt tanlanadi va sichqoncha tugmasini ushlab turgan holda, kursorni ikkinchi obyektga olib borib sichqoncha tugmasi qo'yib yuboriladi: dastlabki va so'nggi obyekt

orasidagi obyektlardan iborat ketma-ketlik hosil bo'ladi (73-rasm).

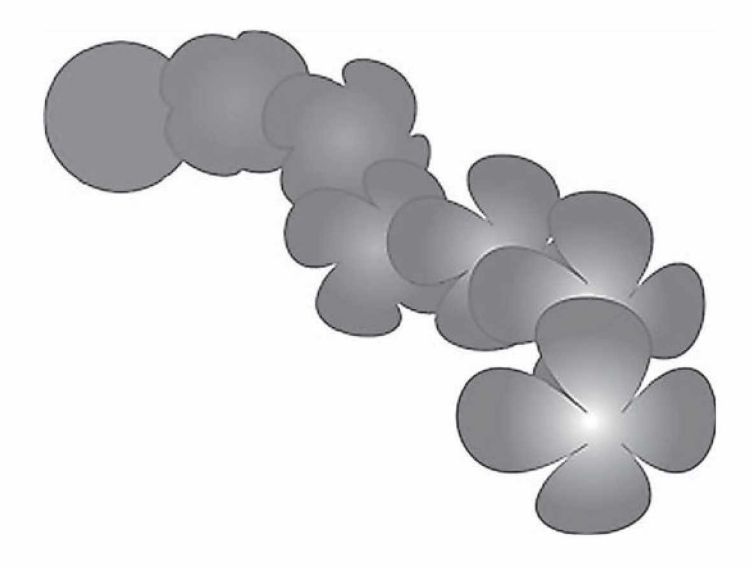

**73-rasm.** Almashtirish effektini qo'llagan holda bir xil rang bilan to'ldirilgan doirani gradiyentli to'ldirilgan gulga almashtirish misoli.

Ixtiyoriy egri chiziq bo'ylab almashtirish effektini hosil qilish uchun <Alt> klavishini bosib turgan holda dastlabki va so'nggi obyektlarni birlashtiruvchi ixtiyoriy egri chiziqni chizish kerak bo'ladi. Ushbu egri chiziq ko'k rangli punktir chiziq ko'rinishida ifodalanadi.

Ikkala holatda ham tartibi quyi bo'lgan obyekt dastlabki obyekt bo'ladi, tartibi yuqori bo'lgan obyekt esa so'nggi obyekt bo'ladi.

Almashtirish effektini qo'llaganda quyidagilarni e'tiborga olish kerak:

— agar dastlabki yoki so'nggi obyekt harakatlantirilsa, ular orasidagi ketma-ket joylashgan obyektlar ham harakatlanadi;

— agar dastlabki yoki so'nggi obyekt olib tashlansa, orasidagi ketma-ket joylashgan obyektlar ham o'chiriladi;

— agar dastlabki yoki so'nggi obyekt shakli yoki rangi o'zgartirilsa, ular orasidagi ketma-ket joylashgan obyektlarning ham shakli yoki rangi o'zgaradi;

— rang progressiyasi faqatgina bir xil yoki gradiyentli to'ldirilgan obyektlar uchun o'rinli.
Endi *Интерактивное перетекание (Interactive Blend Tool* — Interaktiv almashtirish) vositasining xossalar panelini ko'ramiz.

*Список заготовок (Preset List* — Zagotovkalar ro'yxati) dan mazkur effekt uchun oldindan tuzilgan biror-bir zagotovkani tanlash mumkin, *Добавить заготовку (Add Preset* — Zagotovkani qo'shish) va *Удалить заготовку (Delete Preset* — Zagotovkani o'chirish) tugmalari yordamida o'zingizning zagotovkangizni ro'yxatga qo'shish yoki ro'yxatdan olib tashlashingiz mumkin.

*Использовать шаги или фиксированное расстояние ( Use Steps or Fixed Spacing for Blend* — Qadamlardan yoki belgilangan masofadan foydalanish) tugmalari yordamida o'rtadagi shakllarning holati, ularning soni yoki ular orasidagi masofa orqali ifodalanishi o'rnatiladi. *Число шагов или расстояние между формами (Number of Steps or Offset Between Blend Shapes* — Qadamlar soni yoki shakllar orasidagi masofa) maydonlari orqali, mos ravishda, o'rtadagi shakllarning sonini yoki ular orasidagi masofani o'rnatish mumkin.

*Направление перетекания (Blend Direction* — Almashtirish yo'nalishi) maydonida har bir shaklning oldingisiga nisbatan necha gradusga burilishi o'rnatiladi. *Направленное перетекание (Direct Blend* — Yo'nalgan almashtirish), *Перетекание по часовой стрелке (Clockwise Blend* — Soat strelkasi yo'nalishi bo'yicha almashtirish) va *Перетекание против часовой стрелки (Counter-Clockwise Blend* — Soat strelkasiga teskari yo'nalishda almashtirish) tugmalari yordamida almashtirish jarayonida spektrga nisbatan rang kuchayishini o'rnatish mumkin.

*Ускорение объекта и цвета ( Object and Color Acceleration* — Obyekt va rang tezlanishi) tugmasidan foydalanganda, obyektlarning shakli va rangi dastlabki va so'nggi obyektga yaqinlashtirilganda o'zgarishini tezlashtiradi. Bevosita obyektlarning shakli va rangi o'zgarishining tezlanishi bir xil kechadi. Bu paneldagi qarmoq tugmasi bosilgan holda bajariladi. Agarda tugma bosilmasa, tezlanishni bir-biriga bog'liq bo'lmagan holda bajarish mumkin. Bundan tashqari, bu tezlanishlarni boshqarish uchun punktir almashtirish chizig'idagi uchburchakli markerlar mo'ljallangan.

*Свойства стартового и конечного объектов (Start and End Objects Properties* — Dastlabki va so'nggi obyekt xossalari) tugmasi qo'shimcha menyuni chaqiradi, u quyidagi buyruqlarni o'z ichiga oladi:

— *Новый стартовый (New Start* — Yangi dastlabki obyekt) mazkur almashtirish uchun boshqa dastlabki obyektni tanlash imkonini beradi; bu holda yangi dastlabki obyektning tartibi joriy so'nggi obyektning tartibidan katta bo'lmasligi kerak;

— *Показать стартовый (Show Start* — Dastlabki obyektni ko'rsatish) — joriy dastlabki obyektni belgilaydi;

— *Новый конечный (New End* — Yangi so'nggi obyekt) — joriy almashtirish uchun boshqa so'nggi obyektni tanlash imkonini beradi; bu holda yangi so'nggi obyektning tartibi joriy dastlabki obyektning tartibidan kichik bo'lmasligi kerak;

— *Показать конечный (Show End* — So'nggi obyektni ko'rsatish) — joriy so'nggi obyektni belgilaydi.

*Параметры пути (Path Properties* — Yo'lning parametrlari) tugmasi CorelDRAW dasturida qo'shimcha menyuni aktivlashtiradi va u quyidagi buyruqlarni o'z ichiga oladi:

— *Новый путь (New Path* — Yangi yo'l) almashtirish effekti uchun biror-bir egri chiziqni tanlash imkonini beradi; bu holda dastlabki va so'nggi obyektlar faqat ushbu egri chiziq bo'ylab o'zgaradi; agar dastlabki va so'nggi obyektlarni egri chiziqning uchlarida aniq joylashtirish kerak bo'lsa, xossalar panelida *Различные параметры смещения (Miscellaneous Blend Options* — Almashtirishning turli parametrlari) tugmasi bosiladi va paydo bo'lgan panelda *Смещение вдоль всего пути (Blend Along Full Path* — Butun yo'l bo'ylab almashtirish) belgilanadi;

— *Показать путь (Show Path* — Yo'lni ko'rsatish) — mazkur yo'l-chizig'ini belgilaydi;

— *Отсоединить от пути (Detach From Path* — Yo'ldan ajratish) — almashish obyektlarini mazkur yo'ldan ajratadi.

Agarda menyudan *Эффекты/ Смещение (Effects/Blend* — Effektlar/Almashtirish) buyrug'i tanlansa, yuqorida keltirib o'tilgan barcha almashtirish effekti rostlashlari mos panelda aktivlashadi.

# Контур (Contour — Kontur) effekti

*Контур (Contour* — Kontur) effekti obyektlarni bir necha marta obyekt ichiga yoki tashqarisiga yo'naltirilgan holda konturlash uchun mo'ljallangan (74-rasm).

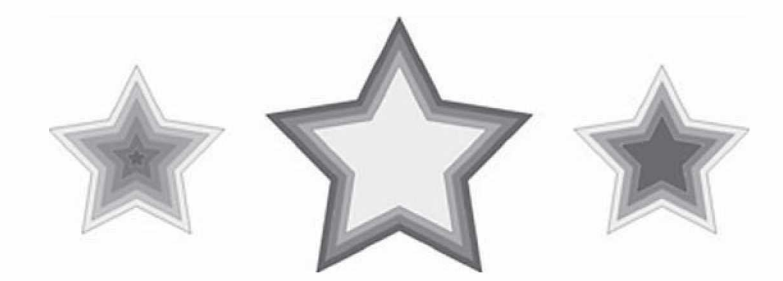

**74-rasm.** Kontur effektining har xil turlari bitta obyektga qo'llangan hollari: markazga yo'naltirilgan (chapda), tashqariga yo'naltirilgan (o'rtada) va ichkariga yo'naltirilgan (o'ngda).

Bu effektni *Эффекты (Effects* — Effektlar) menyusining *Контур (Contour* — Kontur) buyrug'i yoki *Инструменты (Toolbox* — Uskunalar) panelidagi *Интерактивный контур*

*(Interactive Contour Tool –* Interaktiv kontur) **[6]** tugmasi yor-

damida amalga oshirish mumkin. So'nggi holatda dastlab obyekt belgilanadi, keyin esa *Интерактивный контур (Interactive Contour Tool* — Interaktiv kontur) tugmasi tanlanadi. Sichqoncha tugmasi ushlab turilgan holda kursor obyekt ichiga yoki tashqarisiga olib boriladi.

Effekt qo'llangandan keyin uchlari markerli maxsus boshqaruv vektori va polzunok (o'rmalovchi) paydo bo'ladi. Vektorning uzunligi kontur qalinligiga mos keladi, markerlarning ko'chishi konturning qalinligini va yo'nalishini boshqarish imkonini beradi. Bu yerda kontur qalinligining kattalashtirilishi kontur shakllarining, ammo ularning qalinligini emas, ko'payishiga olib keladi. Kontur shakllarining qalinligini o'zgartirish boshqaruv vektoridagi polzunokni harakatlantirgan holda amalga oshiriladi.

*Интерактивный контур (Interactive Contour Tool* — Interaktiv kontur) vositasi xossalari panelini ko'rib chiqamiz. *Заготовки (Presets* — Zagotovkalar) ro'yxatida kontur effektining bir qancha zagotovkalari tavsiya etiladi. *Добавить заготовку (Add Preset* — Zagotovka qo'shish) va *Удалить заготовку (Delete Preset* — Zagotovkani o'chirish) tugmalari yordamida zagotovkani qo'shish yoki o'chirish mumkin.

*К центру (To Center* — Markazga), *Внутрь (Inside* — Ichiga) va *Наружу (Outside* — Tashqariga) tugmalari konturlash turini o'rnatadi. *Шаги контура* (*Contour Steps* — Konturning qadamlari) maydonida kontur shakllari soni ko'rsatiladi. *К центру ( To Center* —  $Markazga$ ) — bu holda shakllar soni shunday tanlanadiki, ular butun obyektni to'ldiradi. *Смещение контура (Contour Offset* — Konturning almashishi) maydonida kontur shakllarining qalinligini berish mumkin.

*Цвета контура линейно (Linear Contour Colors* — Kontur ranglari chiziqli), *Цвета по часовой стрелке (Clockwise Contour Colors* — Ranglar va soat strelkasi bo'ylab) va *Цвета против часовой стрелки (Counterclockwise Contour Colors* — Ranglar soat strelkasiga teskari) tugmalari yordamida obyekt ranglarining yo'nalishini belgilash mumkin, ular, o'z navbatida, quyidagi maydonlarda ko'rsatiladi: *Цвет контура* (*Outline Color* — Kontur rangi) va *Цвет заливки (Fill Color* — To'ldiruvchi rangi).

*Ускорение объекта и цвета (Object and Color Acceleration* — Obyekt va rang tezlanishi) tugmasi yordamida kontur shakllarning qalinligi va rangini o'zgartirish imkonini beruvchi panel aktivlashtiriladi.

#### Искажение (Distortion — Buzilish) effekti

CorelDRAW dasturida buzilish effektidan foydalangan holda ba'zan (gohida) qiziqarli va ayrim hollarda juda kutilmagan tasvirlarni olish mumkin. Bu effektni beruvchi *Интерактивное искажение (Interactive Distortion Tool* — Interaktiv buzilish)

uskunasi  $\sum$  uskunalar panelida joylashgan. Ushbu buzilish effek-

tini qo'llash uchun dastlab obyektni belgilash kerak, keyin mazkur vosita tanlanadi. So'ng obyekt sichqoncha yordamida belgilanib, sichqoncha tugmasi qo'yib yuborilmagan holda buzilish vektori tortiladi.

CorelDRAW dasturida buzilish effektini bajarishda buzilishning uchta turi ishlatiladi: *Втягивание и вытягивание (Push and Pull Distortion* — Botiq va cho'zilgan), *«Молния» (Zipper Distortion* — «Chaqmoq») va *Скручивание (Twister Distortion* — Burash)

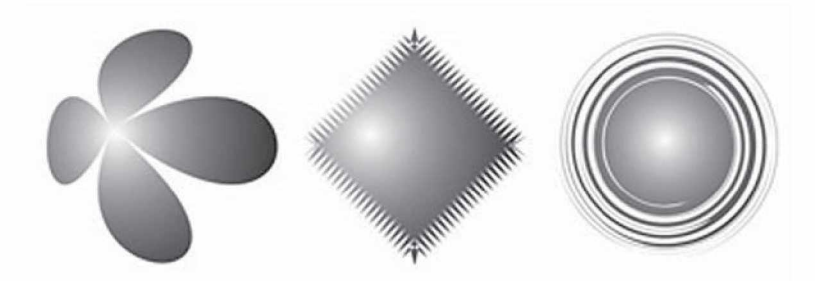

**75-rasm.** Bitta kvadratga qo'llangan buzilish effektining turli hollari: Botiq va cho'zilgan, «Chaqmoq» va Burash.

(75-rasm). Buzilish effektining turini tanlash uchun *Интерактивное искажение (Interactive Distortion Tool* — Interaktiv buzilish) uskunasi xossalar panelida maxsus tugmalar mavjud. Diqqatga sazovorligi shundaki, buzilish qo'llangan obyektga yana buzilish effektini qo'llash mumkin. Ammo bu effekt kompyuter resursiga juda talabchandir, shuning uchun buzilish effektini obyektlarga qayta-qayta qo'llashda ehtiyot bo'lish kerak.

Buzilish effektining qanday turi tanlanganidan qat'i nazar, xossalar panelida quyidagi to'rtta tugma joylashgan bo'ladi:

— *Искажение от центра (Center Distortion* — Markazdan boshlab buzilish) — buzilish markazini obyektning geometrik markaziga ko'chiradi;

— *Преобразовать в кривые (Convert To Curves* — Egri chi $ziqlarga o'girish$ ) — buzilgan obyektni oddiy egri chiziqqa o'giradi;

— *Копировать свойства искажения (Copy Distortion Properties* — Buzilish xossalarining nusxasini olish) — boshqa obyektdan buzilish parametrlarining nusxasini ko'chirish imkonini beradi: tugma bosilganda kursor qalin qora ko'rsatgichga o'zgaradi, shundan so'ng qaysi obyektning buzilish parametrlari nusxasini ko'chirish kerakligi ko'rsatiladi;

— *Отменить искажение (Clear Distortion* — Buzilishni qaytarish) — obyektni dastlabki buzilmagan holatiga qaytaradi.

Bundan tashqari, har bir buzilish effekti turining o'ziga xos xossalari mavjud va buzilish turining tanlanishiga qarab ularga mos rostlash maydoni paydo bo'ladi:

*Втягивание и вытягивание (Push and Pull Distortion* — Botiq va cho'zilgan). Bu buzilishning turida faqat bitta o'ziga xos xossa mavjud — *Амплитуда втягивания/вытягивания (Push and Pull Distortion Amplitude* — **Botish va cho'zilish amplitudasi**) — ushbu parametrning musbat qiymati botishga, manfiy qiymati esa cho' zilishga mos keladi.

«*Молния» (Zipper Distortion* — «Chaqmoq») effekti. Ushbu buzilish turini rostlash uchun quyidagi parametrlar ko'zda tutilgan: *1) Амплитуда «Молнии» (Zipper Distortion Amplitude* — «Chaqmoq»  $effekti$  amplitudasi) — vektor uzunligiga proporsional qiymat; uni o'zgartirish uchun boshqaruv vektorining uchidagi kvadrat markerdan foydalanish mumkin; 2) *Частота «Молнии» (Zipper Distortion Frequency —* «Chaqmoq» effekti chastotasi) — tez-tez takrorlanish (chastota) — uni o'zgartirish uchun ham boshqaruv vektoridagi polzunokdan foydalanish mumkin.

Bundan tashqari, xossalar panelidagi maxsus tugmalar yordamida mazkur turdagi buzilishning qo'shimcha atributlarini berish mumkin: *Случайное искажение (Random Distortion* — Tasodifiy buzilish), *Сглаженное искажение (Smooth Distortion* — Silliq buzilish) va *Локальное искажение (Local Distortion* — Lokal buzilish).

*Скручивание (Twister Distortion* — Burash) turidagi buzilish uchun o'ziga xos xossalar parametrlari quyidagilar: 1) burashning yo'nalishi *По часовой стрелке* (*Clockwise Rotate* — Soat strelkasi bo'ylab) yoki *Против часовой стрелки (Counterclockwise Rotate* — Soat strelkasiga teskari); 2) *Полные повороты (Complete Rotations* — To'liq aylanishlar soni); 3) *Дополнительные углы (Additional Degrees* — Qo'shimcha burchaklar) interaktiv o'zgartirish uchun boshqaruv vektorida aylana marker xizmat qiladi.

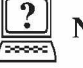

# Nazorat savollari

- 1. CorelDRAW da qanday vektor effektlari mavjud?
- 2. Almashtirish effektini tushuntirib bering.
- 3. Almashtirish effekti qanday imkoniyatlarga ega?
- 4. Chaqmoq effektini tushuntirib bering.
- 5. Chaqmoq effekti qanday imkoniyatlarga ega?
	- 79

# 7. RANGLI EFFEKTLAR VA FILTRLAR

CorelDRAW dasturida obyektning shaklini *Форма (Shape* — Shakl) uskunasi yordamida o'zgartirsa bo'ladi, ko'pchilik hollarda obyektning har bir tayanch nuqtasi bilan ishlashga to'g'ri keladi, bu esa qiyinchilik tug'diradi. Bu masalani yechish uchun effektlar ko'rinishidagi maxsus dastur ishlab chiqilgan.

#### Oddiy vektor effektlari

Oddiy vektor effektlari oddiy obyektdan murakkabiga yoki aksincha, murakkabidan oddiyiga o'tadigan obyektlardan tashkil topadi. Natijada obyekt shakli hech qanday o'zgarishga (deformatsiyaga) uchramaydi, faqat uni tashkil etuvchilar yig'indisi o'zgaradi.

# Комбинировать (Combine — Kombinatsiyalash) buyrug'i

*Комбинировать (Combine* — Kombinatsiyalash) buyrug'i yordamida bir nechta obyektlar bitta obyektga birlashtiriladi (76-rasm). Bu buyruq obyektlarning tayanch nuqtalarini biriktirganda, niqobga olganda yoki teshikchalar paydo qilganda qo'llaniladi. Bu amalni bir nechta obyektni belgilaganimizda xossalar satri paydo bo'lgan tugmalar orqali bajaramiz (77-rasm).

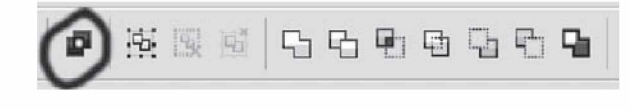

**76-rasm.** Kombinatsiyalash buyrug'i.

*Комбинировать* buyrug'idan foydalanishdan avval biriktirilishi kerak bo'lgan obyektlar belgilanadi. Agarda obyektlar har xil to'ldirish ranglarida bo'lsa, biriktirilgandan keyin eng pastdagi obyekt to'ldirish rangi olinadi.

Mazkur buyruq bajarilganda, obyektlarning o'zaro kesishgan hududlarida teshik hosil bo'ladi. Qolgan qismlari esa bir umumiy rangga bo'yaladi.

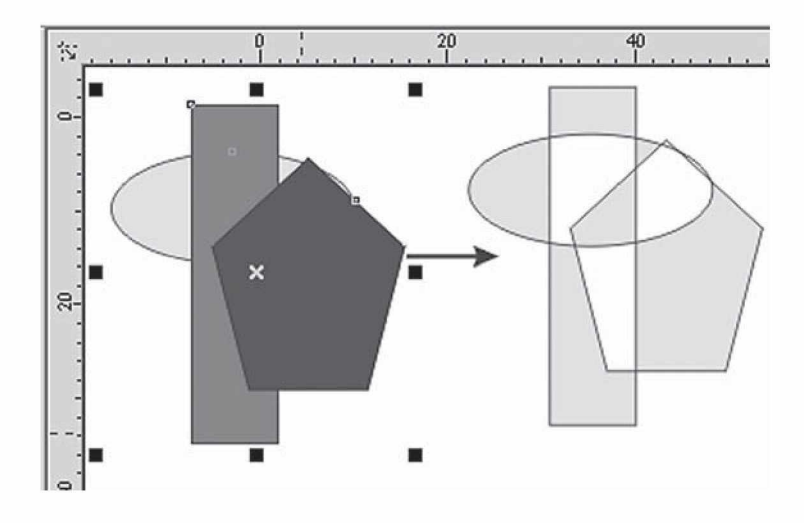

**77-rasm.** Kombinatsiyalash buyrug'ining natijasi.

### Разъединить (Break Apart — Kombinatsiyani parchalash) buyrug'i

*Разъединить* buyrug'i mavjud murakkab obyektlarni parchalaydi (78-rasm).

*Управление (Arrange* — Boshqarish) menyusida *Комбинировать (Combine* — Kombinatsiyalash) buyrug'i bilan birga *Разбить комбинацию (Break Apart* — Kombinatsiyani parchalash) buyrug'i ham mavjud bo'lib, ko'p konturli obyektni tashkil etuvchi konturlarga ajratadi va ular alohida bitta obyekt deb tushuniladi. Bu amalni *Комбинировать ( Combine* — Kombinatsiyalash) buyrug'ini bekor qilishda yoki obyektni tashkil etuvchi konturlarga bo'lib ishlaganda foydalaniladi.

Obyektni belgilab, *Свойства (Property Bar* — Xossalar) panelidagi Kombinatsiyani parchalash tugmasi bosilgandan keyin ishga tushiriladi (79-rasm).

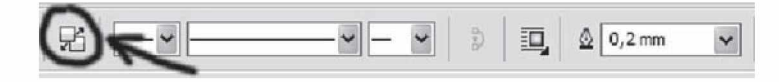

78-rasm. Разъединить buyrug'i.

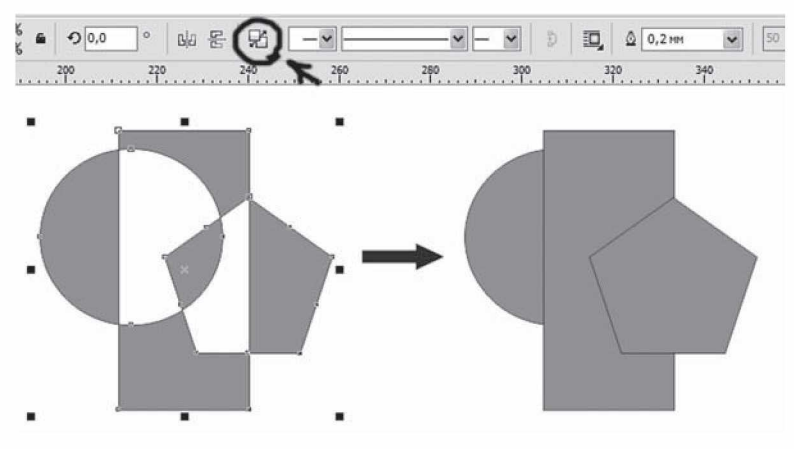

**79-rasm.** Разъединить buyrug'ining natijasi.

## Изменение формы (Shaping — Shaklni o'zgartirish) paneli

*Управление (Arrange* — Boshqarish) panelida yana uchta buyruq mavjud. Ular *Комбинировать* (*Combine* — Kombinatsiyalash) buyrug'ining turlaridan bo'lib, birlashtirishning qo'chimcha turlarini o'z ichiga oladi. Bu uchta buyruq Docker paneliga umumiy nomi *Изменение формы (Shaping* — Shakllarni o'zgartirish) qilib birlashtirilgan yoki *Свойства (Property Bar* — Xossalar) panelida tugmalari ham berilgan (80-rasm).

Buyruqning ariqcha tomoniga e'tibor berib, berilgan obyektlarning guruhidan ham foydalansa bo'ladi (obyektlar belgilanib, *Управление (Arrange* — Boshqarish) menyusidagi *Сгруппировать (Group* — Guruhlash) buyrug'i bajariladi.

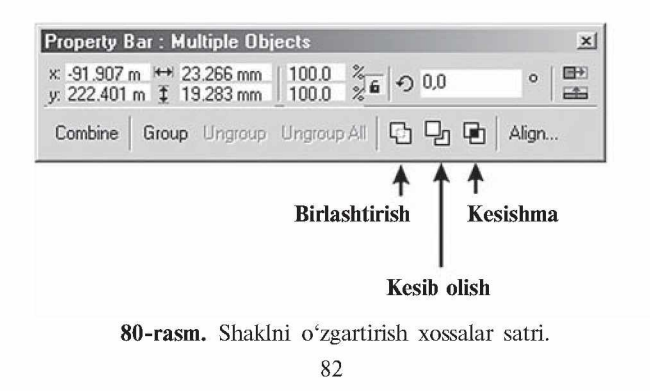

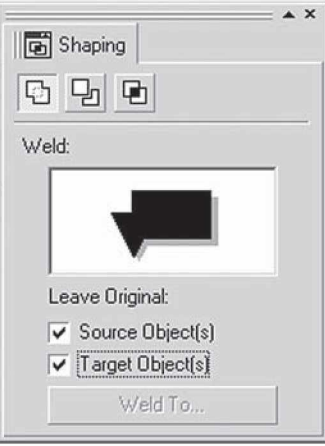

**81-rasm.** Shaping paneli.

# Объединить (Weld — Birlashtirish) buyrug'i

*Управление (Arrange* — Yurgizish) menyusidagi yoki *Свойства (Property Bar* — Xossalar) panelidagi *Объединить ( Weld* — Birlashtirish) buyrug'i yordamida hamma obyektlarning umumiy perimetrlari bo'yicha kontur chiziladi.

Obyektlarni birlashtirish uchun ikki va undan ortiq obyekt tanlanib, *Объединить c... (Weld To...* — ... bilan birlashtirish) tugmasini bosish kerak. Barcha belgilangan obyektlar bir umumiy obyekt bo'lib birlashadi (82-rasm).

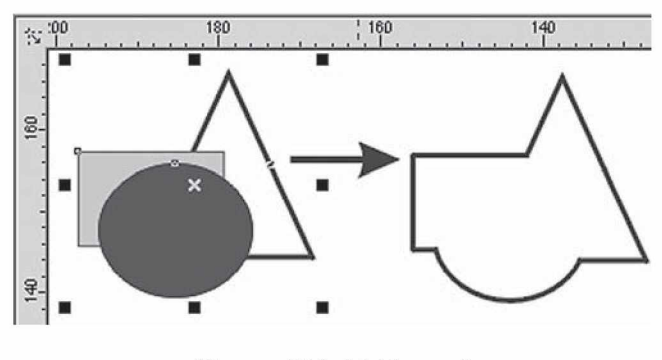

82-rasm. Birlashtirish paneli. 83

*Сохранить оригинал (Leave Original* — Originalini saqlash) maydonida quyidagi amallar bajariladi.

• *Конечный объект(ы) (Target Object(s)* — So'nggi obyekt) bayroqchasi belgilangan yoki yo'nalishi ko'rsatilgan obyektni xotirada yozishni ta'minlaydi.

• *Другие объекты (Source Object(s)* — Boshqa obyektlar) barcha obyektlarni xotirada yozishni ta'minlaydi.

#### Пересечение (Intersect — Kesishish) buyrug'i

*Пересечение (Intersect* — Kesishish) buyrug'i yoki *Свойства (Property Bar* — Xossalar) panelidagi mos tugmalar yordamida obyektlar biriktirilib, shakli barcha obyektlarning kesishishidan tashkil topgan yangi obyekt yaratiladi (83-rasm).

Bu buyruqning ishlashi va bayroqchalarining vazifasi *Объединить (Weld* — Birlashtirish) buyrug'iga o'xshash bo'ladi (84-rasm).

## Отсечение (Trim — Kesib tashlash) buyrug'i

*Отсечение (Trim* — Kesib tashlash) buyrug'i yoki *Свойства (Property Bar* — Xossalar) panelidagi mos tugmalarning vazifasi berilgan obyektlar ishidan keraksiz bo'lgan obyektlar birikmasini kesib olib tashlashdan iborat (85-rasm).

Bu buyruqning bajarilishi *Объединить* ( *Weld* — Birlashtirish) buyrug'iga o'xshash bo'ladi.

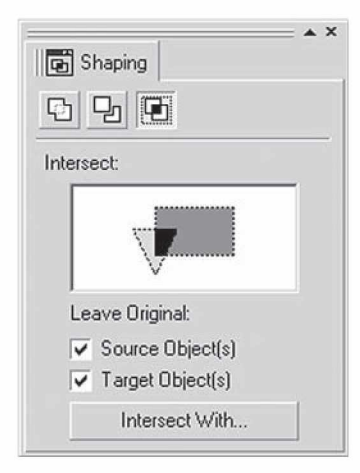

83-rasm. Kesishish buyrug'ining paneli. 84

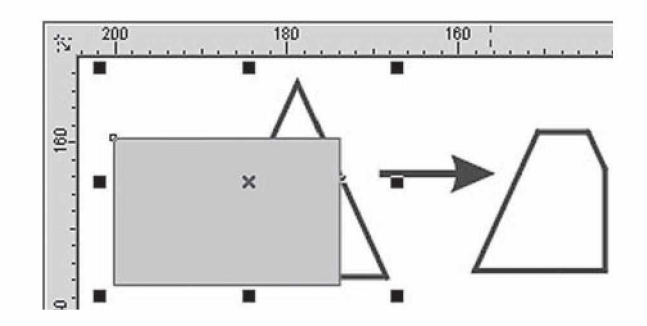

**84-rasm.** Kesishish buyrug'ining natijasi.

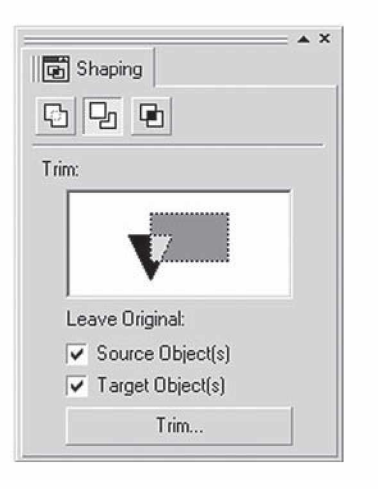

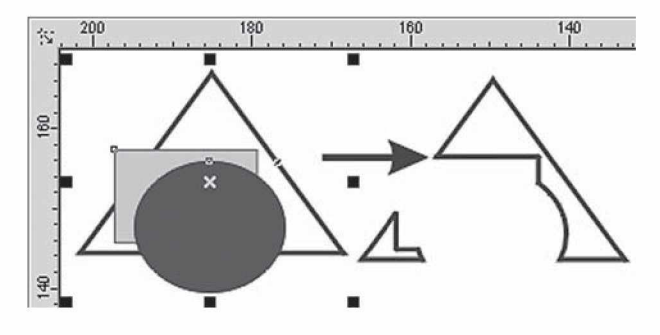

85-rasm. Kesib tashlash buyrug'i va uning natijasi. 85

#### Murakkab vektor effektlari

Murakkab turdagi vektorlar bilan ishlash *Эффекты (Effects —* Effektlar) menyusi orqali bajariladi. *Эффекты (Effects* — Effektlar) yetti buyruqdan tashkil topgan bo'lib, obyektlar yoki obyektlarning yig'indisi ustida har xil effektlar bajaradi.

## Перспектива (Add Perspective — Perspektiva) buyrug'i

*Перспектива (Add Perspective* — Perspektiva) buyrug'i *Эффекты (Effects* — Effektlar) menyusida joylashgan bo'lib, obyektlarning perspektivasini yaratish uchun obyektlarni har xil deformatsiya qiladi. Bu buyruq ajratilgan obyektni shtrixlangan burchaklarda to'rtta markerli ramkaga oladi. To'g'ri to'rtburchak ichida foydalanuvchi tomonidan gorizontal va vertikal chiziqlarga deformatsiya berishga mo'ljallangan to'r joylashgan (86-rasm).

Markerlarni siljitish orqali obyekt transformatsiya qilinadi va bir yoki ikkita nuqtali perspektivasi olinadi. Perspektiva ko'rinishini o'zgartirish uchun nuqtalarni surish kerak.

*Эффекты (Effects* — Effektlar) menyusidagi *Копировать (Copy* — Nusxa olish) buyrug'i har xil effektlar ro'yxatini chiqaradi. Bu buyruq yordamida perspektiva parametrlarini ikkinchi belgilangan obyektga qo'llasa bo'ladi.

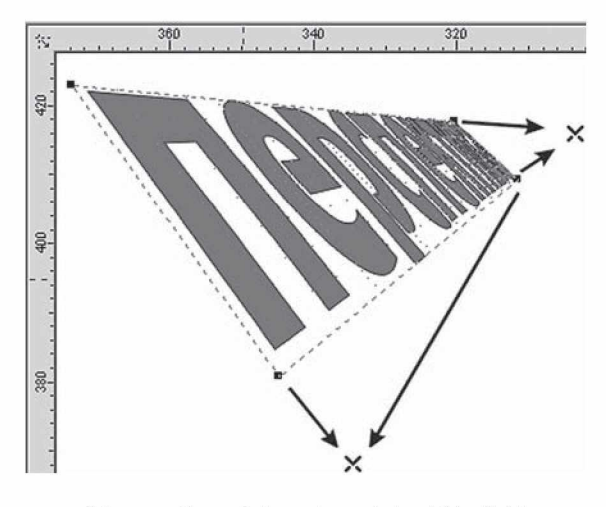

86-rasm. Perspektiva uskunasining ishlatilishi. 86

*Интерактивная оболочка (Interactive Envelope —* Interaktiv qobiq) uskunasi ishga tushirilsa, ajratilgan obyekt atrofida to'rtburchak paydo bo'ladi, markerlarni siljitish orqali obyektni xohlagan shaklga olib kelish mumkin. Markerlarni siljitish to'rtta tahrirlash rejimidan iborat:

1. *По прямой линии (Straight Line* — To'g'ri chiziq) rejimi qobiqning segmentlarini to'g'ri chiziq ko'rinishida beradi.

2. *По дуге (Single Arc* — Yoy bo'yicha) rejimi segmentlarni yoy ko'rinishida beradi.

3. *По двойной дуге (Double Arc —* Ikkitalik yoy bo'yicha) rejimi ikkitalik yoy ko'rinishida beradi.

4. *Свободный режим ( Unconstrained Mode —* Erkin rejim) qobiq konturlarini *Форма (Shape* — Shakl) uskunasi bilan tahrirlaganday o'zgartirishi mumkin. Bu deganimiz tayanch nuqtalar va boshqarish richaglari bilan ishlash imkoniyati tug'iladi. Obyektga tayanch nuqta qo'shish yoki uni olib tashlash mumkin bo'ladi.

Yuqoridagi uchta rejimni maxsus klavishlar bilan amalga oshirsa bo'ladi:

• <Ctrl> klavishini bosilgan holda siljitish, qarama-qarshi nuqtani berilgan yo'nalish bo'yicha siljitadi.

• <Shift> klavishini bosilgan holda siljitish, qarama-qarshi nuqtani berilgan yo'nalishga qarshi yo'nalishga siljitadi.

•  $\langle \text{Ctrl} \rangle$  +  $\langle \text{Shift} \rangle$  klavishlari bosilgan holda siljitish, tayanch nuqta qolgan uchta nuqtalarni bir-biriga teskari tomonga siljitishni ta'minlaydi.

*Добавить готовую оболочку (Add Preset —* Tayyor qobiqlarni qo'shish) tugmasi tayyor qobiqlar ro'yxatidan bittasini tanlashni bildiradi.

Dasturda qobiqni tahrirlashdan tashqari, qobiqni xaritalashning to'rtta usuli mavjud:

1. *Угловой (Putty* — Burchakli) rejimi burchakdagi tayanch nuqtaga markerlar qo'yishni bildiradi.

2. *Оригинальный* (*Original* — Original) rejimida burchak markerlari burchak tayanch nuqtalarda joylashtiriladi, boshqa tayanch nuqtalar qobiq chizig'iga bo'lib boriladi (88-rasm).

3. *Горизонтальный (Horizontal* — Gorizontal) rejimi obyektni gorizontal chiziqlarini saqlagan holda joylashtiradi.

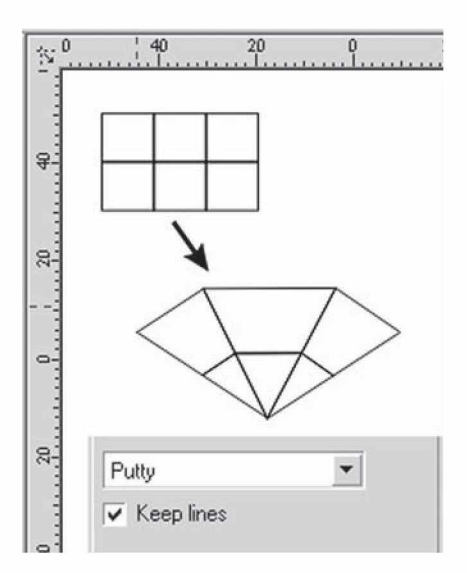

**88-rasm.** Interaktiv qobiq.

4. *Вертикальный* (*Vertical* — Vertikal) rejimi obyektni vertikal chiziqlarini saqlagan holda joylashtiradi.

*Сохранить прямые (Keep lines —* To'g'ri chiziqlarni saqlash) bayroqchasi obyektdagi to'g'ri chiziqni saqlashni bildiradi.

Har xil o'zgartirishlarni *Свойства (Property Bar* — Xossalar) panelidan yoki *Эффекты (Effects* — Effektlar) menyusidan *Отменить обводку* (*Clear Envelope —* Qobiqni rad etish) buyrug'i bilan orqaga qaytariladi.

## Пошаговый переход (Blend — Qadam bo'yicha o'tish) buyrug'i

*Эффекты (Effects* — Effektlar) menyusidagi *Пошаговый переход (Blend* — Qadam bo'yicha o'tish) buyrug'i obyektning bir shakldan ikkinchisiga o'tganda bajarilgan ketma-ketlikni ko'rsatadi (89-rasm). CorelDRAW dasturida bu effektlarni quyidagicha boshqaramiz:

• Docker tipidagi panel;

• *Свойства (Property Bar* — Xossalar) paneli;

• Интерактивный переход (Interactive Blend - Interaktiv o'tish) uskunasi.

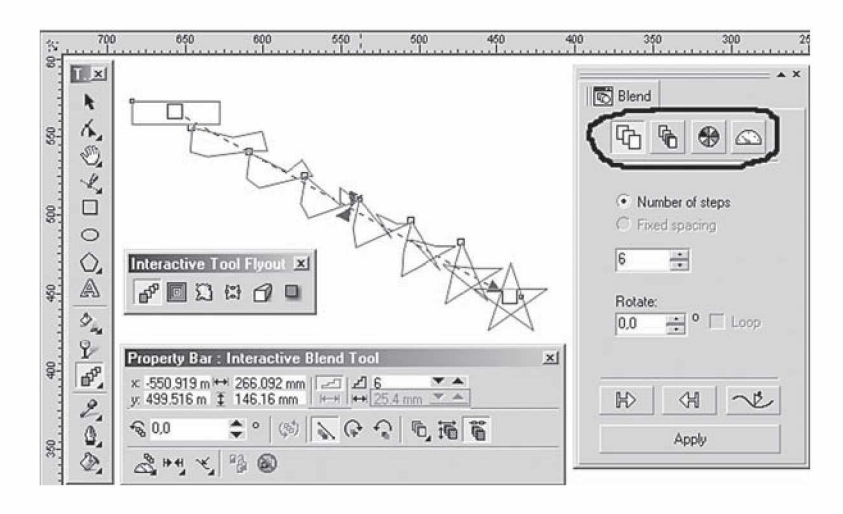

**89-rasm.** Blend uskunasi.

Bu effektning eng yaxshi berilgani Docker tipidagi panelda, u to'rtta: *Шаги (Steps* — Qadamlar), *Ускорение (Acceleration* — Tezlatish), *Превращение цвета (Color Direction —* Rang yo'nalishi) и *Разное (Miscellaneous* — Turli xil) tugmalardan iborat.

Amalni bajarish uchun uskuna ishga tushiriladi, kursor yordamida obyekt tanlanadi, sichqoncha tugmasi bosilib, shtrix chizig'i oxirgi olingan obyektgacha suriladi, natijada bajarilgan amallar guruhi namoyon bo'ladi.

### Шаги (Steps — Qadamlar) tugmasi

*Пошаговый переход (Blend* — Qadam bo'yicha o'tish) panelidagi birinchi *Шаги (Steps* — Qadamlar) tugmasi obyektlarning o'zgarish sonini, ular orasidagi masofani va birinchisidan ikkinchisiga o'tish sonini bildiradi.

*Число шагов (Number of steps* — Qadamlar soni) oradagi kerakli bo'lgan obyektlar sonini bildiradi.

*Фиксированный интервал (Fixed spacing —* Belgilangan interval) bir-biriga o'tish oralig'ini bildiradi. Bu amal faqat ketmaket o'tish trayektoriya bo'yicha bo'lsa bajariladi.

*Вращение (Rotate* — Burish) maydoni oradagi obyektlarni burishni bildiradi.

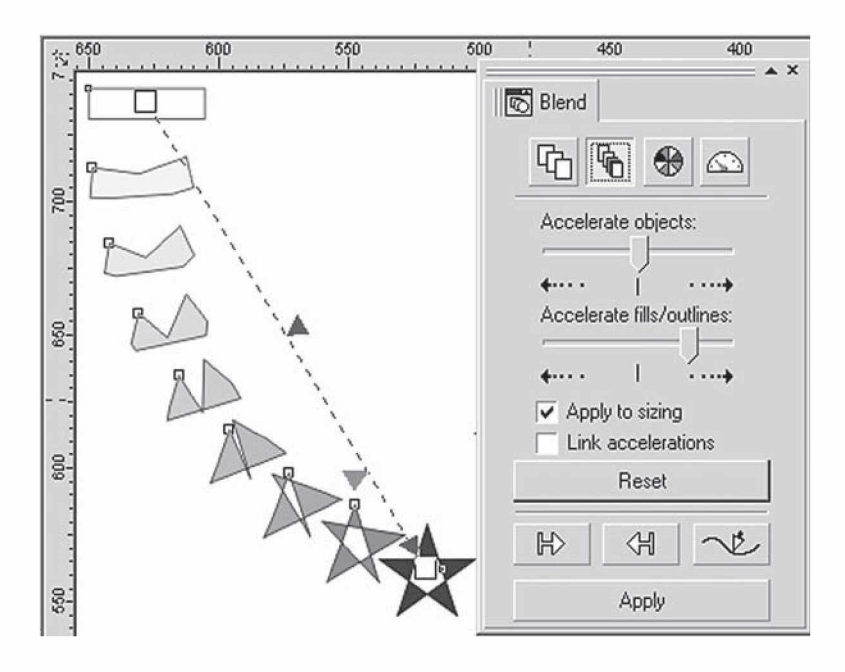

**90-rasm.** Blend uskunasida oraliq obyektlarni tezlatish.

*Петля (Loop —* Sirtmoq) bayroqchasi berilgan obyektlardan bir-biriga o'tishda ular orasidagi trayektoriyani burish xizmatini bajaradi.

## Ускорение (Acceleration — Tezlatish) tugmasi

*Пошаговый переход (Blend —* Qadam bo'yicha o'tish) panelidagi *Ускорение (Acceleration —* Tezlatish) tugmasi obyektlarni qaytadan joylashtiradi va joylashish tartibini o'zgartiradi (90-rasm).

*Ускорение объектов (Accelerate objects* — Obyektlarni tezlatish) maydoni obyektlar orasidagi o'tish oralig'i teng bo'lmagan holatlarni yaratadi, agar u chap tomonga surilsa, berilgan obyektdan oxirgi obyektgacha bo'lgan oraliq obyektlarni tezlashtiradi, o'ng tomonga surilsa, oxirgi obyektdan boshlanadi.

*Ускорение заливки/обводки (Accelerate fills/outlines —* To'ldirish va chegaralashni tezlatish) yuqoridagi amalga o'xshash bo'lib, faqat to'ldirish va chegaralash uchun bajariladi.

*Применять к размеру (Apply to sizing —* O 'lchamga qo'llash) oraliq obyektlarni *Ускорение объектов (Accelerate objects —* Obyektlarni tezlatish) bajarilganda, o'lchamlarini o'zgartiradi.

*Связь ускорений (Link accelerations —* Tezlatish aloqasi) bayroqchasi *Ускорение объектов (Accelerate objects —* Obyektlarni tezlatish) va *Ускорение заливки/обводки (Accelerate fills/ outlines —* To'ldirish va chegaralashni tezlatish) maydonlaridagi qiymatlarni sinxronlashtiradi.

Превращение цвета (Color Direction — Rang yo'nalishi) tugmasi

*Превращение цвета (Color Direction* — Rang o'zgarishi) tugmasi bir rangdan ikkinchisiga o'tishni ta'minlaydi, bu amal *Градиентная заливка (Fountain Fill* — Gradiyentli to'ldirish) oynasidagi amalga ekvivalent bo'ladi.

Berilgan uchta tugma bir rangdan boshqasiga o'tish yo'nalishini ko'rsatadi.

*Переход по прямой линии (Straight Line Blend* — To'g'ri chiziq bo'yicha o'tish) tugmasi berilgan ranglar doirasidan to'g'ri chiziq bo'yicha boshqa rangga o'tishni ta'minlaydi (91-rasm).

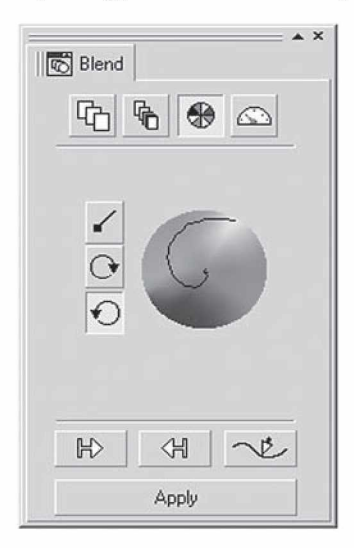

91-rasm. Blend uskunasida rang bilan ishlash.

Qolgan ikkitasi *Переход по часовой стрелке (Clockwise Path* — Soat strelkasi bo'yicha o'tish) va *Переход против часовой стрелки ( Counterclockwise Path —* Soat strelkasiga qarshi o'tish) spiral shaklidagi ranglarni o'zgartirishni bildiradi.

#### Разное (Miscellaneous — Turli) tugmasi

*Разное* (*Miscellaneous —* Turli) to'rtta tugmadan iborat (92-rasm). *Картирование узлов (Map Nodes* — Karta tugunlar) tugmasi ishlaganda ekranga maxsus kursor chiqariladi. Bu kursor yordamida berilgan va oxirgi obyektlar tayanch nuqtalari tanlanadi va dastur bir obyektning ikkinchi obyektga o'tishini ko'rsatadi.

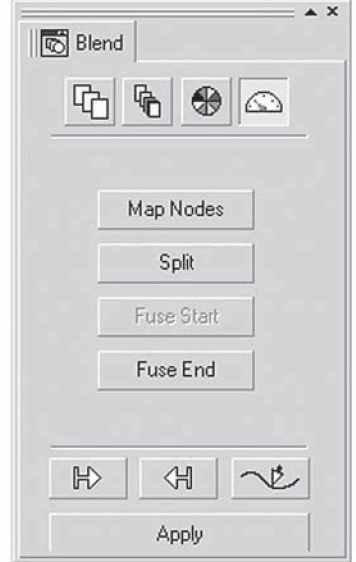

**92-rasm.** Blend uskunasida Miscellaneous tugmasi.

*Разбить (Split —* Sindirmoq) tugmasi maxsus kursorni ekranga chiqaradi, uning yordamida oradagi obyektni uzib olish mumkin bo'ladi.

*Восстановить начальный объект (Fuse Start —* Boshlang'ich obyektni tiklash) va *Восстановить конечный объект (Fuse End —* Oxirgi obyektni tiklash) tugmalari *Разбить (Split —* Sindirmoq) tugmasi xizmatini bekor qiladi. Bir-biriga o'tishdagi xohlagan bitta obyektning <Ctrl> klavishini bosgan holda sichqoncha chertiladi va joriy bo'lgan tugmalardan biri tanlanadi.

## Obyekt va trayektoriyalar tugmalari

*Пошаговый переход (Blend —* Qadam bo'yicha o'tish) panelining pastki qismida uchta tugma — *Начальный объект (Start —* Bosh obyekt), *Конечный объект (End* — So'nggi obyekt) va *Траектория (Path* — Trayektoriya) tugmalari joylashgan bo'lib, bu amallarning barchasi berilgan obyekt va uning trayektoriyasini aniqlaydi (93-rasm).

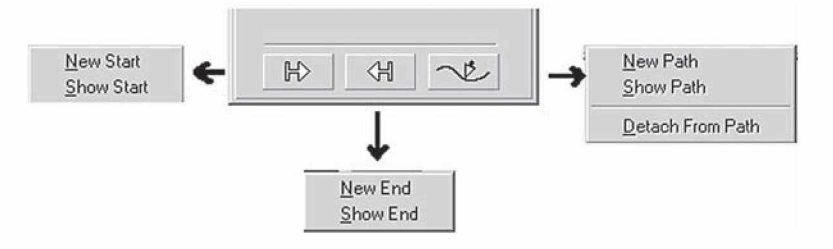

**93-rasm.** Blend uskunasining panel orqali trayektoriyasini ko'rsatish.

Tugmalardan xohlagan biri tanlanganda, ikkita buyruqdan iborat menyucha ochiladi. Birinchi *Новый (New* — Yangi) buyrug'i berilgan obyektning oxirgi obyekt yoki trayektoriya ekanligini ko'rsatadi. Ikkinchi *Показать (Show* — Ko'rsatish) buyrug'i ajratilgan guruhdagi bir-biridan o'tishning boshi yoki oxirini va trayektoriyasi berilgan obyekt ekanligini bildiradi.

## Контур (Contour — Kontur) buyrug'i

*Эффекты (Effects* — Effektlar) menyusining *Контур (Contour* — Kontur) buyrug'i yoki *Интерактивный инструмент (Interactive Tool* — Interaktiv vositalar) joylashgan maxsus tugmasi berilgan obyektdan ichkariga yoki tashqariga yo'naltirilgan konsentrik shakllarni chizadi.

*Контур (Contour* — Kontur) panelida ikkita bo'lim bo'lib, ulardan biri konturlarning tashqi ko'rinishini, ikkinchisi esa kontur rang parametrlarini bildiradi (94-rasm).

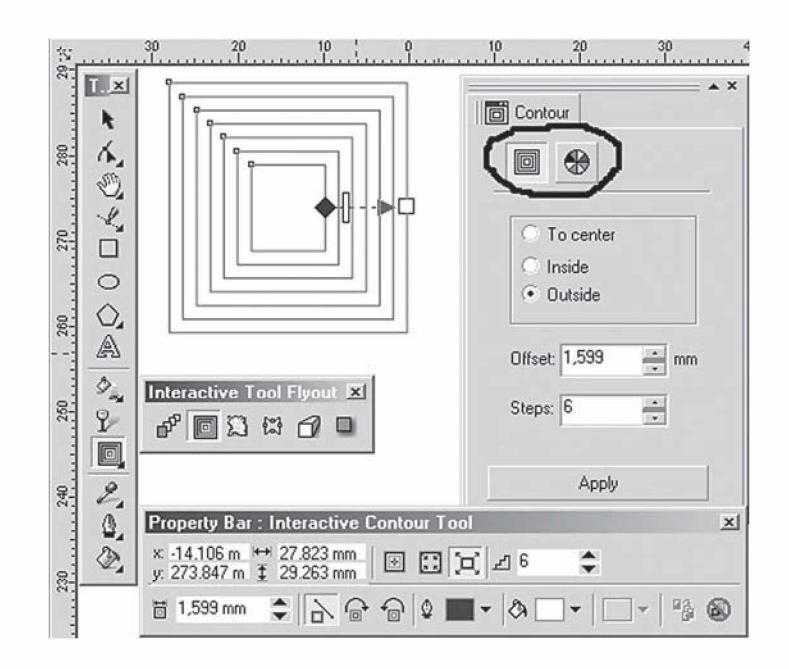

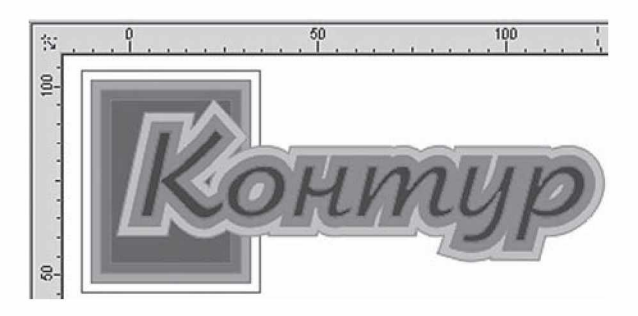

**94-rasm.** Kontur paneli va kontur buyrug'ining natijasi.

Birinchi bo'lim bosilganda, *Шаги (Steps* — Qadamlar) va *Смещение (Offset* — Siljish) kataklari joriy bo'ladi. *К центру ( To Center —* Markazga) katagi yordamida *Смещение (Offset —* Siljish) maydonida berilgan intervallar bilan markazga tomon to'ldiriladi. Faqat ko'chish diametri bo'yicha bo'lmaydi (teng ikkiga bo'linmaydi), har bir chiziq oldingisidan berilgan masofaga siljitiladi,

shu sababli ikkita barobar kontur chiqadi (masalan, diametri 100 mm doira, ko'chish 10 mm bo'lsa, hisob bo'yicha 10 ta kontur bo'lishi kerak, bizda 5 ta chiqadi. Sababi ko'chish ikki tomondan bo'lishidandir).

*Внутрь (Inside* — Ichkariga) konsentrik shakllar bilan to'ldiriladi, uning soni *Шаги (Steps* — Qadamlar) maydonida beriladi, *Смещение* (*Offset* — Siljish) dan esa interval aniqlanadi.

*Наружу* (*Outside* — Tashqariga) doirasi esa obyektning tashqi qismini konsentrik shakl bilan to'ldiradi, shakllar soni *Шаги (Steps* — Qadam) da beriladi, intervallar soni esa *Смещение (Offset* — Siljish) dan aniqlanadi.

Rangni aniqlash tugmasi effektning ketma-ket o'tishidan farq qiladi, chegaralashga rang berish pero tugmasi bilan, to'ldirishga rang berish bo'yoqli chelak tugmasi bilan amalga oshiriladi. Agarda berilgan obyekt gradiyentli to'ldirishni to'ldirish hisobida olgan bo'lsa, u holda ikkita tugma chiqariladi: gradiyentning dastlabki va oxirgi rangi.

# Extrude (Экструдирование — Ekstrudlash) buyrug'i

*Эффекты (Effects* — Effektlar) menyusidagi *Экструдирование (Extrude* — Ekstrudlash) buyrug'i eng qiyin effektlardan bo'lib, dasturda ajratilgan obyektlarga o'ng tomonidan tekislik qo'shadi va uch o'lchovli ko'rinish tashkil qiladi. Bu effektni boshqarish *Пошаговый переход (Blend* — Qadam bo'yicha o'tish) effektiga o'xshash. Uning uchun obyekt tanlanadi (kursor shakli o'zgaradi) va sichqoncha tugmasi bosilgan holda shtrix chizig'i bosib turib tortiladi, sichqoncha qo'yib yuboriladigan nuqta xoch bilan belgilanadi. Bu yig'ilish nuqtasi deyiladi.

*Экструдирование (Extrude* — Ekstrudlash) panelida beshta amal bor: *Точка схода (Vanishing Point* — Tushish nuqtasi), *Вращение (3D Rotation* — 3D burilish), *Освещение (Lighting* — Yoritish), *Цвет (Color Wheel* — Rang) va *Фаска (Bevels* — Faska) (95-rasm).

# Точка схода (Vanishing Point — Tushish nuqtasi) tugmasi

*Точка схода* tugmasi *Экструдирование (Extrude* — Ekstrudlash) panelida joylashgan bo'lib, yaratilayotgan obyekt hajmining parametrlarini aniqlaydi.

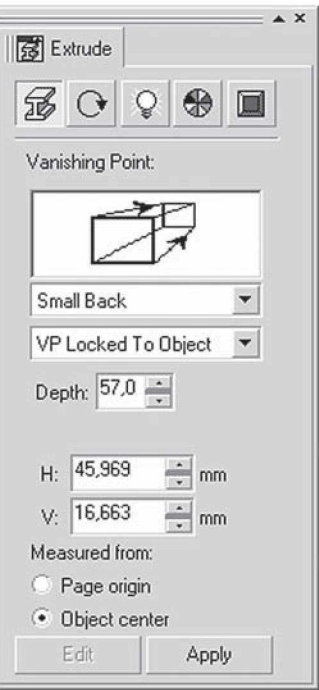

**95-rasm.** Extrude paneli.

Extrude oynasidagi birinchi ro'yxatda bu effektning ko'rinishini hosil qilish usullari berilgan:

• *Уменьшение в глубину (Small Back —* Chuqurlikda kichrayish) obyektning yig'ilish nuqtasini obyektning orqa qismiga chiqaradi va orqa tomonini kichkina qilib ko'rsatadi;

• *Уменьшение в перед (Small Front* — Oldinda kichrayish) obyektning yig'ilish nuqtasini obyektning old qismiga chiqaradi va old tomonini kichkina qilib ko'rsatadi;

• *Увеличение в глубину (Big Back* — Chuqurlikka kattalashish) obyektning yig'ilish nuqtasini obyektning old qismiga chiqaradi va orqa tomonini kichkina qilib ko'rsatadi;

• *Увеличение в перед (Big Front —* Oldinga kattalashish) obyektning yig'ilish nuqtasini obyektning orqa qismiga chiqaradi va orqa tomonini kichkina qilib ko'rsatadi;

• *Параллельно в глубину (Back Parallel —* Orqaga parallel ko'chirish) ichkariga kirgan tomondagi yon tomonlari parallelligini ta'minlaydi va old tomonlar tengligini saqlaydi;

• *Параллельно в перед (Front Parallel —* Oldinga parallel) oldga chiqarilgan tomondagi yon tomonlari parallelligini ta'minlaydi, old va orqa tomonlar tengligini saqlaydi.

Quyidagi ro'yxatda yig'ilish nuqtalari tiplari berilgan: *Точка схода привязана к объекту (VP Locked To Object —* Tushish nuqtasi obyektga bog'langan), *Точка схода привязана к странице ( VP Locked To Page —* Tushish nuqtasi sahifaga bog'langan), *Копировать точку схода от ... (Copy VP From...* — Tushish nuqtasidan nusxa ko'chirish), *Общая точка схода (Shared Vanishing point* — Umumiy tushish nuqtasi).

*Глубина (Depth* — Chuqurlik) maydonida tushish nuqtasidan yon tomonlari uzunligigacha bo'lgan masofa foiz nisbatida beriladi.

*H* va *V* maydonlari *Глубина (Depth* — Chuqurlik) bajarayotgan effektning teranligini va parametrlarini aniqlashni bildiradi.

*Точка схода (Measured from —* Tushish nuqtasi) maydonida obyektning markaziga nisbatan aniq yig'ilish nuqtalari koordinatasi beriladi.

#### Вращение (Rotation  $-$  Burilish) tugmasi

*Вращение (Rotation* — Burilish) fazoda obyektlarning burilishlarini ta'minlaydi. Bu amal ikkita variantga ega, birinchisi aylanishni qo'l yordamida bajaradi, ikkinchisi esa aniq sonli raqamlarni kiritish orqali bajaradi. Berilgan son maydonlari 1, 2 va 3 lar, mos ravishda, X, Y va Z koordinata o'qlariga mos keladi (96-rasm).

# Освещение (Lighting — Yoritish) buyrug'i

*Освещение (Lighting* — Yoritish) yordamida yorug'likdagi uchta rangdan bittasini tanlab olish imkoniyati bor (97-rasm).

Yorug'lik tashkil etuvchilarini mos raqamlariga qarab qo'shsa bo'ladi. Obyektga yorug'lik tushishi kubga karkas bilan qarash yordamida olinadi. Har bir manba o'zining intensivligiga ega bo'lib, *Интенсивность (Intensity —* Intensivlik) maydonidan beriladi. Kerak bo'lgan manba tanlanib, surgichni kerak tomonga surgan-

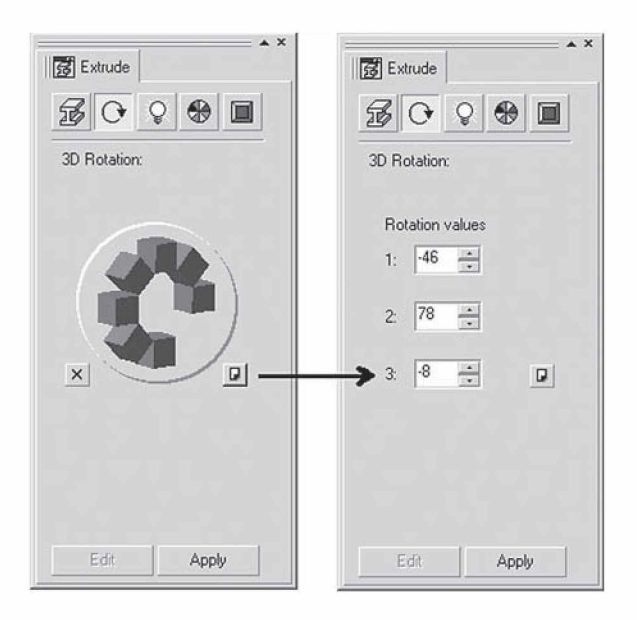

**96-rasm.** Extrude panelida burishni amalga oshirish.

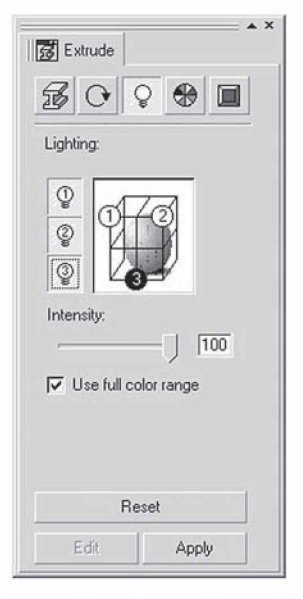

97-rasm. Extrude panelida yoritish.

dan keyin va *Использовать полноцветный диапазон ( Use Full color range* — To'liq rangli diapazondan foydalanish) bayroqchasini tanlash bilan soya va yorug'likning tushishi aniqroq beriladi.

# Вкладка Цвета (Color Wheel — Qo'shimcha rang)

Tekislikda fazoviy obyektlarni tasvirlashda ranglar katta rol o'ynaydi. *Вкладка Цвета (Color Wheel* — Qo'shimcha rang) bo'limi bir nechta to'ldirishni taklif etadi (98-rasm).

*Использовать заливку объекта ( Use object fill* — Obyektning rangidan foydalanish) amali obyektning o'zining rangini to'ldirish sifatida foydalanishni bildiradi. *Сложная заливка (Drape fills* — Murakkab to'ldirish) katagi tanlangan bo'lsa, obyektni to'la yon tomonlarga ajratmasdan bo'yashni bildiradi.

*Сплошная заливка (Solid fill —* Yaxlit to'ldirish) doirachasi fazoviy obyektning ust qismini bir xil rang bilan to'ldiradi, bunda rang palitradan tanlanadi.

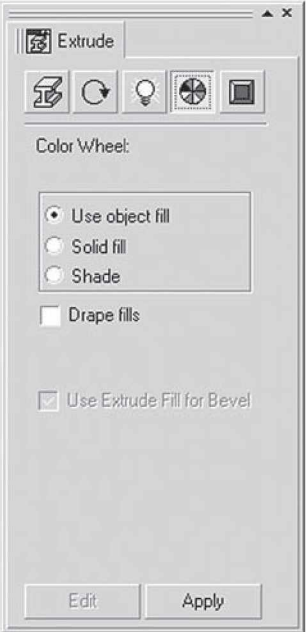

98-rasm. Extrude panelida rang berish.

<sup>100</sup>

*Плавная заливка (Shade* — Ravon to'ldirish) yorug'likni real imitatsiyalashda ravon tarqalishini ta'minlash maqsadida foydalaniladi. Ranglar *От (From —* dan) va *До ( To —* gacha) tugmalari yordamida aniqlanib, yorug'likni hisobga olgan holda gradiyentli to'ldirish imkonini beradi.

### Фаска (Bevels — Faska)

Fazoviy obyektning eng oxirgi shtrixi obyektning faskasini yaratish bo'ladi.

Bu panel faskani yaratish va uning parametrlarini o'zgartirish amallarini bajaradi. Faskani yaratish uchun *Применить фаску (Use Bevel* — Faskani qo'llash) bayroqchasini qo'yish va uning parametrlarini berish kerak (99-rasm).

*Глубина фаски (Bevel depth* — Faska chuqurligi) maydoni faskaning o'lchamini beradi, *Угол фаски (Level angle —* Faska burchagi) maydoni esa qiyalik burchagini ko'rsatadi.

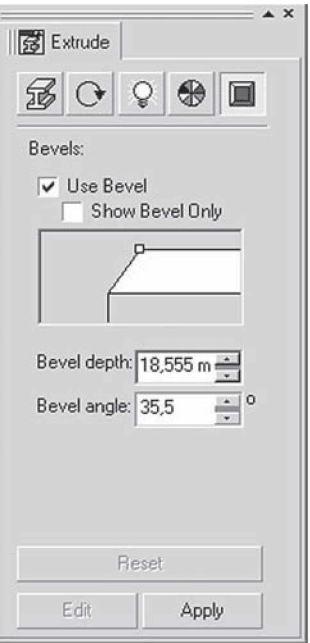

99-rasm. Extrude panelida faska.

### Линза (Lens — Linza) buyrug'i

*Эффекты (Effects —* Effektlar) dagi *Линза (Lens —* Linza) buyrug'i ajratilgan obyekt shaklini o'zgartiradi, masalan, kattalashtiradi yoki ranglarni filtrlaydi va h.k. Agarda linza obyektlar guruhi ustida tursa, u holda obyektlarning har birini alohida o'zgartiradi (100-rasm).

Bu amal bajarilganda, Docker tipidagi panel paydo bo'lib, unda linzalar ro'yxati va ulardan foydalangandagi obyekt ko'rinishlari beriladi. Tanlangan linza turiga bog'liq ravishda effekt parametrlari o'zgaradi.

• *Прозрачная (Transparency* – Shaffof) obyekt va linza ranglarini aralashtiradi, bu amal *Цвет (Color* — Rang) tugmasi va *Уровень (Rate* — Daraja) maydonidan linza shaffofligi foizda tanlanadi, qiymat qancha katta bo'lsa, linza shaffofligi shuncha yuqori bo'ladi.

• *Увеличение (Magnify* — Kattalashtirish) maydoni *Коэффициент увеличения (Amount* — Kattalashtirish koeffitsiyenti) maydonida berilgan qiymatga nisbatan obyektni kattalashtiradi.

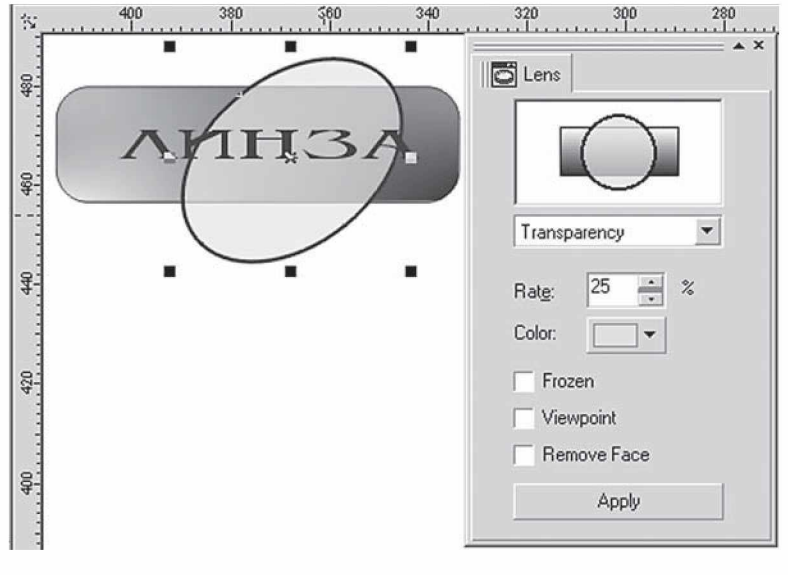

100-rasm. Linza paneli.

102

• *Яркость* (*Brighten* – Ravshanlik) maydoni obyektning ravshanligini *Уровень (Rate —* Daraja) maydonida berilgan qiymatdan aniqlaydi.

Qiymatlar diapazoni:

 $\bullet$  -100% dan +100% gacha. Agar +100% bo'lsa, hamma ranglar oq rangga ega bo'ladi, 0% da linza — obyekt rangiga hech qanday ta'sirini o'tkazmaydi, — 100% da esa hamma ranglar qora rangga o'tadi.

• *Инвертировать* (*Invert* – Invertlash) maydoni obyektning ranglarini invertlaydi: qora rangni — oq rangga, oq rangni — qoraga va h.k. Agarda invertlash fonga ham ta'sir qilsa, u holda *Удалить фон (Remove Face* — Fonni o'chirish) bayroqchasini qo'yish kerak, shunda faqat obyektgina invertlanadi.

• *Цветной фильтр (Color Limit* — Rangli filtr) buyrug'i *Цвет (Color* — Rang) da o'rnatilgan linza rangidan boshqa obyektning barcha ranglarini filtrlaydi. Filtrlash intensivligi *Уровень (Rate —* Daraja) maydonidan aniqlanadi, agarda u kam bo'lsa, boshqa ranglarning natijaviy rangga tushishi ko'proq bo'ladi. Bu effektda *Удалить фон (Remove Face* — Fonni o'chirish) dan foydalansa ham bo'ladi (101-rasm).

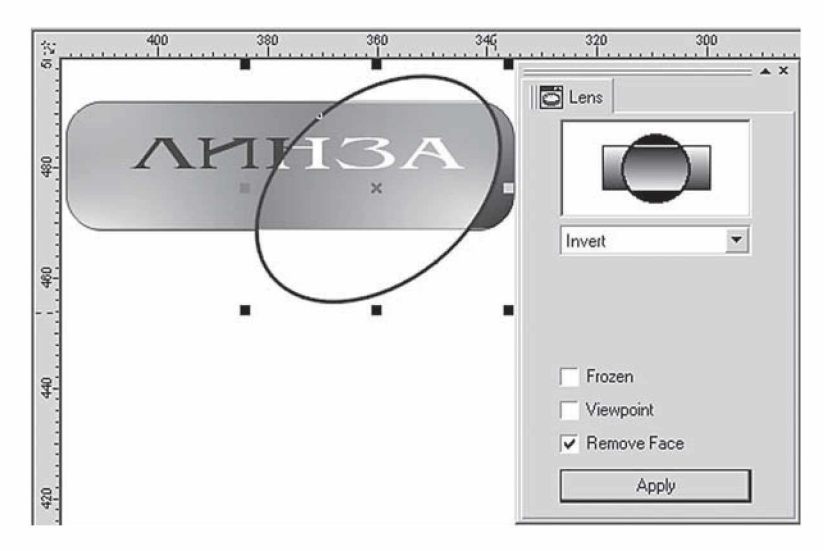

101-rasm. Fonni o'chirishning ishlatilishi.

• *Сложение цветов* (*Color Add —* Ranglarni qo'shish) maydoni obyektning rangiga linza rangini RGB modelida aralashtiradi. • *Окрашенная серая шкала (Tinted Grayscale —* Kulrang shkalani bo'yash) maydoni filtr rasmlar bilan ishlashda qo'l keladi. • *Инфракрасная шкала (Heat Map* — Infraqizil shkala)

maydoni obyekt rangini infraqizil shkala bo'yicha konvertatsiyalaydi. • *Цветовой фильтр с растяжкой ( Custom Color Map —*

Tortilgan rangli filtr) maydoni obyekt rangini siljitgich yordamida o'zgartiradi. *От (From —* dan) va *До (To —* gacha) tugmalari yordamida ranglarni o'zgartiradi. Siljitgichning yo'nalishi quyidagi ro'yxatda berilgan: *По прямой (Direct Palette —* To'g'ri chiziq bo'yicha) variantida to'g'ri chiziq bo'yicha, *Прямая радуга (Forward Rainbow —* To'g'ri kamalak) varianti soat strelkasi bo' yicha va *Обратная радуга (Reverse Rainbow —* Teskari kamalak) varianti soat strelkasiga nisbatan teskari yo'nalishda doira shaklida o'zgartiriladi.

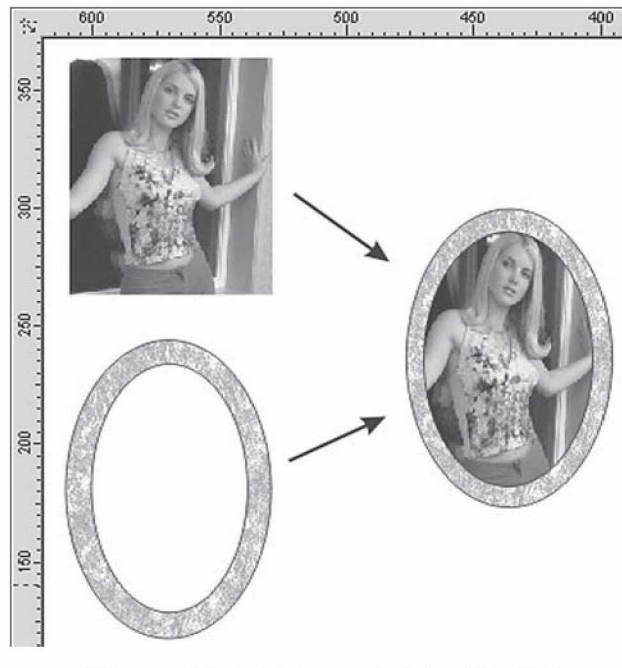

102-rasm. Muzlatish bayroqchasining ishlatilishi.

<sup>104</sup>

• *Контурный режим* ( *Wireframe* — Konturli rejim) maydoni rangni o'zgartiradi. *Обводка (Outline —* Chegaralash) va *Заливка (Fill —* To'ldirish) amallari bilan bajariladi.

• *«Ры1бий глаз» (Fish Eye —* Baliq ko'zi) maydoni obyektlarni kattalashtiradi yoki kichiklashtiradi. Linzaning o'zgarish diapazoni —1000% dan +1000% oraliqda bo'lib, bu *Уровень (Rate —* Daraja) panelida joylashgan bo'ladi.

Agarda *Без линзы (No Lens Effects* — Linzasiz) maydoni tanlansa, linza olib tashlanib, oddiy obyekt ko'rinishida beriladi.

*Заморозить (Frozen —* Muzlatish) bayroqchasi yordamida linza. ostidagi obyektni qotib turgan holida boshqa joyga qo'yish mumkin (102-rasm).

*Точка зрения* (*View point —* Ko'rish nuqtasi) katagi linzadan ko'rilgan obyektni siljitish imkoniyatiga ega, bunda obyekt yoki linza siljitilmagan holda bajariladi. Bu amalga bayroqcha qoyilgandan keyin *Редактировать* (*Edit* — Tahrirlash) tugmasi paydo bo'ladi, tugma bosilgandan keyin xoch shaklidagi marker chiqadi. Markerning siljitilishi tasvirning siljishiga olib keladi.

## Контейнер (Power Clip — Konteyner) buyrug'i

*Эффекты (Effects* — Effektlar) menyusidagi *Контейнер (Power Clip —* Konteyner) satri bajarilganda ichki menyuning buyruqlari ochiladi.

Klipga kiradigan barcha obyektlar bitta obyekt hisoblanadi. Klip ustida amallar bajarilganda, obyektni butunligicha yoki uni qismlarga ajratgan holda amalga oshiriladi. *Редактировать содержание (Edit Contents —* Ichki elementni tahrirlash) yordamida tahrirlanadi. Bu amal *Эффекты (Effects* — Effektlar) menyusidagi Контейнер *(Power Clip* — Konteyner) ichki menyusida joylashtirilgan. Agarda ichma-ich ketgan klip bo'lsa, tahrirlash bir necha marta bajariladi.

Ishni tugatgandan keyin *Завершить редактирование данного уровня (Finish Editing This Level —* Ushbu darajani tahrirlashni yakunlash) amali bajariladi. Bu amal tahrirlangan obyektni qaytadan konteynerga solib qo'yishni bajaradi.

Agarda *Параметры* ( *Options* — Parametrlar) ( *Windows* menyusi *Tools* satri) oynasidagi *Редактировать* (*Edit* — Tahrirlash)

buyrug'idagi *Автоматическое центрирование (Auto Center* — Avtomatik markazlashtirish) ga bayroqcha qo'yilgan bo'lsa, klipni tashkil etuvchilari markazdan joylashtirilgan holda ekranga chiqariladi.

# Интерактивная прозрачность (Interactive Transparency  $-$ Interaktiv shaffoflik) uskunasi

*Интерактивная прозрачность (Interactive Transparency —* Interaktiv shaffoflik) uskunasi yordamida vektor grafikasi dasturida rastr grafika dasturlarining amallaridan biri bajariladi, bu amal uskunalar panelidagi mos tugmalar yordamida bajariladi.

*Интерактивная прозрачность (Interactive Transparency —* Interaktiv shaffoflik) uskunasi *Свойства* (*Property Bar* — Xossalar) paneli bilan birgalikda ishlab, hamma to'ldirishlardan foydalanib, ravshanlik parametrlarini oshiradi. *Свойства* (*Property Bar* — Xossalar) satrining ko'rinishi tanlangan to'ldirish turiga bog'liq (103-rasm).

*Редактировать (Edit* — Tahrirlash) tugmasi panelning chap tomonida joylashgan bo'lib, to'ldirish rangiga mos asosiy muloqot oynasini ekranga chiqarishga mo'ljallangan.

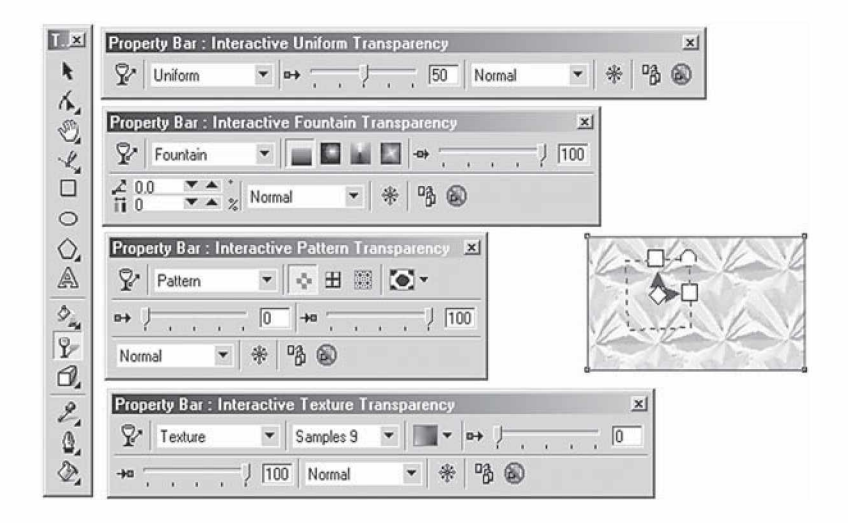

103-rasm. Interaktiv shaffoflik uskunasi. 106

Bu yerda maskalarni biriktirishning rejimlariga e'tibor berish kerak, bu o'n sakkizta rangli obyekt bilan ishlash imkonini beradi.

Ro'yxatda quyidagilar berilgan: *Нормальным (Normal* — Oddiy), *Сложение (Add* — Qo'shish), *Вычитание (Substract* — Ayirish), *Разница (Difference* — Farq), *Усиление (Multiply* — Kuchaytirish), *Ослабление (Divide* — Kamaytirish), *Если светлее (If Lighter* — Agar yorqinroq bo'lsa), *Если темнее (If Darker* — Agar to'qroq bo'lsa), *Текстуризация (Texturize* — Teksturalash), *Цветовой тон (Hue* — Ranglar tusi), *Насыщенность (Saturation* — To'yinganlik), *Яркость* (*Lightness* — Yorqinlik), *Обращение (Invert* — O 'girish), *Логическое «и» (And* — Mantiqiy «va»), *Логическое «или» (Or* — M antiqiy «yoki»), *Логическое «исключающее или» (Xor —* Mantiqiy «yokini inkor etuvchi»), *Красный (Red* — Qizil), *Зеленый (Green* — Yashil), *Синий (Blue* — Ko'k).

Интерактивная деформация (Interactive Distortion  $-$ Interaktiv deformatsiya) uskunasi

*Интерактивная деформация* (*Interactive Distortion* — Interaktiv deformatsiya) uskunasining tugmasi *Интерактивный инструмент (Interactive Tool* — Interaktiv uskuna) guruhida joylashgan. Bu uskuna yordamida obyektlarni avvalgi turidan katta farq qiladigandek qilib o'zgartiradi. Bu uskuna *Свойства* (*Property Bar* — Xossalar) bilan birgalikda ishlatiladi. Bu yerda deformatsiyaning uchta turi mavjud: *«Тяни-Толкай» (Push and Pull* — Tortib itar), *Зигзаг (Zipper* — Zig-zag) shaklidagi va *Скручивание (Twister* — Burash) (104-rasm).

Bu uskuna bilan ishlashning boshqa interaktiv uskunalardan farqi yo'q, faqat oxirida olinadigan natija ko'p faktorlarga bog'liq bo'ladi, tasodifiy (masalan, kursorning holati yoki uning siljitilgan masofasi va h.k.), voqealarga bog'liq holda kutilgan natijani bermaydi. Shu bilan birga, natijaviy «Mahsulot» olishning bir nechta turli imkoniyatlari mavjud (105-rasm).

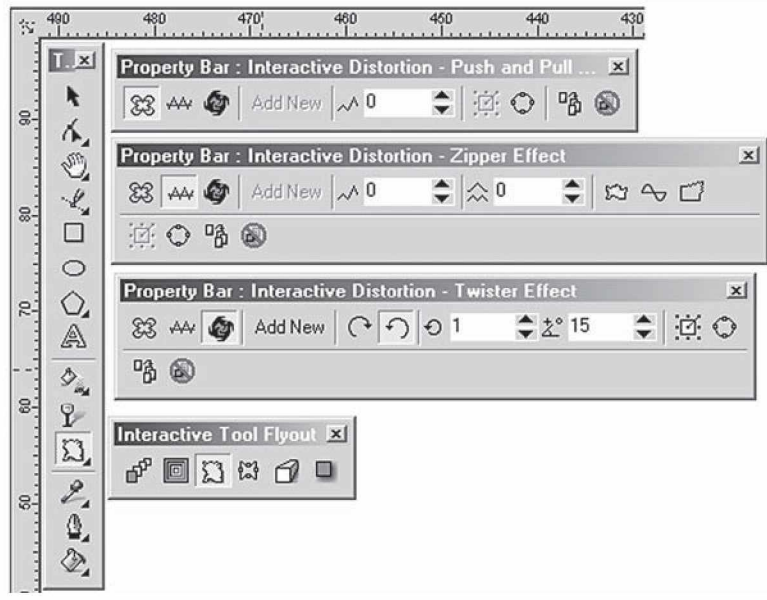

**104-rasm.** Interaktiv deformatsiya uskunasi.

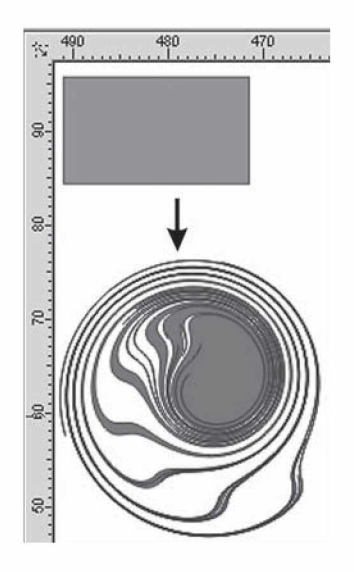

**105-rasm.** Interaktiv deformatsiyaning ishlatilishi.

# Интерактивная тень (Interactive Drop Shadow  $-$ Interaktiv soya) uskunasi

*Интерактивная тень* (*Interactive Drop Shadow* — Interaktiv soya) uskunasida *Интерактивный инструмент (Interactive Tool* — Interaktiv uskuna) tugmasi joylashgan bo'lib, soyaning har xil effektlarini yaratishga mo'ljallangan (106-rasm).

Bu uskuna *Свойства (Property Bar* — Xossalar) uskunalar satridan ham boshqariladi.

*Направление тени* (*Drop Shadow Direction* — Soya yo'nalishi) ro'yxatida soyalarning turlari berilgan: *Внутрь (Inside* — Ichiga), *По центру контура (Middle* — Markazga), *Наружу (Outside* — Tashqariga), *Усредненная (Average* — Markazlashgan), *Границы тени* (*Drop Shadow Edges* — Soya chegarali) ro'yxatida chegaralar uchun berilgan variantlar keltirilgan: *Линейная (Linear* — To'g'ri chiziqli), *Квадратная (Squared* — Kvadrat), *Инвертированная квадратная (Inverse Squared* — Inversiyalangan kvadrat), *Жесткая (Flat* — Qattiq).

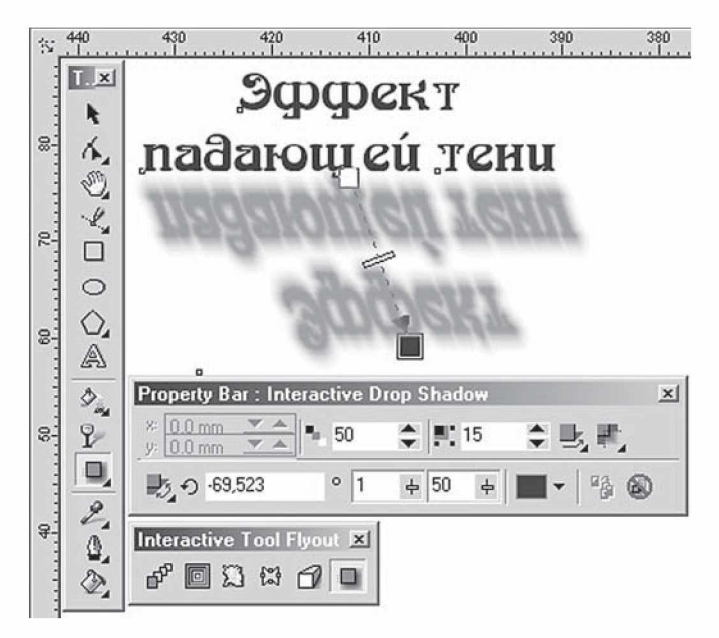

106-rasm. Interaktiv soya uskunasi.

#### Rang effektlari

CorelDRAW dasturining o'ziga xos xususiyati rangli effektlar yaratish hisoblanadi. Bu effektlar nafaqat nuqtali tasvirlar, balki vektorli tasvirlar uchun ham ishlatiladi. *Эффекты (Effects* — Effektlar) menyusidagi *Цветовые настройки ( Color Adjustment —* Ranglarni sozlash) buyrug'i ro'yxatini chiqaradi. Bu yerda ro'yxatdagilarning oltitasi vektorli obyektlarga tegishli:

• *Яркость-Контраст-Интенсивность* (*Brightness-Contrast-Intensity —* Yorqinlik-Kontrast-Intensivlik) filtri tasvirlarning rang tonlarini sozlaydi. *Яркость (Brightness* — Yorqinlik) maydoni yorug'lik tushishining o'zgarish diapazonini ko'rsatadi, *Контраст* (*Contrast —* Kontrast) maydoni och va to'q rangli tonlarning o'zgarishini beradi, *Интенсивность (Intensity* — Intensivlik) maydoni esa och tonlarning o'zgarishini beradi (to'q ranglar o'zgarmaydi).

• *Цветовой баланс (Color Balance* — Rang balansi) filtri belgilangan obyekt ranglarining o'zgarishini bildiradi. Bu effektning murakkabligi shundaki, uning rangni o'zgartirishi natijasida ranglar balansi buzilib, boshqa ranglarning o'zgarishiga ham olib keladi.

• *Гамма* (*Gamma* — Gamma) filtri yorug'lik va kontrast nisbatlarining o'rtacha ton diapazoniga qarab, soyalar va yorug'lik tushishini sozlaydi. Agarda hech narsa tanlanmasa, 1 soni qabul qilinadi, bu degani tasvirga ta'sir qilganda tasvir o'zgarmaydi. Agarda gamma ranglar soni ortib borsa, oqaradi, aksincha bo'lsa, qorayadi.

• *Цветовой тон/Насыщенность/Светлота (Hue/Saturation/Lightness* — Rang toni/To'yinganligi/Ochiqligi) filtri rang toni, to'yinganligi va ochiqligini o'zgartiradi.

• *Hezamus (Invert* – **Negativ**) filtri negativ ranglarni yoki nuqtali tasvirlarni olishga mo'ljallangan. Oq va qora ranglar bir-biri bilan o'zaro almashtiriladi.

• *Постеризация (Posterize* — Posterizatsiyalash) filtri rang tuslarini kamaytirishga, ya'ni tasvirni bir nechta lokal ranglarga ajratishga mo'ljallangan. Bu usul grafikada keng foydalaniladi, masalan, plakat turida. Bu buyruq tasvirlarni trassirovkalashga tayyorlashda ham qo'llaniladi.

#### 3D Effects guruhi filtrlari

*Точечные изображения* (*Bitmaps* — Nuqtali tasvirlar) menyusidagi *Трехмерные эффекты (3D Effects* — Uch o'lchovli
effektlar) obyektlarga har xil hajm berishning imitatsiyasini qo'llab, yassi obyektlarning fazoviy tasvirini beradi.

Вращение в пространстве (3D Rotate — Fazoda aylantirish) filtri

*Вращение в пространстве (3D Rotate* — Fazoda aylantirish) filtri rastr tasvirning aylanishini ta'minlaydi, perspektiv deformatsiya imitatsiyasini yaratishda qo'llaniladi (107-rasm).

Muloqot oynasida interaktiv aylanish *По вертикали ( Vertical* — Vertikal bo'yicha) va *По горизонтали (Horizontal* — Gorizontal bo'yicha) maydonlari aylanish diapazonlarini —75 dan 75 gacha o'zgartirishi mumkin. *Лучшее размещение (Best fit —* Optimal joylashtirish) bayroqchasi tasvirni to'g'ri to'rtburchakka optimal joylashtirishni ta'minlaydi. Ko'rish oynasida obyektning deformatsiyadan keyingi ko'rinishi beriladi.

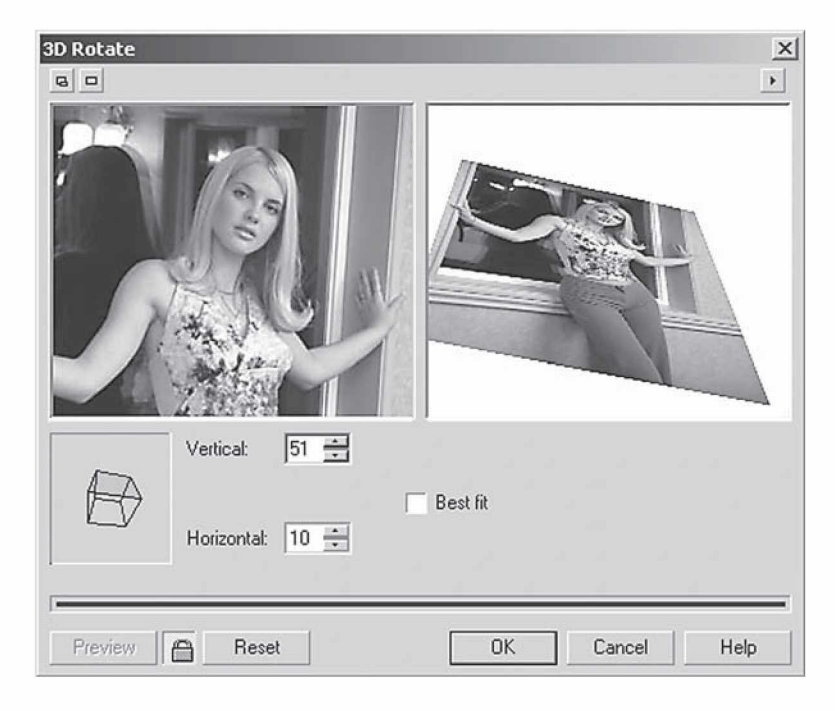

**107-rasm.** Fazoda aylantirish filtrini qo'llash.

## **Цилиндр (Cylinder — Silindr) filtri**

*Цилиндр ( Cylinder* — Silindr) filtri tasvirlarning silindrik tekislikda cho'zilish imitatsiyasini beradi (108-rasm).

Bu filtr ikkita rejimda ishlaydi: *Горизонтальный (Horizontal* — Gorizontal) va *Вертикальный (Vertical* — Vertikal). Процент *(Percentage* — Foiz) maydoni effekt kattaligini —100 dan 100 gacha diapazonda aniqlaydi. Ko'rish oynasida obyektning deformatsiyadan keyingi ko'rinishi beriladi.

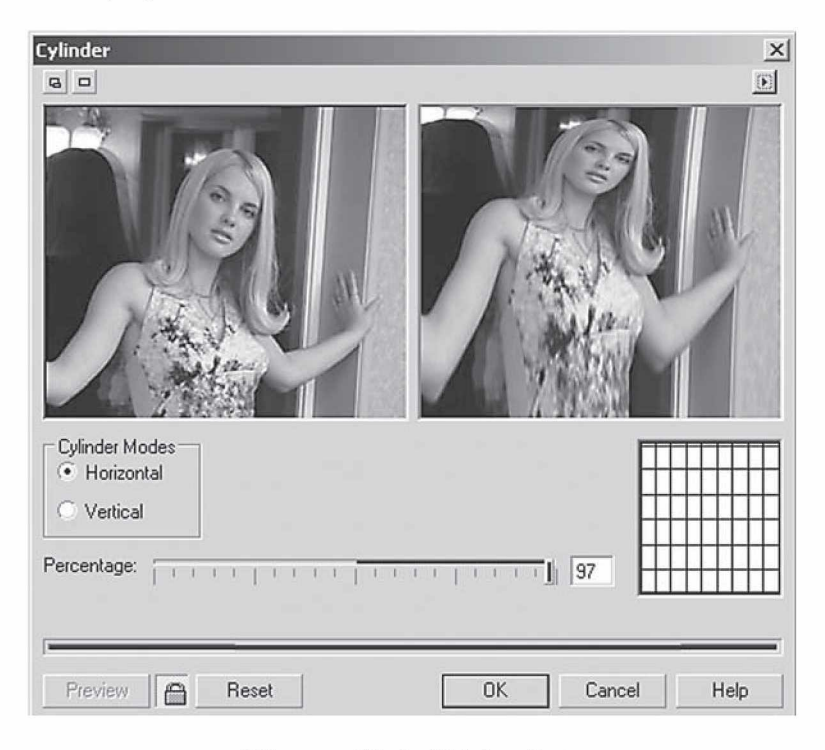

**108-rasm.** Silindr filtrini qo'llash.

## Тиснение (Emboss — Bosish) filtri

*Тиснение (Emboss* — Bosish) filtri obyektlarni relyefli qisish imitatsiyani berishga mo'ljallangan (109-rasm). Faqat bu filtrni hamma tasvirlarda ishlatib bo'lmaydi, kontrastligi yuqori va ranglar diapazoni katta bo'lmagan tasvirlarga ishlatiladi. Muloqot oynasi-

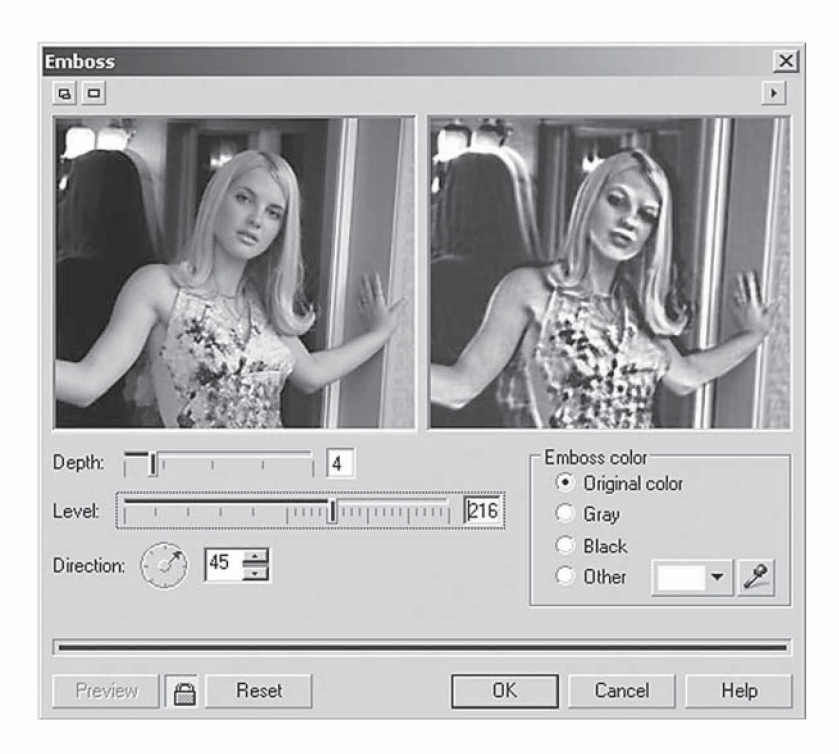

**109-rasm.** Emboss filtrini qo'llash.

dagi *Глубина (Depth —* Chuqurlik) maydonida bosish balandligi, *Уровень (Level* — Daraja) maydonida berilgan ranglar soni, *Направление (Direction* — Yo'nalish) maydonida esa bosishdagi burchak beriladi.

*Цвет тиснения (Emboss color* — Bosish rangi) bo'limida quyidagi variantlar mavjud:

• *Исходный цвет (Original color* — Boshlang'ich rang) nuqtali tasvirda berilgan ranglar ishlatiladi;

• *Серый (Gray* — Kulrang) va *Черный (Black* — Qora) berilgan ranglar yo'qotiladi va tasvir qora yoki to'q rangda beriladi;

• *Другой цвет (Other* — Boshqa rang) — xohlagan boshqa rangni tanlaydi.

## Завиток угла страницы (Page Curl — Qog'ozning burchagini qayirish) filtri

*Завиток угла страницы (Page Curl* — Qog'ozning burchagini qayirish) filtri sahifani uch o'lchovli ko'rinishda berib, burchaklari qayrilgan qog'oz shaklini beradi (110-rasm).

Muloqot oynasida qayrilgan betning to'rttasidan bittasini tanlash kerak. *Направление (Direction* — Yo'nalish) da *Вертикал* (Vertical — Vertikal bo'yicha) yoki *Горизонтал* (Horizontal — Gorizontal bo'yicha) qayrilganini bildiradi. *Бумага* (*Paper* — Qog'oz) maydonida qog'oz tipi beriladi: *Непрозрачная (Opaque* — Noshaffof) yoki *Прозрачная (Transparent —* Shaffof), *Цвет (Color* — Rang) maydonida qayirish rangi *Завиток* (*Curl* — Qayirish) va fon rangi *Фон (Background* — Fon) maydonida beriladi. *Ширина* (*Width* — Kenglik) va *Высота (Height* — Balandlik) maydonlarida qayirish o'lchamlari obyekt o'lchamiga nisbatan foizda beriladi.

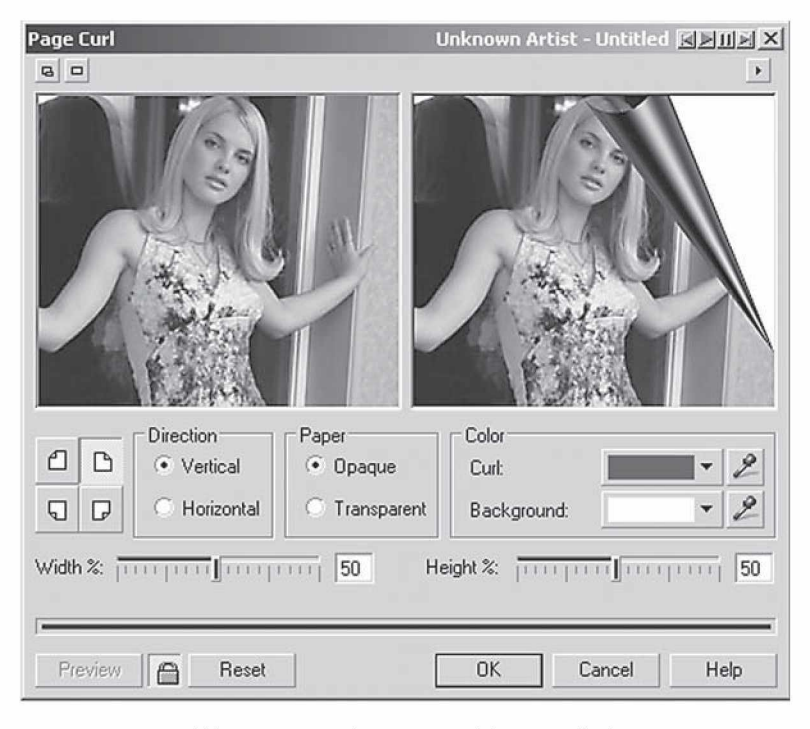

**110-rasm.** Qayrilgan qog'oz filtrini qo'llash.

## Перспектива (Perspective — Perspektiva) filtri

*Перспектива (Perspective* — Perspektiva) filtri perspektiv deformatsiya olish imkoniyatini beradi (111-rasm).

Muloqot oynasida ikkita maydon bo'lib, ular deformatsiya turini aniqlash uchun mo'ljallangan. *Перспектива (Perspective* — Perspektiva) turi ko'rish oynasida ikkita markerni har xil yo'nalishda bir vaqtda yo'naltiradi. *Сдвиг (Shear* — Siljish) maydoni ikkita markerni bitta yo'nalishda yo'naltiradi.

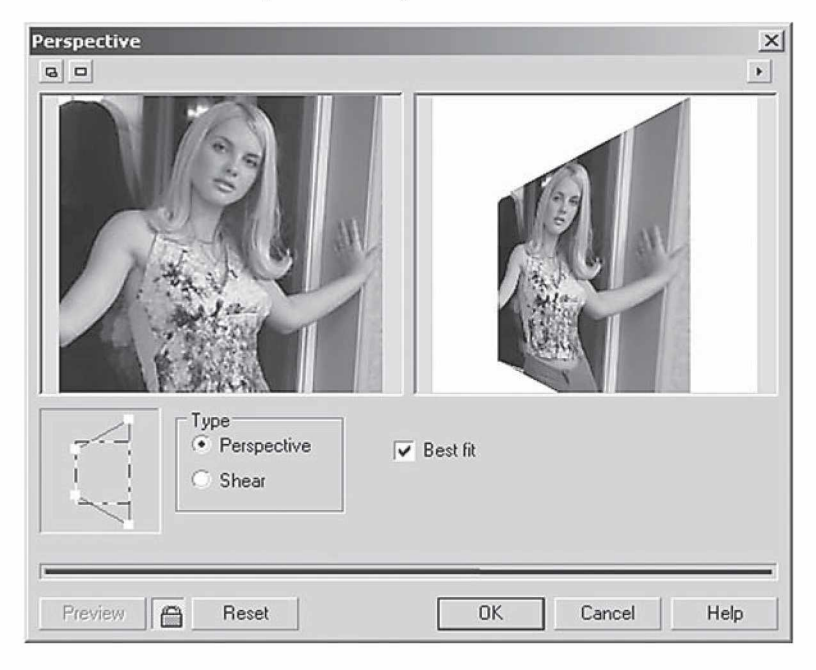

**111 -rasm.** Perspektiva filtrini qo'llash.

## Дисторсия (Pinch/Punch — Distorsiya) filtri

*Дисторсия (Pinch/Punch* — Distorsiya) filtri tasvirlarni botiq yoki qavariq sirtlar deformatsiyasiga olib keladi.

*Дисторсия (Pinch/Punch* — Distorsiya) maydoni muloqot oynasida egrilik diapazoni —100 dan 100 gacha aniqlanadi. Egrilik markazi *Центр (SetCenter* — Markaz) uskunasi yordamida aniqlanadi, bu tugma oynaning chap tomonida joylashgan.

## **Сфера (Sphere — Sfera) filtri**

*Сфера (Sphere* — Sfera) filtri «kuchaytirilgan» sfera shaklini bersa, *Дисторсия (Pinch/Punch* — Distorsiya) esa yarimsfera shaklidagi deformatsiyani beradi.

Muloqot oynasidagi boshqarish yuqoridagi filtrnikiga o'xshash bo'ladi.

## Художественные мазки (Art Strokes — Tasviriy texnikalar) guruhi filtrlari

*Художественные мазки (Art Strokes* — Tasviriy texnikalar) guruhi filtrlari tasviriy san'atning turli yo'nalishlarining imitatsiyasini berish uchun mo'ljallangan.

### Уголь (Charcoal — Ko'mir bilan chizish) filtri

*Уголь (Charcoal* — Ko'mir bilan chizish) filtri ko'mir bilan chizilgan tasvir imitatsiyasi uchun foydalaniladi. Muloqot oynasida ko'mir bo'lagi uzunligi, ko'mir bo'lagi hajmi va shtrixning chetlari o'lchamlarini berish kerak bo'ladi.

## Цветные мелки (Conte Crayon — Rangli bo'rlar) filtri

*Цветные мелки ( Conte Crayon* — Rangli bo'rlar) filtri kichik hajmdagi rangli yo'naltiriladigan obyektlarni tasvirlaydi.

*Цвет мелка (Conte Colors* — Bo'r rangi) maydonida beshta rangdagi, *Цвет бумаги (Paper Color* — Qog'oz rangi) maydonida esa qog'oz uchun *Пипетка (Eyedropper* — Pipetka) uskunasi bilan istalgan rang tanlanadi. *Нажим (Pressure* — Bosim) va *Текстура* (*Texture* — Tekstura) maydonlari shtrix xarakterini va ko'rinish darajalarini aniqlaydi.

### Восковые мелки (Crayon — Mum qalamlar) filtri

*Восковые мелки (Crayon* — Mum qalamlar) filtri har xil qalamlar bilan tasvirlashni ta'minlaydi.

Muloqot oynasidagi *Поле (Size* — O'lcham) maydonida qalamning o'lchami va obyektlarning tashqi ko'rinishlarini tasvirlash belgilanadi.

## Кубизм (Cubist — Kubizm) filtri

*Кубизм* (*Cubist* — Kubizm) filtri rastrli tasvirlarni rassomchilikning kubizm yo'nalishidagi shaklda tasvirlaydi.

Tasvirni o'zgartirish «kubcha» o'lchami *Размер (Size* — O'lcham) va *Яркость изображения (Brightness* — Tasvir yorqinligi) maydonidan foydalaniladi. *Цвет бумаги (Paper Color* — Qog'oz rangi) maydoni asos uchun yaxshi rang topib beradi.

#### Импрессионизм (Impressionist — Impressionizm) filtri

*Импрессионизм (Impressionist —* Impressionizm) filtri tasvirni rassomchilikning impressionizm yo'nalishidagi shaklda tasvirlaydi.

Muloqot oynasida impressionizm effektlarining quyidagi parametrlari berilgan: *Стиль (Style* — Stil) bo'limida rassomchilikka oid *Мазки (Strokes)* va *Штрихи (Dabs* — Shtrixlar) maydonlari; *Техника (Technique* — Texnika) bo'limida *Цветность (Coloration* — Rangi) va *Яркость (Brightness* — Yorqinlik) maydonlari mavjud.

## Мастихин (Palette Knife — Mastixin) filtri

*Мастихин* (*Palette Knife* — Mastixin) filtri tasvirlarni imitatsiya qilishning maxsus belgichasi — mastixin bo'yoqning ortiqchasini olib tashlashda ishlatiladi, o'z ishining ustasi bo'lganlar esa uni chizadigan uskuna hisobida ko'radi.

*Ширина лезвия (Blade Size* — Tig' o'lchami) maydonida *Растушевка краев (Soft Edge* — Chegaralarni tushlashtirish) va *Угол (Angle* — Burchak) imitatsiya uchun qiymatini aniqlash imkonini beradi.

#### Пастель (Pastels — Pastel) filtri

*Пастель (Pastels* — Pastel) filtridan rasmlarning imitatsiyasini yaratishda foydalaniladi — rangli bo'rlar bilan chizish yoki yupqa rang tuslaridan foydalaniladi.

Muloqot oynasida ikkita tip paneli berilgan: *Светлая (Soft* — Yorqin) — toza va mayin pastellar va *Темная (Oil* — To'q) — qora pastel; *Размер штриха (Stroke Size* — Shtrix o'lchami) va *Вариация цвета (Hue Variation* — Rang variatsiyasi) panellari tasvirlarning rang xarakteristikasini aniqlaydi.

## Перо и тушь (Pen&In $k$  — Pero va siyoh) filtrlari

*Перо и тушь (Pen&Ink —* Pero va siyoh) filtrlari obyektlarni pero va siyoh yordamida chizishni ta'minlaydi.

Muloqot oynasida ikkita variantli shtrix bor: *Перекрестные штрихи (Crosshatch —* Kesishuvchi shtrixlar) va *Гравировка точками (Stippling* — Nuqtalar bilan bezash). *Плотность (Density* — Zichlik) va *Нажим пера (Ink Pools* — Pero bosimi) maydonlari rasm xarakteristikasini o'zgartiradi.

## Пуантилизм (Pointillist — Puantilizm) filtri

*Пуантилизм (Pointillist* — Puantilizm) filtri tasvirni rassomchilikning impressionizm yo'nalishidagi shaklda tasvirlaydi.

Bunda ranglarni aralashtirish prinsipi ishlatiladi: obyektdan ma'lum masofada joylashgan alohida rangli mazkalar obyekt bilan qo'shilib, boshqacha rang beradi. Bu ranglar poligrafiyada ishlatiladi.

Puantilizm muloqot oynasi faqat ikkita *Размер пятна (Size* — Dog' o'lchami) va *Яркость (Brightness* — Yorqinlik) maydoniga ega bo'lib, ular orqali puantilizm filtri parametrlarini belgilash mumkin.

## Гребок (Scraperboard — Tilish) filtri

*Скребок (Scraperboard* — Tilish) filtri bo'yoqlarni tirnash orqali imitatsiya qiladi. Tirnalgan joyga oq yoki rangli bo'yoqlar surtiladi.

Uning muloqot oynasida *Цветная* (*Color* — Rangli) parametri rasm tagining rangli, *Белая (White* — Oq) parametri esa rasm tagining oq bo'lishini ta'minlaydi; *Плотность* (*Density* — Zichligi) va *Размер царапины (Size* — Tirnalish o'lchami) maydonlari turli effektlarni beradi.

## Набросок (Sketch Pad — Xonaki loyiha) filtri

*Набросок* (*Sketch Pad* — Xonaki loyiha) filtri qalam yordamida oddiy yoki rangli chizishni ta'minlaydi (112-rasm).

Ushbu muloqot oynasidagi *Графитовый* (*Graphite* — Grafitli) oddiy qalam bilan ishlashni, *Цветной (Color* — Rangli) rangli qalam bilan ishlashni ta'minlaydi. *Стиль (Style* — Uslub) maydonida *Черновой* (*Rough* — Qo'pol) tartibsiz chizishni, *Тонько (Fine* — Bejirim) bejirim chizishni ta'minlaydi. *Грифель (Lead* — Toshqalam) maydoni oddiy qalam uchun yumshoqlik darajasini belgilaydi, chapdan qattiq (6H) holdan yumshoq (6S) holigacha o'zgaradi. Rangli qalamlar uchun bu *Нажим (Pressure* — Bosim) maydoni orqali aniqlanadi. *Абрис (Outline)* maydonida konturlar intensivligi beriladi.

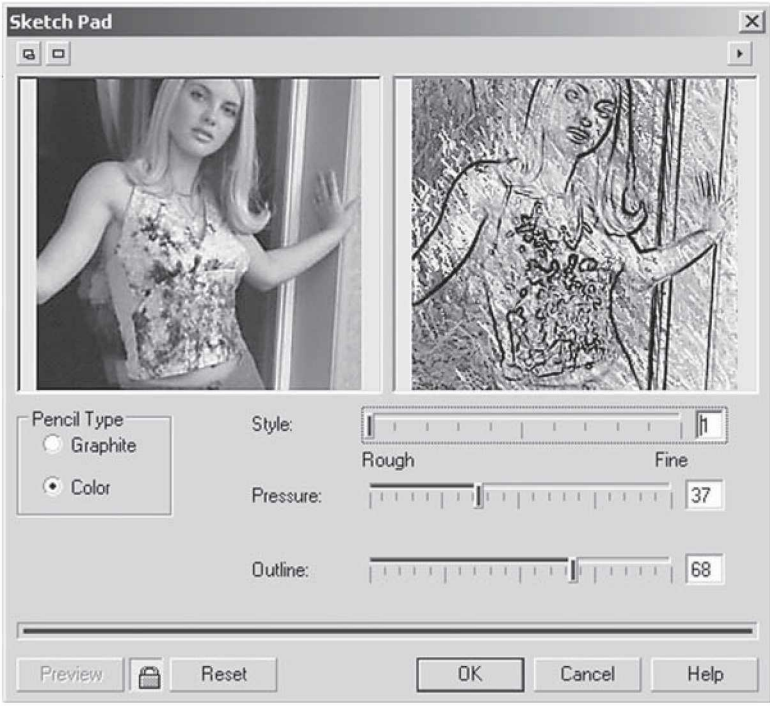

**112-rasm.** Xonaki loyiha filtrini qo'llash.

## Акварель (Watercolor — Akvarel) filtri

*Акварель* ( *Watercolor* — Akvarel) filtri suv bilan ishlatiladigan bo'yoqlar yordamida rasmlar chizishni ta'minlaydi.

Muloqot oynasida beshta maydon berilgan: *Размер кисти (Brush Size* — Mo'yqalam o'lchami), *Зернистость (Granulation —* Donadorlik), *Количество воды ( Water Amount* — Suv me'yori), *Растекание краски (Bleed* — Bo'yoqning yoyilishi) va *Яркость (Brightness* — Yorqinlik).

### Цветной маркер (Water Marker — Rangli marker) filtri

*Цветной маркер* ( *Water Marker* — Rangli marker) filtri rasmlarni rangli markerlar yordamida chizishni ta'minlaydi. Matnlar ishida kerak bo'lgan joylarini belgilashda foydalaniladi.

Bu muloqot oynasida uchta variant beriladi: *Обычный (Default* — Oddiy), *Упорядоченный* ( *Order* — Tartibga solingan) va *Случайный (Random* — Tasodifiy). *Размер (Size* — O 'lcham) va *Вариации цвета* (*Color Variation* — Rang variantlari) maydonlari chizish uchun ishlatiladigan markerlar qalinligini, ranglar kontrastligini aniqlaydi.

## Текстурная бумага (Wave Paper — Teksturali qog'oz) filtri

*Текстурная бумага* ( *Wave Paper* — Teksturali qog'oz) filtri rasm chiziladigan qog'oz turini bildiradi, masalan, salfetkaga chizish va h.k.

Muloqot oynasida rasmning rangli (*Color)* va oq-qora ko'rinishdagi *(Black & White)* rejimlari mavjud, shuningdek, uskunaning bosilish qattiqligini *(Brush Pressure* maydoni) aniqlash ham mumkin.

### Размытие (Blur — Yuvish) guruhi filtrlari

*Размытие (Blur* — Yuvish) guruhi filtrlari aniqlikni kamaytirish va konturlarni tekislash uchun ishlatiladi. Dasturda filtrning to'qqizta turi mavjud bo'lib, ikkita parametrdan bittasini tanlash orqali amalga oshiriladi.

## Направленное сглаживание (Directional Smooth — Yo'naltirilgan silliqlash) filtri

*Направленное сглаживание (Directional Smooth* — Yo'naltirilgan silliqlash) filtri bilinmas holdagi yuvishni bajaradi, dastur predmet tasvirini tahlil qiladi va ko'rsatilgan yo'nalishda yuviladi.

Muloqot oynasida *Процент (Percentage* — Foiz) maydoni berilgan bo'lib, u effekt kuchini aniqlaydi.

# Размытие по Гауссу (Gaussian Blur — Gauss usulida yuvish) filtri

*Размытие по Гауссу* (*Gaussian Blur* — Gauss usulida yuvish) filtri Gauss funksiyasidan foydalanish orqali yuvadi.

Muloqot oynasida *Радиус (Radius* —Radius) maydoni yuvilish darajasini ko'rsatadi, uning qiymati qancha katta bo'lsa, yuvish ham shuncha katta bo'ladi.

## Удаление «зазубрин» (Jaggy Despeckle — «Kertik» o'chirish) filtri

*Удаление «зазубрин» ( Jaggy Despeckle* — «Kertik» o'chirish) filtri kontrast tasvirini yumshatish uchun foydalaniladi, agarda past kontrastda bo'lsa, ketma-ket pog'ona bo'yicha xotirada saqlash orqali amalga oshiriladi.

Bu muloqot oynasidagi *По горизонтали* ( *Width* — Gorizontal bo'yicha) va *По вертикали (Height* — Vertikal bo'yicha) katagi qo'shni piksellar sonini aniqlaydi, gorizontal holda (chapdan o'ngga) va vertikal bo'yicha (yuqoridan pastga) yuvishda ishlatiladi. Agarda *Симметрично (Symmetrik* — Simmetrik) bayroqchasi qo'yilsa, ikkita tomonga bir xil ishlatiladi.

## Низкий контраст (Low Pass — Past kontrast) filtri

*Низкий контраст (Low Pass* — Past kontrast) filtri chegara va mayda detallarni yo'qotishni bajaradi.

*Процент (Percentage —* Foiz) va *Радиус (Radius* — Radius) maydonlarida yuvish parametrlari aniqlanadi: katta qiymatlar yorug'lik bilan soya orasidagi farqni kamaytiradi, bunda rasmning umumiy kontrastligi kamayadi.

## Размытие в движении (Motion Blur — Harakatda yuvish) filtri

*Размытие в движении (Motion Blur* — Harakatda yuvish) filtri harakatdagi predmetlarni tasvirlashda foydalaniladi.

Muloqot oynasida *Расстояние (Distance* — Masofa) va *Направление* (*Direction* — Yo'nalish) maydonlari yuvish parametrlari: yuvish uzunligi va qiyalik burchagini aniqlaydi. *Заполнение областей вне изображения (Off-image sampling* — Tasvirdan tashqari sohani to'ldirish) maydoni uchta variantdan iborat: *Игнорировать пиксели вне изображения (Ignore pixels outside image —* Tasvirdan tashqari piksellarni e'tiborsiz qoldirish), *Использовать цвет фона ( Use paper color —* Fon rangidan foydalanish) va *Использовать краевые пиксели (Sample nearest edge pixel* - Qo'shni piksellardan foydalanish).

# Радиальное размытие (Radial Blur — Radial yuvish) filtri

*Радиальное размытие (Radial Blur* — Radial yuvish) filtri predmetni aylantirishdagi imitatsiyalarni yuvishda foydalaniladi.

*Центр* (*Set Center* — Aylanish markazi) bo'limi yordamida beriladi. *Количество (Amount —* Miqdor) maydoni yuvish darajasini aniqlaydi.

### Сглаживание (Smooth — Silliqlash) filtri

*Сглаживание (Smooth* — Silliqlash) filtri qo'shni piksellar orasida ton o'zgaruvchanligini kamaytiradi va u, o'z navbatida, mayda detallarning yo'qolishiga olib keladi. Bu filtrning tasvirning o'ziga ta'siri kam bo'ladi.

Muloqot oynasida *Процент (Percentage* — Foiz) maydoni tekislash darajasini aniqlaydi.

## Смягчение (Soften — Yumshatish) filtri

*Смягчение (Soften* — Yumshatish) filtri mayda detallarni saqlagan holda yuvishni ta'minlaydi.

## Масштаб (Zoom — Masshtab) filtri

*М асштаб* (*Zoom* — M asshtab) filtri rasm larni optik masshtablash orqali yuvish imkonini beradi. Masshtablash markazi *Центр (Set Center* — Markaz) tugmasi yordamida aniqlanadi.

*Количество (Amount* — Miqdor) maydoni yuvish darajasini aniqlaydi.

## Трансформирование цвета (Color Transform — Rangning o'zgarishi) guruhi filtrlari

*Трансформирование цвета (Color Transform* — Rangning o'zgarishi) guruhi filtrlari ekzotik transformatsiyalar uchun mo'ljallangan. Bu tasvirlarni ko'pincha yoshlar web-saytlarda yaratganlarida ishlatadilar.

## Цветовые плоскости (Bit Planes — Ranglar tekisliklari) filtri

*Цветовые плоскости (Bit Planes* — Ranglar tekisliklari) filtri tasvir ranglarini asosiy bo'lgan RGB turlargacha kamaytiradi. Bu filtr gradiyentlarni tahlil qilganda katta ahamiyatga ega.

Muloqot oynasining *Красный (Red* — Qizil), *Зеленый (Green* — Yashil) va *Синий (Blue* — Ko'k) maydonlari har bir rangni o'zgartirish imkonini beradi. Agarda *Применить ко всем плоскостям (Apply to all planes —* Hamma tekisliklarga qo'llash) bayroqchasi qo'yilsa, hamma tanlangan ranglar o'rnatiladi.

#### Полутоновый растр (Color Halftone — Yarimtonli rastr) filtri

*Полутоновый растр (Color Halftone* — Yarimtonli rastr) filtri poligrafik ko'rinishda bajarilgan tasvirlarni olish imkoniyatiga ega.

Ushbu muloqot oynasi *Максимальный радиус растровой точки (Max dot radius —* Rastr nuqtasining maksimal radiusi) maydonida poligrafik rastrni modellashtiruvchi parametrlar kiritiladi. *Голубой (Cyan* — Havorang), *Пурпурный (Magenta* — Qirmizi), *Желтый (Yellow* — Sariq) va *Черный (Black* — Qora) maydonlari har bir rangga mos qiyalik burchagini beradi.

### Психоделический (Psychedelic — Psixodelik) filtri

*Психоделический (Psychedelic —* Psixodelik) filtri tasvirni elak ranglariga: sariq, qizil, ko'k, yashil ranglarga o'tkazadi.

*Уровень (Level* — Daraja) maydoni maxsus belgilarni o'zgartiradi, buni oldindan bilish qiyinchilik tug'diradi.

## Соляризация (Solarize — Solyarizatsiya) filtri

*Solarize (Соляризация* — Solyarizatsiya) filtri fotoqog'ozning ozgina kuygan joyini to'g'rilashda ishlatiladi. Natijada negativ va pozitiv elementli tasvirlar paydo bo'ladi.

Muloqot oynasidagi *Уровень (Level* — Daraja) solyarizatsiya intensivligini o'zgartiradi.

## Контур (Contour — Kontur) guruhi konturlari

*Контур (Contour* — Kontur) guruhi konturlari sohalardagi birdan o'tishlarni yoki kuchli kontrastlarni chiziqli konturlar hisobida qabul qiladi.

## Выявление краев (Edge Detect — Chegaralarni aniqlash) filtri

*Выявление краев (Edge Detect —* Chegaralarni aniqlash) filtri tasvirdagi kuchli kontrastlarni ajratish va ularni to'g'ri chiziqlarga aylantirishda ishlatiladi. Bu filtr yuqori kontrastli mayda detallarga ega bo'lgan tasvirlar bilan ishlaganda qo'l keladi. Masalan, matnlar bilan ishlaganda.

Bu muloqot oynasining *Цвет фона (Background color* — Fon rangi) bo'limida filtrning uchta tipidan bittasini tanlash mumkin: *Белый* ( *White* — Oq), *Черный (Black* — Qora) va *Другой (Other* —

Boshqa). Oxirgisida xohlagan rangdan foydalansa bo'ladi. *Чувствительность (Sensitivity* — Sezuvchanlik) maydoni kontrast darajasini sozlash uchun ishlatiladi.

### Выделение краев (Find Edges — Chegaralarni belgilash) filtri

*Выделение краев (Find Edges —* Chegaralarni belgilash) filtri yuqoridagi filtrga o'xshash bo'ladi, chegaradagilarni kesib, to'g'ri chiziq sifatida ishlatiladi.

*Тип контура (Edge Type —* Kontur turi) muloqot oynasida ikkita variant beriladi: *Смягченный* (*Soft* — Yumshoq) va *Однотонный* (*Solid* — Bir xil rangdagi). *Уровень* (*Level* — Daraja) maydoni yorqinlikning intensivligini aniqlaydi.

## Оконтуривание (Trace Contour — Konturni trassirovka qilish) filtri

*Оконтуривание* (*Trace Contour —* Konturni trassirovka qilish) filtri ranglarning birdan o'zgargan joylarini aniqlash va ularni rangli konturlar bilan tasvirlash imkonini beradi.

### Имитация (Creative — Imitatsiya) guruhi filtrlari

*Имитация (Creative* — Imitatsiya) guruhi filtrlari har xil ma'lumotlarni modellashtiradi. Masalan, mozaykalar, plitkalar, vitraj va h.k.

## Ремеслo (Crafts — Hunarmand) filtri

*Ремесло (Crafts —* Hunarmand) filtri har xil kasbga tegishli bo'lgan elementlardan tasvirlar yaratadi. Muloqot oynasining *Вид (Style —* Ko'rinish) maydonida quyidagi variantlardan birini tanlash mumkin: *Головоломка (Puzzle —* Jumboq), *Шестеренки (Gear —* Shesternalar), *Мраморные шары (Marble —* Marmar sharlar), *Леденцы (Candy), Керамические плитки (Ceramic Tile —* Keramik plitkalar) va *Фишки для игры в покер (Poker Chips —* Poker o'yini uchun fishka).

*Размер* (*Size* — O'lcham) maydoni element o'lchamini o'zgartiradi, *Завершенность ( Complete —* Tugallanganlik) va *Яркость (Brightness —* Yorqinlik) maydonlari tasvirlanish elementlari va yaroqlilik elementlari foiz nisbatida beriladi, *Вращение (Rotation —* Aylana) maydoni aylanish burchagini o'rnatish uchun xizmat qiladi.

## Кристаллизация (Crystalize — Kristallanish) filtri

*Кристаллизация (Crystalize* — Kristallanish) filtri tasvir shaklini rangli kristallar ko'rinishida tasvirlaydi.

Muloqot oynasidagi *Размер* (*Size —* O'lcham) kristall o'lchamini aniqlaydi.

## Ткани (Fabric — Mato) filtri

*Ткани (Fabric* — Mato) filtri har xil matolardan kollaj tayyorlash uchun xizmat qiladi.

Ushbu muloqot oynasidagi *Стиль (Style —* Stil) bo'limidan quyidagilarni tanlash mumkin: *Ручная вышивка по канве* (*Needle point* — Q o'lda tikilgan kashta), *Коврик* (*Rug Hooking —* Gilamcha), *Одеяло (Quilt —* Adyol), *Тесемка (String —* Tasma), *Ленты (Ribbons —* Lenta) va *Коллаж из тканей (Tissue Collage —* Matolardan kollaj).

**Размер** (Size – **O'lcham**) maydonida element o'lchamini o'zgartirishimiz mumkin. *Заверщенность (Complete —* Tugallanganlik) va *Яркость* (*Brightness —* Yorqinlik) maydonlarida elementni qoplaydigan tasvir va elementlarning yoriqligini foizda berish mumkin. *Вращение (Rotation —* Burish) maydoni elementlarning aylanish burchagini o'rnatadi.

## Рамка (Frame — Ramka) filtri

*Рамка (Frame —* Ramka) filtri rastr tasvirlarga ramka qo'yadi. Muloqot oynasida quyidagilar mavjud. *Выбор (Select —* Tanlash) bo'limi ramka bilan birgalikda rasmning yig'indisini aniqlaydi. Agarda bu olingan natijani qolganlari uchun ham ishlatmoqchi bo'lsak, u holda «+» belgisini bosib, paydo bo'lgan oynada nomini kiritish kerak. *Настройка* (*Modify* — Sozlash) bo'limi ramkalarning har xil turini tanlaydi. *Цвет (Color —* Rang) maydonida rangni o'zgartirish mumkin, *Непрозрачность (Opacity —* Noshaffoflik) va *Размытие/Растушевка (Blur/Feather —* Yuvish/Rastushevkalash) maydoni hosil bo'layotgan ramkaning xususiyatlarini, *По горизонтали (Horizontal —* Gorizontal) va *По вертикали* (*Vertical —* Vertikal) gorizontal va vertikal ramka o'lchamlarini, *Вращение* (*Rotate —* Burish) maydoni aylanish burchagini aniqlaydi (113-rasm).

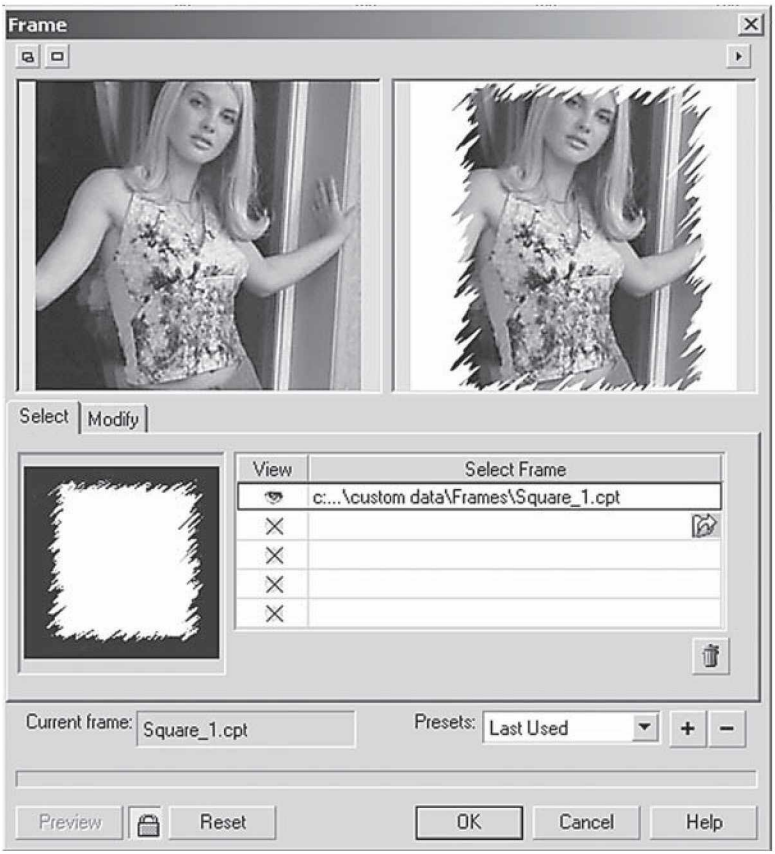

**113-rasm.** Ramka filtri.

*Отражение по горизонтали/вертикали (Flip —* Gorizontal/ Vertikal akslantirish) tugmalari yo'nalishlarni osongina o'zgartiradi (akslantiradi): o'ngdan-chapga yoki chapdan-o'ngga, yuqoridan pastga va aksincha.

*Перенести центр (Align —* Markazni ko'chirish) va *Восстановить центр (Re-Center —* Markazni tiklash) ramkaning markazini aniqlashni va uning eski markazini qayta tiklashni amalga oshiradi.

*Слияние (Blend —* Moslash) satrida tasvir bilan ramkaning ranglari moslik variantlari beriladi.

#### Стеклянные блоки (Glass Block — Shisha bloklar) filtri

*Стеклянные блоки (Glass Block —* Shisha bloklar) filtri obyektlarning devor yoki shisha bloklari yordamida ko'rilgan tasvirini beradi.

Muloqot oynasida *Ширина блока (Block width —* Blokning kengligi) va *Высота блока (Block height* — Blok balandligi) bloklarning o'lchamlarini aniqlaydi.

### Детские игры (Kid's Play — Bolalar o'yinlari) filtri

*Детские игры* (*Kid's Play* — Bolalar o'yinlari) filtri turli bolalar oyinlari effektini beradi.

*Игра* (Game – O'yin) muloqot oynasida quyidagi variantlar mavjud: *Крокетные колышки (Lite Pegs*), *Строительные блоки (Building Block —* Qurilish bloklari), *Рисование пальцем (Finger Paint —* Barmoq bilan chizish), *Рисование ограниченным числом красок (Paint By Numbers —* Ma'lum miqdordagi ranglar bilan chizish).

#### Мозаика (Mosaic — Mozaika) filtri

*Мозаика (Mosaic* — Mozaika) filtri rangli toshlardan terilgan tasvirlar effektini beradi.

Ushbu muloqot oynasining *Размер (Size* — O 'lcham) maydonida elementlar o'lchamlari beriladi, *Цвет фона (Background Color —* Fon rangi) maydonida tasvirning orqa tomon rangi beriladi. *Виньетка ( Vignette —* Vinetka) bayroqchasi rasm atrofida ellips shaklidagi formalardan foydalanish imkonini beradi.

## Частицы (Particles — Zarrachalar) filtri

*Частицы (Particles* — Zarrachalar) filtri yulduzcha yoki boshqa narsalar bilan rasmlar ustini to'ldirish imkonini beradi (114-rasm).

Bu muloqot oynasida *Стиль (Style —* Stil) maydonida ikkita variant berilgan: *Звезды (Stars —* Yulduzlar) va *Пузырьки (Bubbles —* Pufakchalar). *Размер (Size —* O 'lcham) maydoni tanlangan zarrachalarning o'lchamlarini beradi, *Плотность (Density —* Zichlik) maydoni belgili bir yuzadagi zarrachalar sonini, *Цветность (Coloration —* Ranglilik) va *Прозрачность (Transparency —* Shaffoflik) ranglarning to'qligi yoki ochiqligini bildiradi. *Угол (Angle —* Burchak) maydoni barcha zarrachalarni berilgan burchak ostida joylashtiradi.

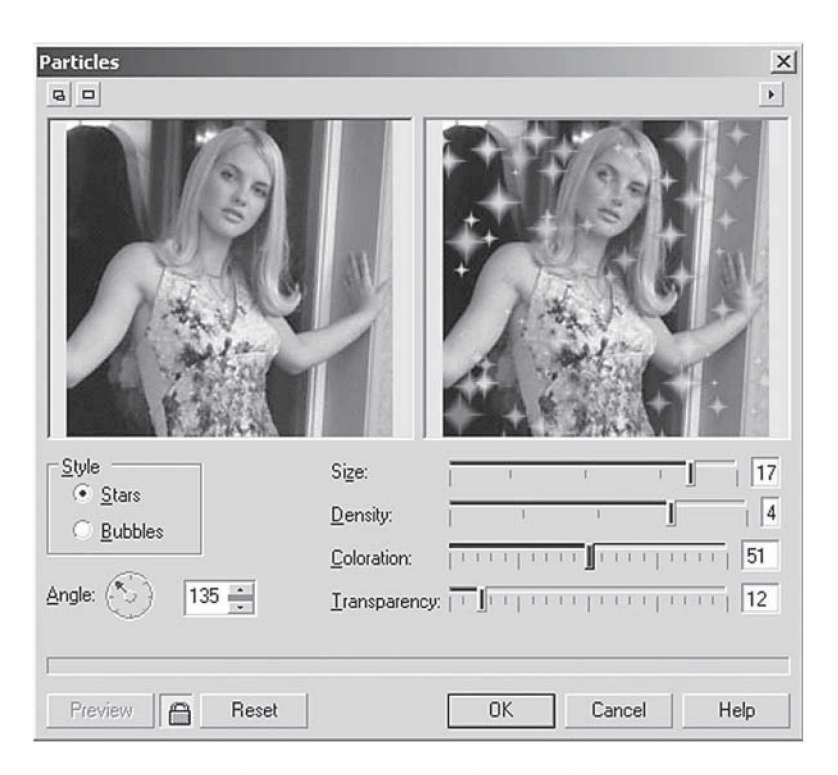

114-rasm. Zarrachalar filtrini qo'llash.

### Распыление (Scatter — Sepish) filtri

*Распыление (Scatter —* Sepish) filtri tasvirda piksellarni chang ko'rinishida sepish effektini beradi.

Mazkur muloqot oynasida *По горизонтали (Horizontal —* Gorizontal) va *По вертикали ( Vertical —* Vertikal), mos ravishda, yo'nalishlarni bildiradi.

# Задымленное стекло (Smoked Glass — Xira oyna) filtri

*Задымленное стекло (Smoked Glass —* Xira oyna) filtri obyektlar yuvilgan rangli oynadan qaralgan tasvir effektini beradi.

Muloqot oynasining *Цвет ( Color —* Rang) maydoni rangini, *Оттенок ( Tint —* Tus) maydoni tusni bildiradi. Yuvilish darajasi *Размытие (Blurring —* Yuvilish) maydonida beriladi.

### Витраж (Stained Glass — Vitraj) filtri

*Витраж (Stained Glass —* Vitraj) filtri rangli shishalardan yaratilgan vitraj ko'rinishidagi tasvirni beradi.

Muloqot oynasidagi *Размер* (*Size —* O'lcham) maydonida vitraj elementlarining o'lchami beriladi, *Интенсивность освещения (Light Intensity —* Yoritish intensivligi) yorug'lik tushishini bildiradi (yorug'lilik tushishi yuqori bo'lsa, vitraj aniq ko'rinadi).

*Цвет перемычки (Solder Color —* Oraliq rang) va *Толщина перемычки (Solder Width —* Oraliq qalinligi) maydonlari turli materiallardan vitrajlar yasaydi. *Трехмерное освещение (3D Lighting —* Uch o'lchamli yoritish) katagida bayroqcha qo'yilsa, obyekt realroq ko'rinadi.

### Виньетка (Vignette — Vinetka) filtri

*Виньетка ( Vignette —* Vinetka) filtri tasvir atrofida aylana shaklni yaratadi. Muloqot oynasining *Цвет (Color —* Rang) maydonida qora, oq yoki istalgan rang tanlanishi mumkin, *Форма (Shape —* Shakl) maydonida shakllardan bittasi tanlanadi: *Эллипс (Ellipse —* Ellips), *Круг* (*Circle —* Doira), *Прямоугольник (Rectangle —* To'g'ri to'rtburchak) va *Квадрат* (*Square —* Kvadrat).

*Сдвиг (Offset —* Siljish) va *Затухание (Fade —* So'nish) maydonlari vinetka qalinligi va rastushevkani bildiradi.

### Вихритель (Vortex — Quyun) filtri

*Вихритель (Vortex* — Quyun) filtri berilgan markaz atrofida suv yoki shamol o'ramasi bo'lishini tasvirlaydi.

Muloqot oynasidagi *Стиль (Style —* Stil) yordamida quyidagilardan birini tanlash mumkin: *Обычное (Brushed* — Oddiy), *Слоистое (Layered —* Qatlamli), *Широкое (Thick —* Qalin) va *Тонкое (Thin —* Ingichka). Markazni aniqlashda *Центр (Set Center —* Markazni aniqlash) dan foydalanamiz. *Размер (Size* — O'lcham) maydoni esa shtrix uzunligini o'rnatadi.

*Внутреннее направление (Inner Direction —* Ichki yo'nalish) va *Внешнее направление (Outer Direction —* Tashqi yo'nalish) maydonlari markazdagi yoki chetdagi nuqtalar aylanish yo'nalishini ko'rsatadi.

#### Погодные явления (Weather — Ob-havo) filtri

*Погодные явления ( Weather* — Ob-havo) filtri, asosan, obhavo turlarini tasvirlaydi (yomg'ir, qor va h.k.).

*Прогноз погоды (Forecast —* Ob-havo ma'lumoti) muloqot oynasida bitta variant tanlanadi: *Снег (Snow —* Qor), *Дождь (Rain —* Yomg'ir) yoki *Туман (Fog —* Tuman).

*Сила (Strength —* Kuch) va *Размер (Size* — O 'lcham) maydonlari ob-havo turining qanday darajada bo'lishi va ularning tezliklarini bildiradi. Yomg'ir uchun *Направление (Direction —* Yo'nalish) maydoni yomg'ir yo'nalishini beradi.

Tabiat hodisalarining atmosferada tarqalishi tasodifiy bo'ladi, shu sababli *Случайно* (*Randomize —* Tasodifiy) tugmasi ishlatiladi.

## Деформация (Distort — Deformatsiya) guruhi filtrlari

*Деформация (Distort* — Deformatsiya) guruhi filtrlari nuqtali tasvirlar deformatsiyasining har xil turlari: siljitish, sindirish, bo'lish va h.k. aniqlashda ishlatiladi. Berilgan guruh filtrlari effektiv natija ko'rsatadi. Bu filtrlar bilan ishlaganda tasvir tubdan o'zgaradi.

## Блоки (Blocks — Bloklar) filtri

*Блоки (Blocks* — Bloklar) filtri berilgan tasvirni bloklarga yoki ehtimoliy bo'laklarga bo'ladi.

Muloqot oynasidagi *Ширина блока (Block width* — Blokning eni) va *Высота блока (Block height* — Blokning balandligi) maydonlari yordamida blokning o'lchamlari aniqlanadi. Bloklar orasidagi maksimal masofa *Максимальный сдвиг (Max. offset* (%) — Maksimal siljish) maydoni yordamida beriladi.

Blokdan tozalangan sohalar turli usullar bilan to'ldiriladi va ularning ro'yxati *Неопределенные области ( Undefined Areas —* Aniqlanmagan sohalar) maydonida beriladi: *Исходное изображение (Original Image —* Original tasvir), *Негативное изображение (Inverse Image —* Negativ tasvir), *Черный цвет (Black —* Qora rang), *Белый цвет (White —* Oq rang) va *Другой цвет* (*Other —* Boshqa rang). Oxirgi turida istalgan rangni tanlasa bo'ladi.

## Смещение (Displace — Siljish) filtri

*Смещение (Displace* — Siljish) filtri berilgan tasvirni ikkinchi tasvirga nisbatan o'zgartiradi va u siljish kartasi deyiladi *(displace-*

*ment map).* Siljish kartasining qiymati o'zgarishi shaklning o'zgarishiga, rangning o'zgarishiga va tasvirning deformatsiyalanishiga olib keladi. Corel/Graphics9/Custom/Displace jildida siljish kartasining to'plami joylashgan. O'zimizning kartamizni yaratsak ham bo'ladi.

Karta muloqot oynasining o'ng tomon pastki burchakdagi ro'yxatidan tanlanadi. Kartaning ko'rinishi ko'rish oynasidan ko'rsatiladi.

*Режим масштабирования* (*Scale mode —* Masshtablash rejimi) maydoni ikkita kalitdan iborat: *Повторение (Tile —* Takrorlash) avvalgi tanlangan kartani takrorlash, bunda tasvirlashning hamma yuzasi to'ldiriladi, *Растяжение (Stretch to fit —* O 'lchamga moslash) tasvirni katta qilib ko'rsatadi.

*Неопределенные области* (*Undefined areas —* Aniqlanmagan sohalar) ro'yxatidan o'zimizga kerakli bo'lgan variantni tanlashimiz mumkin: *Заполнить граничными пикселями (Repeat Edges —* Chegaradosh piksellar bilan to'ldirish) va *Вставить отсеченные фрагменты* ( *Wrap Around —* Qirqilgan qismlarni qo'yish).

*По горизонтали (Horizontal —* Gorizontal bo'yicha) va *По вертикали* (*Vertical* — Vertikal bo'yicha) maydonlari vertikal va gorizontal siljishlarni ko'rsatadi, mos ravishda pastga yoki yuqoriga siljishlar ham bajariladi.

### Сдвиг (Offset — Siljish) filtri

*Сдвиг* (*Offset* — Siljish) filtri tasvirning gorizontal yoki vertikal siljishini bajaradi.

Muloqot oynasining *По горизонтали* (*Horizontal* — Gorizontal bo'yicha) va *По вертикали* ( *Vertical* — Vertikal bo'yicha) maydonlari rasmni piksellarda yoki foizlarda siljitadi. Agarda foizlarda bo'lsa, *Сдвиг в процентах от размеров изображения* (*Shift value as % of dimensions* — Tasvirning o'lchamlariga nisbatan foiz bo'yicha siljishi) bayroqchasini qo'yish kerak bo'ladi. *Неопределенные области (Undefined Areas* — Aniqlanmagan sohalar) ro'yxati uchta variantni taklif etadi:

1. *Вставить отсеченные фрагменты (Wrap Around* — Qirqilgan qismlarni qo'yish) bo'shatilgan joy tasvirning teskari tomonidan surilayotgan qismi bilan to'ldiriladi.

2. *Заполнить граничными пикселями* (*Repeat Edges* — Chegaradosh piksellar bilan to'ldirish) variantida bo'shatilgan joy chegara yonidagi piksellar bilan to'ldiriladi.

3. *Вариант Цвета (Color —* Rang varianti) bo'shatilgan joyni *Пипетка (Eyedropper —* Pipetka) uskuna yordamida tanlangan rang bilan to'ldiradi.

## Пикселизация (Pixelate — Piksellash) filtri

*Пикселизация (Pixelate* — Piksellash) filtri har xil elementlardan mozaika yaratadi.

Muloqot oynasining *Режим пикселизации (Pixelate mode —* Piksellash rejimi) maydonida mozaika turini tanlash uchun uchta variant berilgan: *Квадратная* (*Square* — Kvadrat), *Прямоугольная (Rectangular —* To'g'ri to'rtburchak) va *Радиальная (Radial —* Radial). *Ширина (Width —* Kenglik) va *Высота (Height —* Balandlik) mozaika o'lchamlarini aniqlaydi, *Непрозрачность* (*Opacity —* Noshaffoflik) mozaikaning shaffofligini bildiradi. Radial mozaika uchun *Центр* (*Set Center —* Markazni aniqlash) uskunasi yordamida markaz aniqlanadi.

## Рябь (Ripple — Jimirlash) filtri

*Рябь (Ripple* — Jimirlash) filtri suvdagi jimirlash tasvirini yoki aksini beradi. Muloqot oynasining *Первичная волна (Primary Wave —* Birlamchi to'lqin), *Частота (Period —* Chastota), *Амплитуда (Amplitude —* Amplituda) maydonlari to'lqinining yoyilishi va balandligini beradi. *Перпендикулярная волна (Perpendicular Wave —* Perpendikular to'lqin) maydoni faqat amplitudasi bilan aniqlanadi.

*Деформирующая рябь (Distort ripple —* Deformatsiyalovchi jimirlash) bayroqchasini qo'yish orqali deformatsiyaga olib kelish yoki to'lqin tarqalish burchagi aniqlanadi.

### Скручивание (Swirl — Buralish) filtri

*Скручивание (Swirl* — Buralish) filtri tasvirning markazida ko'proq buralish shaklini beradi, bunda chelakdagi bo'yoqning buralishidek illuziya paydo qiladi.

Muloqot oynasining *Направление (Direction* — Yo'nalish) maydoni yordamida buralish qaysi tomonga yo'nalishi ko'rsatiladi: *Переключатель по часовой стрелке (Clockwise* — Soat

strelkasi bo'yicha o'zgartiruvchi) yoki *Переключатель против часовой стрелки (Counter-Clockwise* — Soat strelkasiga qarshi o'zgartiruvchi). *Центр (Set Center* — Markazni aniqlash) tugmasi xohlagan joydan buralish markazini berishni bildiradi.

Asosiy buralish burchagi *Полные витки* ( *Whole Rotations* — To'liq buralish) maydonida beriladi, qo'chimcha buralishi esa *Дополнительное вращение (Additional Degrees* — Qo'shimcha buralish) maydonida beriladi.

## Разбиение (Tile — Satrlar orasini ochib terish) filtri

*Разбиение (Tile* — Satrlar orasini ochib terish) filtri obyektni berilgan tasvir bilan to'ldiradi. Bu filtr Web-dizaynerlarga turli xil fonlar yaratishda qo'l keladi.

Muloqot oynasining *Горизонтальные элементы (Horizontal Tiles* — Gorizontal elementlar) va *Вертикальные элементы* (*Vertical Tiles* — Vertikal elementlar) maydonlari gorizontal yoki vertikal joylashgan elementlar sonini aniqlaydi. Agarda ikkita yo'nalish bo'yicha elementlar soni bir xil bo'lishi kerak bo'lsa, qulfni ochish kerak.

#### Жидкая краска (Wet Paint — Suyuq bo'yoq) filtri

*Жидкая краска* ( *Wet Paint —* Suyuq bo'yoq) filtri tasvirlarni hali yaxshi chizishni o'zlashtirolmagan rassom tomonidan chizilgan, bo'yoqlar oqib ketgan tasvir effektini beradi.

Muloqot oynasidagi *Процент (Percent* — Foiz) maydoni bo'yoqlarning oqish uzunligini beradi, *Влажность ( Wetness* — Namlik) maydoni esa oqimdagi bo'yoqlarni xarakterlaydi: manfiy qiymat qora oqimni, musbat qiymati esa ochiq turdagi bo'yoqlarni bildiradi (115-rasm).

## Водоворот (Whirlpool — Aylanma) filtri

*Водоворот (Whirlpool —* Aylanma) filtrida tasvir har xil oqimlar: gaz oqimi, suvning oqimi va boshqa oqimlar bilan yuviladi.

Muloqot oynasida tasvir ko'rinishiga, soniga va oqim turiga ta'sir qiladigan parametrlar berilgan: *Интервал (Spacing* — Oraliq) maydoni oqimlar orasidagi masofani bildiradi, *Длина струи (Stream Length* — Oqish uzunligi) oqim uzunligini bildiradi, *Кручение (Twist* — Buralish) oqimlarning buralishini bildiradi,

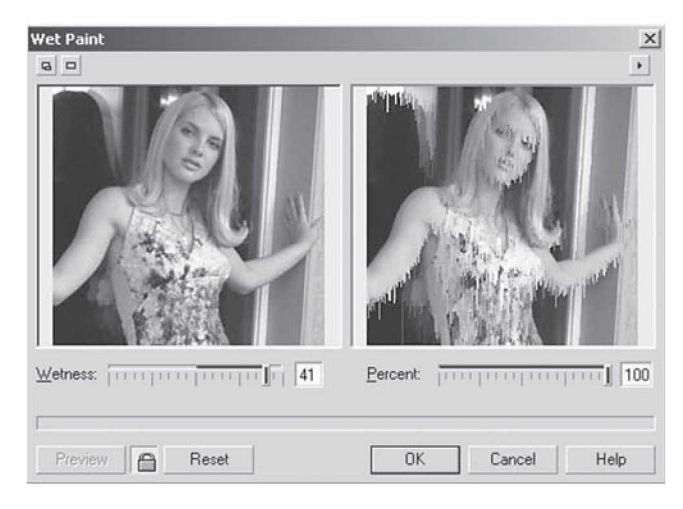

**115-rasm.** Suyuq bo'yoq filtrini qo'llash.

*Детализация (Streak Detail* — Detallashtirish) detalizatsiya darajasini aniqlaydi. *Искривление ( Warp* — Qiyshayish) bayroqchasi oqim yo'nalishi bilan bir xil yo'nalishda bo'lgan tasvirning deformatsiyalanishini bildiradi.

Bu o'zgartirilgan parametrlarni xotirada saqlash uchun muloqot oynasidagi «+» yordamida har birini stil qilib yozib qo'yish mumkin.

## Ветер (Wind — Shamol) filtri

**Ветер** (Wind - Shamol) filtri shamolni tasvirlaydi, bu filtr obyektlarni siljitishda yoki havoni tasvirlashda ishlatiladi.

*Сила (Strength* — Kuch) va *Непрозрачность (Opacity* — Noshaffoflik) maydonlari shamol kuchini va uning ko'rinishini bildiradi, *Угол (Angle* — Burchak) maydoni esa shamol yo'nalishini bildiradi.

## Шум (Noise — Shovqin) guruhi filtrlari

*Шум (Noise* — Shovqin) guruhi filtrlari tasvirlarga qo'chimcha piksellarni ehtimoliy ravishda qo'shishni bildirib, ajratilgan sohada tasvirni aniqroq qiladi. Bu filtr asosan har xil matnlarni yaratganda ishlatiladi.

#### Добавить шум (Add Noise) — Shovqin qo'shish filtri

*Добавить шум* (*Add Noise* — Shovqin qo'shish) filtri piksellarning tasvirda ixtiyoriy joylashishini ta'minlaydi.

Muloqot oynasida uchta usul berilgan:

1. *По Гауссу ( Gaussian* — Gauss usulida) egri chiziq bo'yicha ranglarni joylashtiradi va bunda ranglar tasvirdagi ranglar bilan bir xil bo'lishi ham mumkin.

2. *Пиковый тип (Spike* — Og'ir turdagi) ranglar ingichka egri chiziq bo'yicha tarqaladi.

3. *Равномерный тип ( Uniform* — Bir xil turdagi) ranglar ixtiyoriy sonlardan foydalanish orqali tarqaladi.

*Уровень (Level* — Daraja) va *Плотность (Density* — Zichlik) maydoni umumiy shovqinning zichligini bildiradi. *Цветовой режим* (*Color mode* — Rang rejimi) da uchta o'zgartirgich berilgan bo'lib, ular rang fluktuatsiyasini bildiradi: *Переключатель по интенсивности (Intensity* — Intensivlik), *Переключатель случайно (Random* — Tasodifiy) va aniq berilgan rangdan foydalanish *Одиночный (Single —* Yagona).

## Диффузия (Diffuse — Diffuziya) filtri

*Диффузия (Diffuse* — Diffuziya) filtri ravshanlikni pasaytirish uchun ishlatiladi. Muloqot oynasidagi *Уровень (Level* — Daraja) filtr intensivligini aniqlaydi.

## Пыль и царапина (Dust & Scratch — Chang va Tirnalish) filtri

*Пыль и царапина (Dust & Scratch* — Chang va Tirnalish) filtri mayda narsalarni yuvish natijasidagi tasvirlar olish uchun ishlatiladi.

Muloqot oynasidagi *Радиус* (*Radius* — Radius) maydoni yuvish radiusini aniqlaydi, *Порог* (*Threshold* — Ostona) maydoni yuvishning bo'sag'asini bildiradi.

## Максимум (Maximum  $-$  Eng katta qiymat) va Минимум (Minimum — Eng kichik qiymat) filtrlari

*Максимум (Maximum* — Eng katta qiymat) filtri och sohalarni katta qiladi, *Минимум (Minimum* — Eng kichik qiymat) filtri tasvirning qora sohalarini katta qiladi. Natijada katta mo'yqalamni ishlatgan effektni beradi.

Muloqot oynasining *Процент (Percentage —* Foiz) maydoni filtr intensivligini aniqlaydi, *Радиус (Radius* — Radius) maydoni esa kengayish sohasini (mo'yqalamning kengligini) bildiradi.

## Медиана (Median — Mediana) filtri

*Медиана* (*Median* — Mediana) filtri berilgan radiusdagi markaziy pikselni yorug'ligi o'rtacha bo'lgan piksel bilan almashtiradi va shu bilan birga yuvishni, tasvirdagi nosozlikni yo'qotadi.

Muloqot oynasining *Радиус* (*Radius* — Radius) maydoni 1 dan 20 piksel diapazonda bo'lgan yuvish radiusini aniqlaydi.

## Удалить муар (Remove Moire — Muarni yo'qotish) filtri

*Удалить муар (Remove Moire* — Muarni o'chirish) filtri tasvirlarni skaner qilganda paydo bo'ladigan turli nuqsonlarni tuzatadi. Buzilgan tasvirlarni qo'l yordamida to'g'rilash yaxshi effekt bermaydi, agar berilgan filtrdan foydalansak, bir zumda ushbu amalni bajaradi. Muloqot oynasining *Количество (Amount —* Miqdor) maydoni «to'qnashuvlar» darajasini bildiradi, agarda qiymati katta bo'lsa, qoraligi ham ortadi.

*Качество* (*Quality* — Sifat) maydoni tuzatish sifatini tanlaydi. Natija yaxshi bo'lishi uchun imkoniyati optimal bo'lishi kerak va bu qiymat *Выводное значение (Output* — Chiqarish qiymati) maydonidan beriladi. Agarda skanerdan olingan natija 300 dpi imkoniyatda bo'lsa, u holda natija 200 dpi imkoniyatga ega bo'ladi, bu esa berilgan tasvirning uchdan ikki qismini beradi.

### Удалить шум (Remove Noise — Shovqinni yo'qotish) filtri

*Удалить шум (Remove Noise* — Shovqinni yo'qotish) filtri skaner yordamida olingan tasvirlar yoki video kadrlarni qayta ishlashda paydo bo'ladigan nuqsonlarni to'g'rilaydi.

Muloqot oynasidagi *Автоматически (Auto* — Avtomatik) bayroqchasi qo'yilgan bo'lsa, filtrni avtomatik tarzda sozlaydi, agarda bayroqcha qo'yilmasa, u holda hammasi qo'l yordamida bajariladi, ya'ni *Порог (Threshold* — Ostona) maydonida yorug'lik darajasi aniqlanadi va h.k. Bu yerda kiritilgan qiymat kichik bo'lsa, effekt shunchalik yuqori bo'ladi.

### Резкость (Sharpness — Tiniqlik) guruhi filtrlari

Ranglarni va tonlarni o'zgartirib bo'lgandan keyin, oxirgi bosqichda tasvirning umumiy tiniqligini yaxshilash kerak bo'ladi. Bu jarayonni tasvirlarning har xil transformatsiyalashlardan keyin (kichiklashtirish, kattalashtirish, burishdan keyin va h.k.) va skanerdan olingan tasvirlarda albatta ishlatish kerak.

#### Адаптивная контурная резкость (Adaptive Unsharp) filtri

*Адаптивная контурная резкость (Adaptive Unsharp)* filtri konturlarni kattalashtirishda ishlatiladi.

Muloqot oynasida faqat bitta *Процент (Percentage* — Foiz) maydoni mavjud bo'lib, u effektning ta'sir qilish darajasini aniqlaydi.

## Направленная резкость (Directional Sharpen — Yo'naltirilgan tiniqlik) filtri

*Направленная резкость (Directional Sharpen* — Yo'naltirilgan tiniqlik) filtridan konturlarni kuchaytirish uchun foydalaniladi, aniq tiniqlik berilgan yo'nalishdagi kontrastni o'zgartiradi.

Muloqot oynasidagi *Процент (Percentage* — Foiz) maydoni effektning ta'sir qilish darajasini aniqlaydi.

### Цветовой контраст (High Pass — Rang kontrasti) filtri

*Цветовой контраст (High Pass* — Rang kontrasti) filtri birdan boshqa ranglarga o'tgan joylarni saqlagan holda va boshqa ranglarni pasaytirish orqali rasmdagi ranglar sonini kamaytiradi. Bu esa tasvirdagi yorug'lik tushgan joylarni aniqlashda qo'l keladi.

Muloqot oynasining *Радиус (Radius* — Radius) maydoni chegarani o'rnatish uchun xizmat qiladi, *Эффект (Percentage —* Effekt) maydoni effektning ta'sirini aniqlaydi.

## Резкость (Sharpen — Tiniqlik) filtri

*Резкость (Sharpen* — Tiniqlik) filtri tasvirning ravshanligi chegaradagi ranglarning kontrastini oshirish uchun ishlatiladi.

Muloqot oynasining *Уровень граничных контрастов (Edge level* (%) — Chegaraviy kontrast darajasi) maydoni chegaraviy kontrastning intensivligini aniqlaydi, *Порог* (*Threshold* — Ostona) maydoni ton o'zgarishini ta'minlaydi.

*Сохранить цвета (Preserve Colors* — Ranglarni saqlash) maydoniga bayroqcha qo'yilsa, ranglarda turli o'zgartirishlar kiritishning oldi olinadi.

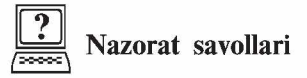

- 1. CorelDRAW konturlari qanday qilib beriladi?
- 2. Qanday linza filtrlari mavjud?
- 3. Extrude filtrlari qanday amallarni bajaradi va uning tarkibida qanday bo'limlar mavjud?
- 4. CorelDRAW da bir qancha obyektlarni bir butun qilish uchun qanday amal bajariladi?
- 5. CorelDRAW da perspektiva qanday amalga oshiriladi?
- 6. Qobiq effekti qanday ishlarni bajaradi?

# 8. TASVIRLAR VA HUJJATLAR BILAN ISHLASH. HUJJATNI BOSMAGA CHIQARISH

Tasvirlarni eksport yoki import qilganda, quyidagi konvertorlar bo'lishi kerak: oldindan saqlangan ma'lumotlarni dastur tushunadigan turiga o'tkazuvchi modullar bo'lishi shart. OLE texnologiyasidan foydalanganda, konventorlar haqida o'ylamasak ham bo'ladi. Ikkinchi tomondan, bu texnologiya obyektlar bilan ishlaganda bir qancha cheklashlar qo'yadi, ya'ni obyektlar kloni olinmaydigan bo'ladi va h.k.

### Буфер обмена (Clipboard)

Ma'lumotlar bilan eng oddiy almashish *Clipboard* yordamida amalga oshiriladi va uning yordamida quyidagi amallar bajariladi: CorelDRAW dasturidan boshqa dasturlarga (agarda olib o'tilayotgan dasturda OLE texnologiyasi bilan ishlash imkoniyati bo'lsa) matnlarni va grafik elementlarni olib o'tishni bajaradi.

*Редактировать (Edit* — Tahrirlash) menyusi va uskunalar panelida quyidagi amallar berilgan: *Копировать (Copy* — Nusxa olish), *Вырезать (Cut* — Qirqish), *Вставить (Paste* — Qo'yish).

### «Drag-and-drop» texnologiyasi

«Drag-and-drop» texnologiyasi («olib borib tashlash») ma'lumotlarni bir dasturdan ikkinchisiga qo'l yordamida olib o'tishlar quyidagi holatlarda amalga oshiriladi:

• agarda vektor obyekti bir CorelDRAW dasturda bir hujjatdan ikkinchisiga olib o'tiladigan bo'lsa;

• agarda vektorli obyekt ishchi stolga olib o'tiladigan bo'lsa. Bu yerda ishchi stoldan boshqa dasturga olib o'tiladi, masalan, CorelDRAW va CorelPHOTO-PAINT dasturlar orasida grafik ma'lumotlar olib o'tiladi.

## Открыть (Open — Ochish) va Импортировать (Import — Import qilish) buyruqlari

Menyuning *Файл (File* — Fayl) va *Открыть ( Open* — Ochish) buyrug'i boshqa muharrirlar yordamida yaratilgan hujjatlarni

*Ключевые слова (Keywords* — Kalit so'zlar) va *Примечания (Notes* — Izoh) foydalanuvchiga kerakli faylni (agarda berilgan ma'lumot faylni saqlagan paytda kiritilgan bo'lsa) tez qidirib topib berishda yordam beradi.

*Сохранить слои и страницы (Maintain layers and pages* — Qatlam va sahifalarni saqlash) bayroqchasi hujjatdagi qatlamlar, sahifalar haqida konvertatsiya qilishni ta'minlaydi, CDR dan boshqa formatda bo'ladi.

*Файл (File* — Fayl) menyusining *Импортировать (Import —* Import qilish) buyrug'i CorelDRAW dasturidagi ochilgan joriy hujjatga boshqa hujjatni import qilishni ta'minlaydi va u ikkita usul bilan bajariladi:

• fayllar orasida bog'lanish saqlanadi;

• fayllar orasida bog'lanish saqlanmaydi.

*Импортировать (Import —* Import qilish) muloqot oynasining *Открыть рисунок (Open Drawing* — Rasmni ochish) oynasidan farqi uning qo'chimcha funksiyalari va mumkin bo'lgan fayllar ro'yxati kengroq bo'lishidadir (117-rasm).

*Размер изображения (Image size* — Tasvir o'lchami) satrida rastr tasvirlarni import qilganda pikseldagi o'lchov birligi va ranglarning teranligi bitlarda beriladi.

Pastdagi qatorlarda fayl formati va uning o'ziga xosligi, siqish texnologiyasidan foydalanish va h.k. Agarda fayl formati eslatmalarni saqlaydigan bo'lsa, uning matnini *Примечания (Notes* — Izoh) maydonidan kiritamiz.

*Связать с файлом высокого разрешения для вывода по технологии OPI (Link to high resolution file for output using OPI —* OPI texnologiyasida chiqarish uchun yuqori sifatli fayl bilan bog'lash) bayroqchasi dasturning tez ishlashi uchun hujjatda fayl versiyasini past imkoniyatda yozadi, qaytadan o'qigan paytda avvalgi holatiga qaytaradi.

*Проверить «водяной знак»* ( *Check for Watermark* — «Vodyanoy znak»ni tekshirish) bayroqchasi tasvir haqida maxfiy ma'lumotlarni qidiradigan modullarni ishga tushiradi.

*Свести многослойные точечные изображения (Combine multi-layer bitmap* — Ko'p qatlamli nuqtali tasvirlarni birlashtirish) bayroqchasi ko'p qatlamli tasvirlarni konvertatsiya qiladi, masalan, Adobe Photoshop (PSD) formatidan yoki Corel PHOTO-PAINT

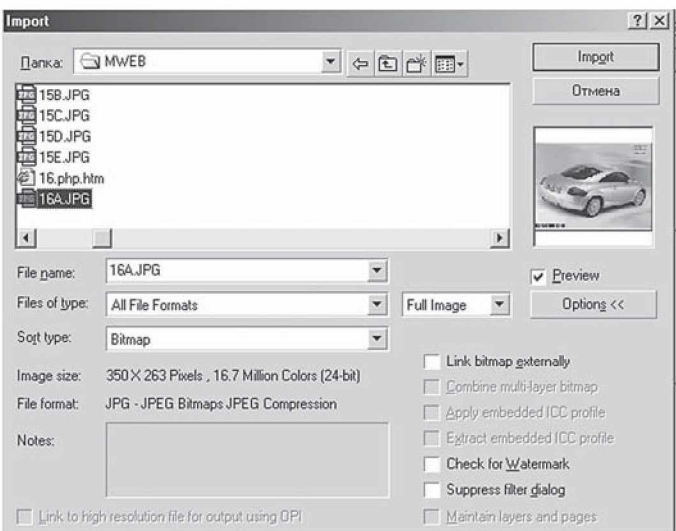

**117-rasm.** Import qilish oynasi.

(CPP) formatidan, oddiy bir qatlamli qiladi, *Сохранить слои и страницы (Maintain layers and pages* — Qatlam va sahifalarni saqlash) bayroqchasi teskari vektor obyektlarni qatlamlarga va sohalarga ajratib beradi.

*Применить размещенный профиль ICC (Apply embedded ICC profile —* O 'rnatilgan ICC profilini qo'llash) va *Извлечь размещенный профиль ICC (Extract embedded ICC profile —* O 'rnatilgan ICC profilini chiqarib olish) bayroqchalari, *Открыть рисунок* (*Open Drawing* — Rasmni ochish) muloqot oynasiga tegishli bo'lib, joriy hujjatga import qilingan fayl rang profillarini o'rnatish yoki uni chaqirib alohida Image Color Matching (ICM) formatli faylga yozishni ta'minlaydi. Dastur quyidagi formatli fayllarda ranglar profillarini joylashtiradi: CRT, CDR, JPEG, PICT и EPS.

Tasvirlarni ba'zi bir formatlarda joylashtirish uchun qo'shimcha ma'lumotlar kerak bo'ladi (masalan, PS, PRN yoki PCD formatlari). Bu holda ekranda qo'shimcha oyna paydo bo'ladi. Agarda import qilishda *He выводить диалоговое окно фильтра (Suppress filter dialog —* Filtr muloqot oynasini chiqarmaslik) bayroqchasi qo'yilsa, import qilish ko'rsatilgan usul bo'yicha bajariladi.

CorelDRAW dasturida import qilingan tasvirlarni o'zgartirish uchun amallar bajarilgandan keyin ekranga boshqacha kursor chiqariladi. Shu kursor yordamida tasvirni hujjatning xohlagan joyiga joylashtirsa bo'ladi. Bu obyekt ustida masshtablashni ham bajarsa bo'ladi. Agarda proporsional masshtablamoqchi bo'lsak, u holda kursor bilan sohani chizib ko'rsatish kerak. Agar <Alt> klavishi bilan masshtablashtirilsa, proporsional bo'lmaydi.

Agarda masshtablashda aniqlik talab qilinsa, u holda muloqot oynasidagi *Импортировать (Import —* Import) ro'yxatidan foydalanishga to'g'ri keladi. Ro'yxatda uchta variant mavjud:

1. *Полное изображение (Full Image* — To'liq tasvir) maydonida tasvir hech qanday o'zgarishsiz import qilinadi.

2. *Изменение параметров изображения (Resample* — Tasvir parametrlarini o'zgartirish) tanlansa, ekranga muloqot oynasi chiqariladi, bu oynada import qilinayotgan obyekt o'lchamini va parametrlarini (oynaning pastki qismida o'zgartirilgan va avvalgi fayllar o'lchamlari baytlarda beriladi) o'zgartirish mumkin.

3. *К адрирование изображения* (*Crop* — Tasvirni kadrlash) tanlansa, ekranga muloqot oynasi chiqariladi, oynada qo'l yordamida yoki mos bo'lgan qiymatlar: *Сверху ( Top* — Yuqoridan), *Слева (Left* — Chapdan), *Ширина ( Width* — Kengligi), *Высота* (*Height* — Balandligi) ni o'zgartirish bilan import qilinadigan yuzani chegaralash mumkin (118-rasm).

*Импортировать (Import* — Import qilish) muloqot oynasidagi *Связь с внешним изображением (Link bitmap externally —* Tashqi tasvir bilan aloqa) bayroqchasining qo'yilishi import qilishning o'zgacha im konini beradi, ya'ni import qilingan tasvir original tasvirlar bilan bog'langan bo'ladi. <sup>112</sup> waxa oynasi.

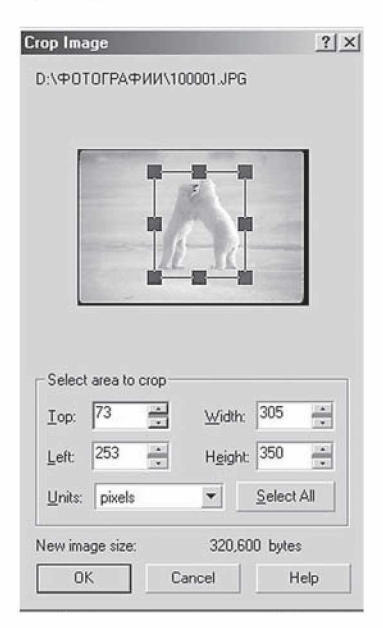

*^* **n ° ° 118-rasm.** Tasvirni kadrlash

### O'zaro bog'liq tasvirlar

Import qilganda tasvirlarni boshqa hujjatlarga olib o'tish fayllar o'lchamini kattalashtiradi, shu sababli tasvirni olib o'tmay, faqat o'tish joyini ko'rsatish (ssilka) usulidan foydalaniladi. Ssilka qo'yilgan tasvirlar bog'langan deyiladi *(linked images).*

Bu turdagi importdan foydalanishning ham yaxshi, ham yomon tomoni bor. Yaxshi tomoni: faylning o'lchami kichik bo'ladi, CorelDRAW dasturiga murojaat qilmasdan parallel va mustaqil ishlatiladi, hujjatdagi hamma. tasvirlarga o'zgartirish kiritish o'rniga bir marta o'zgartiriladi. Yomon tomoni, tasvirlarning joylashgan joyi noma'lum va ssilkalar noto'g'ri bo'lishi mumkin.

Bir-biri bilan bog'langan tasvirlar bilan ishlash uchun Docker tipidagi panel ishlab chiqilgan va u *Диспетчер связей (Link Manager* — Aloqalar dispetcheri) deb ataladi, bu panelda tasvirning barcha nuqtalari bilan bog'lanishi ko'rsatiladi (119-rasm).

Har bir satrda tasvirlarning bog'lanishi haqida quyidagi ma'lumotlar bo'ladi: kichiklashtirilgan tasviri, fayl manzili va nomi, tasvir joylashgan bet.

Panelning pastki tomonida uchta tugma joylashgan:

1. Birinchi tugma tasvir bilan orasidagi bog'lanishni uzadi va bog'lanish paneli satridan o'chiriladi.

2. Ikkinchi tugma eskirgan tasvirlarni yangilash uchun ishlatiladi.

3. Uchinchi tugma ajratilgan tasvirni tahrirlash uchun ishlatiladi.

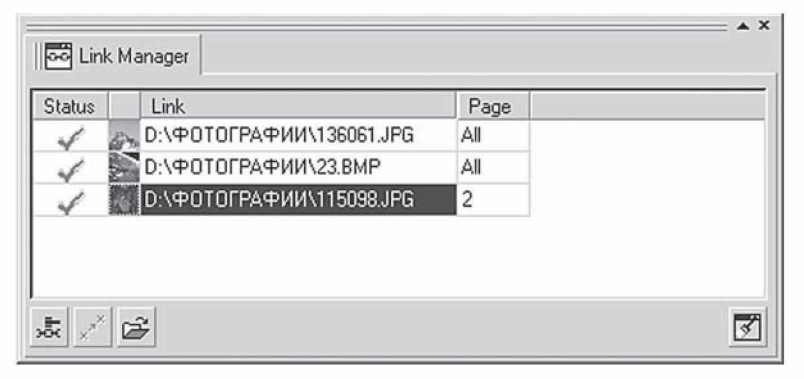

119-rasm. Aloqa dispetcheri.

Oxirgi uchinchi tugma yordamida chaqiriladigan kichkina. dasturcha CorelDRAW yordamida ishlatiladi va fayl kengaytmalari mosligiga e'tibor beradi. Shuni e'tiborga olgan holda ekranga grafik dastur emas, tasvirlarni ko'rsatadigan dastur (masalan, ACDSee) yoki brauzer-dasturlar (masalan, MI Explorer) chaqiriladi.

O'ng tomondan pastdagi tugma bog'lanishni qo'l yordamida boshqarish uchun ishlatiladi, agarda tasvir ko'rsatilgan jilddan tashqarida qolsa, tasvir holat satrida qizil belgi bilan ko'rsatiladi. Aloqani qaytadan bog'lash uchun ko'rsatgich holat satriga olib borilib, sichqonchaning o'ng tugmasi bosiladi va ochilgan menyudan *Восстановить разорванную связь (Fix Broken Link —* Uzilgan aloqani tiklash) tanlanadi. Bu amal muloqot oynasini chiqaradi. *Определить местоположение точечного изображения (Locate External Bitmap* — Tasvir manzilini aniqlash) ni tanlash kerak. Agarda tasvir xotiradan o'chirilmagan bo'lsa, u holda tasvir manzilini o'zgartirib qo'yish kifoya.

## Tasvirlarni eskport qilish

Tasvirlarni boshqa formatga eksport qilish ushun quyidagi amallarni bajarish kerak. *Файл (File* — Fayl) menyusidan *Экспортировать (Export* — Eksport qilish) tanlanadi va u ekranga quyidagi oynani chaqiradi (120-rasm).

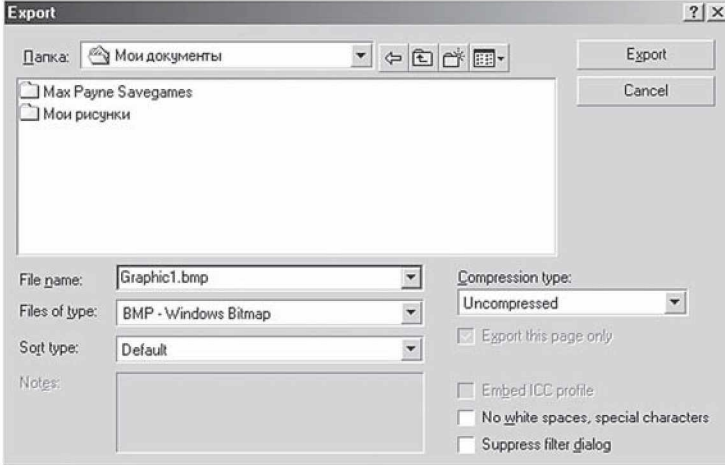

120-rasm. Eksport qilish oynasi. 145

*Только выделенные объекты (Selected only* — Faqat belgilangan obyektlar) bayroqchasi qo'yilsa, hujjatdagi faqat belgilangan obyektlarni eksport qiladi.

*Сортировка типов файлов* (*Sort type* — Fayl tiplarini saralash) ro'yxati *Типы файлов (Files of type* — Fayl tiplari) ro'yxatini tartibga soladi: *По умолчанию* (*Default* — Indamasdan), *По расширению* (*Extension* — Kengaytmasiga ko'ra), *По описанию (Description —* Izohiga ko'ra), *В порядке использования (Most Recently Used —* Ishlatilishiga ko'ra), *Сначала векторные (Vektor* — Vektorlarni), *Сначала точечные (Bitmap* — Rastr tasvirlarni), *Сначала текстовые (Text* — Matn), *Сначала анимированные (Animation —* Animatsiya).

*Без пробелов и специальных символов (No white spaces, special characters —* Probellar va maxsus simvollarsiz) bayroqchasi fayl nomidagi bo'sh joylarni tagi chizilgan yozuvda beradi, maxsus belgilarni Web sahifa fayllarida ishlatiladigan belgilarga almashtiradi.

Fayllar formati ro'yxatidan mumkin bo'lgan bitta format tanlanadi va *Экспортировать (Export* — Eksport qilish) tugmasi bosilishi bilan ekranda muloqot oynasi paydo bo'ladi, bu oynada CDR formatidan boshqa formatga o'tgandagi saqlanadigan ma'lumotlar beriladi.

CorelDRAW dasturi vektor grafikasi dasturlari ichida ko'zga ko'ringanlaridan biri bo'lib, u shu sohadagi barcha imkoniyatlarga ega muharrirlardan biri hisoblanadi.

#### Rastrli tasvirlarning parametrlarini o'zgartirish

Rastrli tasvirlarning asosiy parametrlari geometrik o'lchovlarga o'tkazilishi hisoblanadi. Bu parametrlarni CorelDRAW muhitida o'zgartirishda *Точечные изображения* (*Bitmaps* — Nuqtali tasvirlar) menyusidagi *Изменение параметров изображения (Resample* — Tasvir parametrlarini o'zgartirish) dan foydalaniladi (121-rasm).

*Размер изображения (Image size* — Tasvir o'lchami) maydonidagi *Ширина ( Width* — Eni) da eni bo'yicha qiymatini va *Высота (Height* — Bo'yi) da balandligi bo'yicha qiymatini kiritish kerak.

*Разрешение (Resolution* — Kengaytma) maydonida *Горизонтальное (Horizontal* — Gorizontal bo'yicha) va *Вертикальное (Vertical* — Vertikal bo'yicha) kengaytmalari beriladi. Qo'shni

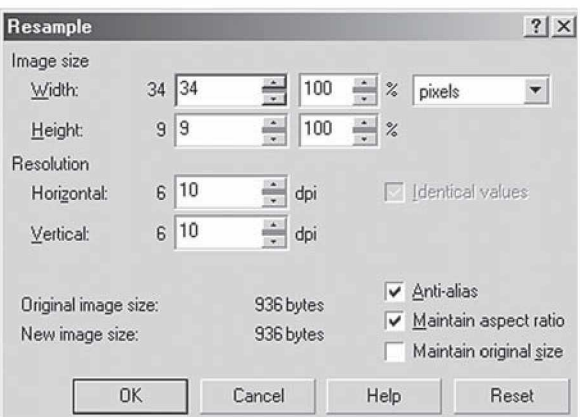

**121-rasm.** Tasvirlashning parametrlarini o'zgartirish oynasi.

maydondagi *Идентичные значения* (*Identical values* — Bir xil belgilar) ga bayroqcha qo'yilsa, u holda qiymatlar asli bilan bir xil bo'ladi, aks holda har xil qiymatlar bo'ladi.

Oynaning pastki qismida fayllar o'lchamlari beriladi: *Оригинальный размер изображения (Original image size —* Tasvirning original o'lchami) o'zgartirilmagan holdagisi va *Новый размер изображения (New image size* — Tasvirning yangi o'lchami) parametrlari o'zgartirilgandan keyingisi. *Сглаживание (Anti-aliasing* — Silliqlash) bayroqchasi chegaralaridagi har xil notekisliklarni yo'qotadi.

## Vektorli tasvirlarni rastrli tasvirlarga konvertatsiya qilish

CorelDRAW dasturi vektor tasvirlarni rastrli tasvirlarga o'tkazish imkoniyatiga ega.

Buning uchun obyekt tanlanib, *Точечные изображения (Bitmaps* — Nuqtali tasvir) menyusidan *Конвертировать в точечное изображение* (*Convert to Bitmap* — Nuqtali tasvirlarni konvertatsiyalash) buyrug'i bajariladi. Ekranda chiqarilgan muloqot oynasida rastrli tasvir parametrlarini, ya'ni sifatlar va rang rejimlarini berish kerak (122-rasm).

*Разрешение (Resolution* — Kengaytma) maydonida ro'yxatdan xohlagan bittasini tanlash kerak (72, 96, 150, 200 va 300 dpi) yoki o'zimizning parametrlarimizni 60 dan 1000 dpi gacha diapazonda berishimiz mumkin.
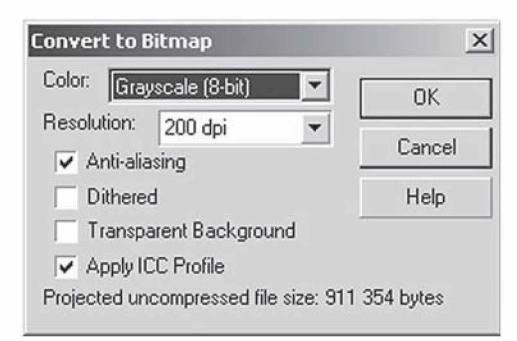

**122-rasm.** Vektor tasvirlarni rastrga aylantirish oynasi.

*Цвет* (*Color* — Rang) da oltita rang va rejim modellari berilgan: *Черно-белый штрих* (1-bit) *(Black and White* — Oq-qora shtrix), *16 цветов* (4-bit) *(Colors 16 —* 16 rangli), *Градации серого* (8-bit) *(Grayscale —* Kulrang), *Индексированный цвет* (8-bit) *(Paletted —* Indekslangan ranglar), *Цвет модели RGB* (24 bit) *(RGB Color* — RGB rang modeli), *Цвет модели CMYK* (32 bit) *(CMYK Color* - **CMYK rang modeli**).

*Имитация (Dithered* — Imitatsiya) bayroqchasini o'rnatish katta hajmdagi ranglar gammasidan kamroq gammadagiga konvertizatsiya qilgan vaziyatda yetishmaganini bor ranglardan olib qo'yadi.

*Прозрачный фон (Transparent Background* — Shaffof fon) bayroqchasi obyekt joylashmagan sohalarni markirovkalaydi.

*Использовать цветовой профиль* ( *Use Color Profile —* Rangli profilni qo'llash) bayroqchasi joriy bo'lgan tashqi qurilmalarning ranglar profilini hisobga oladi, masalan, rangli printer.

*Сглаживание (Anti-aliasing* — Silliqlash) bayroqchasi tasvir chegaralari rangini yumshatish uchun ishlatiladi.

#### Rastrli tasvirlarni boshqa ranglar modellariga o'tkazish

Rastrli tasvirlar quyida berilgan boshqa rangli modellarga yoki rejimlarga o'tkazilishi mumkin:

- oq-qora shtrixli tasvirlarga;
- kulrang gradatsiyadagi tasvirga;
- dupleks tasvirga;
- RGB, CMYK yoki LAB to'liq turdagi rang modellariga:
- indekslangan tasvirlarga (paletted).

Boshqa turga o'tkazganda, tasvirlarning ba'zi bir qismlarining yo'qolishiga olib keladi, bu esa ranglari ko'p bo'lgan tasvirlarni kamroq bo'lganlarga o'tkazganda seziladi, masalan, RGB dan CMYK ga o'tkazilganda. Qaytadan o'tkazilganda yo'qotilgan ranglar tiklanmaydi.

#### Oq-qora shtrixlangan tasvirlarga konvertatsiya qilish

*Точечные изображения/Конвертировать в* (*Bitmaps/Convert To* — Nuqtali tasvir/Konvertatsiyalash) menyusidagi *Черно-белый штрих (Black and White* (1 bit) — Oq-qora shtrix) buyrug'i ekranga quyidagilarni chiqaradi. *Конвертировать в 1-битовое* изображение (Convert to 1 Bit  $-$  1 bitli tasvirga aylantirish) (123-rasm).

*Тип конвертирования (Conversion —* Konvertatsiya tipi) tanlanganda parametrlar maydoni o'zgaradi. Konvertatsiya tiplari maydonida quyidagilar mavjud:

• *Штриховое изображение (Line Art —* Shtrixli tasvir) varianti tasvirning qaysi qiymatlari oq rangga, qaysilari qora rangga o'tishini ta'minlaydi.

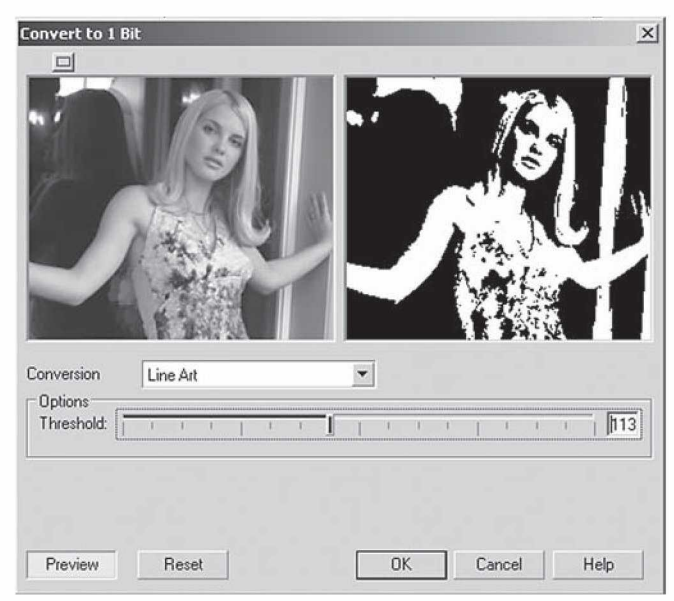

123-rasm. 1 bitli tasvirga aylantirish oynasi.

• *Имитация со случайным разбросом (Error Diffusion —* Tasodifiy diffuziya) varianti tasodifiy diffuziya effektini beradi.

• *Имитация с помощью образцов (Ordered —* Buyurtmali) Jarvis, Stucki, Floyd-Steinberg, Cardinality-Distribution ton bosqichlarining turli usullarini taklif qiladi. Parametr hisobida *Интенсивность (Intensity* — Intensivlik) maydonidan kiritilgan qiymatlar tasodiflik darajasini beradi.

• *Растровое изображение (Halftone* — Yarim tonlar) varianti qora ranglar uchun poligrafik rastrlarni eslatadigan tasvirlarni olishni ta'minlaydi.

### Kulrang gradatsiyadagi tasvirga konvertatsiyalash

Istalgan nuqtali tasvirlarni *Градации серого (Grayscale* — Kulrang gradatsiya) ko'rinishida tasvirlash mumkin, buning uchun tasvir ajratiladi va quyidagilar bajariladi: menyuning *Точечные изображения/Конвертировать в* (*Bitmaps/Convert To —* Nuqtali tasvirga konvertatsiyalash) va *Градации серого* (8 bit) *(Grayscale —* Kulrang gradatsiya) amallari bajariladi.

Bu jarayon hech qanday qo'shimchalarni talab qilmaydi. Natijada rastrli tasvirlar paydo bo'ladi, har bir piksel sakkizta bit bilan beriladi, buni 256 talik qilib olish ham mumkin: bunda 0 qora, 255 esa oq rangni beradi.

#### Dupleks tasvirlarga konvertatsiyalash

*Дуплексное изображение (Duotone* — Dupleks tasvirlar) bu monoxrom tonli tasvirni ikkita (uchta, to'rtta) bosmaga chiqarishning turi bo'lib hisoblanadi. Bunda asosiy rang qora bo'yoq bo'ladi, qolgan bo'yoqlar esa och ranglar (kulrang, och-malla, havorang yoki yashil) bo'ladi. Bosmaga chiqarishning bu turi ton diapazonini kengaytirish uchun va bitta rang ishlatilganda yetishmagan tonlarni konversiya qilish uchun ishlatiladi.

Tasvirni yaratish uchun menyuning *Точечные изображения/ Конвертировать в (Bitmaps/ Convert To* — Nuqtali tasvir/ Konvertatsiyalash) va *Дуплекс* (8 bit) *(Duotone* - Dupleks) buyrug'i bilan amalga oshiriladi. Ekranda muloqot oynasi ko' rinadi.

#### RGB, CMYK va Lab rang modellariga konvertatsiyalash

Bu amal rastrli tasvirlarni RGB, Lab va CMYK modellariga konvertatsiyalashni bajaradi. Bu turlar kompyuter texnologiyasida, ekranning grafika bilan bog'liq bo'lgan joylarida ishlatiladi.

Belgilangan obyektni konvertatsiyalash uchun quyidagilarni bajarish kerak: *Цвет модели RGB (RGB Color* — RGB rang modeli), *Цвет модели Lab (Lab Color —* Lab rang modeli) yoki *Цвет модели CMYK* (*CMYK Color* — CMYK rang modeli) buyruqlari menyuning *Точечные изображения/Конвертировать в (Bitmaps/Convert To* — Nuqtali tasvir/Konvertatsiyalash) joylashgan.

Bir xil tasvirni har xil qurilmalarga konvertatsiyalaganda dastur har xil natija ko'rsatadi.

#### Intensiv rangli tasvirlarni konvertatsiyalash

Indekslangan rangli tasvirlar bir kanalli 8 bitli tasvirlardan, 256 ta ranglardan tashkil topadi. Bunday tasvirlar fayl o'lchamlari kichkina bo'lgan tasvirlarda ishlatiladi. Avvallari bu tasvirlar imkoniyatlari cheklangan video-adapterlarda foydalanilgan edi. Endilikda Internetda keng foydalanilmoqda.

*Точечное изображ ение* (*Bitmap* — N uqtali tasvir) menyusining *Режим (Mode* — Rejim) satridan *Индексированный* (8-bit) *(Paletted* — Indekslangan) buyrug'i tanlanib, muloqot oynasidagi *Конвертировать в индексированные цвета (Convert to Paletted —* Indekslangan rangga konvertatsiyalash) ni bajarish kerak.

## Ko'p sahifali hujjatlar bilan ishlash

CorelDRAW dasturida sahifalash (verstka) ni ham amalga oshirish mumkin. Sahifalash dasturlarida ko'p sahifali hujjatlar bilan ishlash imkoniyatlari mavjud. CorelDRAW dasturida ham ko'p sahifali hujjatlar bilan ishlash imkoniyati bor va unda 999 gacha sahifa yaratish mumkin. Katta hajmdagi hujjatlarni bir nechta sahifaga joylashtirish mumkin, bunday hujjatlarga reklama bukletlari, broshuralar va h.k.lar kiradi

## Sahifa parametrlarini qo'yish

Sahifalarni qo'yishning asosiy buyruqlari *Компоновка (Layout* — Komponovka) menyusi va *Параметры страницы (Page Setup* —

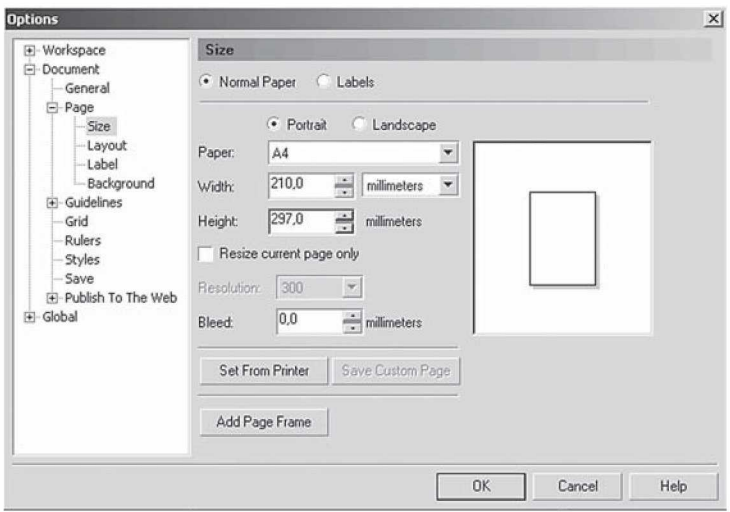

**124-rasm.** Parametrlar oynasida sahifaning parametrlarini o'rnatish.

Sahifa parametrlari) buyrug'i yordamida amalga oshiriladi, natijada ekranga *Параметры* (*Options* — Parametrlar) muloqot oynasining *Формат (Size* — Format) bo'limi chiqariladi (124-rasm).

Muloqot oynasining yuqori qismida sahifa tipini aniqlash o'tkazgichlari berilgan: *Традиционные форматы (Normal Paper —* An'anaviy format) va *Этикетки* (*Labels —* Etiketkalar). *Формат бумаги (Paper* — Qog'oz formati) ro'yxatida jahonda ishlatiladigan formatlar yig'indisi berilgan. Agarda hech bir format to'g'ri kelmasa, u holda *Ширина* (*Width* — Kenglik) va *Высота* (*Height —* Balandlik) lardan foydalanib, kerakli parametrlarni kiritsa bo'ladi.

Ro'yxatning yonida o'lchov birligi berilgan *Сохранить параметры формата страницы (Save Custom Page* — Sahifalar formati parametrlarini saqlash) tugmasi tayyor bo'lgan formatli sahifani xotirada saqlaydi.

*Разрешение* (*Resolution* — Ruxsat berish) maydonida ro'yxatdan bitta variant tanlanadi yoki xohlagan mumkin bo'lgan son qiymati kiritiladi.

*Использовать параметры принтера (Set From Printer —* Printer parametrlaridan foydalanish) tugmasi sahifaga berilgan parametrlarni joriy printerga o'rnatadi.

*Параметры* (*Options* — Parametrlar) muloqot oynasining chap tomonidagi satrdan chaqiriladigan *Компоновка (Layout —* Komponovka) bo'limi sahifalarni joylashtirishning bir nechta variantlarini beradi, bu, o'z navbatida, hujjatning markeriga ta'sir qiladi.

*Компоновка* (*Layout —* Komponovka) ro'yxatida markerlarning oltita varianti berilgan (variantlar ko'rish oynasidan ko'rsatilib turiladi):

*Разворот* (*Facing pages —* Bir-biriga qaragan sahifalar) bayroqchasi ekranda ikkita qo'shni sahifalarni joylashtiradi.

*Начать с... (Start on... —* ...dan boshlash) punkti *Разворот (Facing pages —* Bir-biriga qaragan sahifalar) ga bayroqcha qo'yilganda joriy bo'ladi va aylantirishni qaysi betdan boshlashni bildiradi *(Левой (LeftSide* — Chapdan) yoki *Правой (RightSide* — O'ngdan).

*Фон (Background* — Fon) hamma, sahifalar uchun umumiy fonni aniqlaydi.

Bu fon to'ldirish yoki nuqtali tasvir bo'lishi ham mumkin. Ulardan birini tanlash imkoniyati bor, buning uchun o'tkazgichlardan birini: *Сплошная заливка (Solid —* Yalpi to'ldirish) va *Точечное изображение (Bitmap* — Nuqtali tasvir) ni tanlash kerak.

### Sahifa qo'shish

Dastlab hujjat bitta sahifadan iborat bo'ladi. Yangi sahifalar qo'shish uchun berilgan ikkita «+» tugmalardan bittasi tanlanadi, birinchisi bosilishi bilan joriy sahifa oldiga yangi sahifa qo'yiladi, ikkinchisi bosilsa, joriy sahifadan keyin yangi sahifa qo'yiladi.

Shu bilan birga, hujjatda bir nechta sahifani qo'shishga to'g'ri kelib qolishi mumkin, buning uchun *Компоновка (Layout —* Komponovka) menyusining *Добавить страницу (Insert Page* —

Sahifa qo'shish) buyrug'ini bosish kerak, shunda ekranda muloqot oynasi paydo bo'ladi (125-rasm).

*Добавить страницу (Insert pages —* Sahifa qo'shish) maydonida 1 dan 998 gacha bo'lgan qiymat beriladi. Ishchi oynasining pastki qismida sahifalar nomerlari bilan beriladi. Xohlagan sahifaga uning tegishli nomerini bosish orqali tez o'tish mumkin.

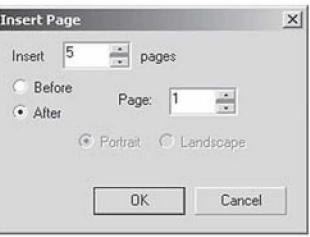

**125-rasm.** Sahifalar qo'shish muloqot oynasi.

*До* (*Before —* Oldin) va *После (After —* Keyin) lar joriy sahifadan oldin yoki keyin qo'yiladigan sahifalarni ochadi. Ularning soni *Страница (Page —* Sahifa) maydonida beriladi.

Bitta sahifadan ikkinchisiga o'tish sahifalarni boshqarish blogi yordamida yoki *Компоновка* (*Layout —* Komponovka) menyusidagi **Перейти к странице...** (Go to Page... – ... sahifaga o'tish) buyrug'i yordamida amalga oshiriladi. Bunda paydo bo'lgan oynada o'tishi kerak bo'lgan sahifa raqami kiritiladi.

## Sahifalarni o'chirish

Keraksiz sahifalarni albatta o'chirib tashlash kerak. Buning uchun *Компоновка (Layout —* Komponovka) menyusidan *Удалить страницу (Delete Page...* — Sahifani o'chirish) buyrug'i tanlanadi va namoyon bo'lgan oynada quyidagi amallar bajariladi.

*Удалить страницу (Delete Page...* — Sahifani o'chirish) maydonida o'chirilishi kerak bo'lgan sahifa nomerini kiritish kerak. *По страницу* ... *включительно (Through to page ... inclusive* — ... sahifaga qadar) maydonidagi bayroqcha belgilangan bo'lsa, o'chirilishi kerak bo'lgan sahifalarning oxirgisining nomeri kiritiladi.

## Sahifaga nom berish

CorelDRAW daturida sahifalarga nom berish o'zgacha xarakterga ega bo'ladi. Bu jarayon matn muharrirlari va sahifalash dasturlaridagi sahifalarga nom berishdan farq qiladi. Sahifalarga nom berish hujjat bilan ishlashni osonlashtiradi.

*Компоновка (Layout —* Komponovka) menyusining *Переименовать страницу (Rename Page* — Sahifani qayta nomlash) buyrug'i yordamida sahifalarni qayta nomlash mumkin. Muloqot oynasidan kiritilgan nom mos sahifaning vkladkasida chiqariladi.

### Property Bar panelidagi sahifalar parametrlari

Agarda hech qanday obyekt tanlanmagan bo'lsa, Xossalar satrida quyidagi parametrlar chiqariladi (126-rasm) va ularni o'zgartirish imkoniyati mavjud.

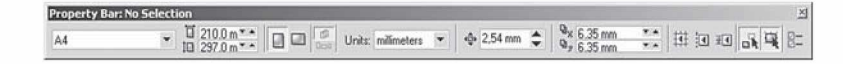

**126-rasm.** Xossalar satrining hech bir obyekt tanlanmagan ko'rinishi.

Birinchi ro'yxatdan sahifa formati tanlanadi, keyingi satrda sahifa o'lchamlari beriladi, ikkita tugma sahifa oriyentatsiyasini beradi, bunda ikkita sahifadan biri ikkinchisining ustiga joylashadi, yuqorigisi hamma sahifa parametrlarini, pastkisi faqat joriy sahifa parametrlarini o'zgartiradi.

Bu xossadan, CorelDRAW dasturida sahifalar o'lchamlari, oriyentatsiyalari har xil bo'lishini ko'rish mumkin.

## CorelDRAW da bosmaga chiqarish

CorelDRAW da bosmaga chiqarish *Печать (Print* — Bosmaga chiqarish) muloqot oynasi yordamida amalga oshiriladi, u *Файл (File* — Fayl) menyusining mazkur nomli buyrug'i yordamida chaqiriladi. Ushbu oyna bir necha ilovalardan iborat. Birinchisida bosmaga chiqarishni sozlash asoslari jamlangan. *Назначение (Destination* — Belgilash) printerni tanlash va sozlash imkonini beradi.

*Диапазон страниц* (*Print range* — Sahifalar diapazoni) bosmaga chiqarish uchun alohida betlarni va alohida belgilangan obyektlarni saralaydi.

*Копии* (*Copies —* Nusxalar) maydonida nusxalar soni va saralash tartibi beriladi.

*Просмотр печати (Print Preview* — Bosmani ko'rish) tugmasi yonidagi ikkita strelkali tugmaning ustiga bosilsa, u holda asosiy oyna yonida dastlabki ko'rish sohasi ochiladi. Bu bosmaga chiqarish parametrlarini o'zgartirishni nazorat qilish imkonini beradi.

*Макет (Layout* — Maket) ilovasida bosma varaqda tasvirning joylashishini ifodalovchi parametrlar ko'rsatiladi. Tasvirni bosma varaqda bir necha usulda joylashtirish mumkin.

*Как в документе* (As *in document* — Hujjatdagidek) da tasvir varaq markazida 1:1 masshtabda bosmaga chiqariladi.

*Растянуть по странице (Fit to page* — Sahifa bo'yicha cho'zish) tasvirni bosma varaqni maksimal to'ldirgan holda markazlashtirib kattalashtiradi yoki kichiklashtiradi.

*Переместить изображения (Reposition images to* — Tasvir joyini o'zgartirish) tasvir holatini va uning o'lchovlarini bosma varaqda aniq berishni ta'minlaydi.

*Печатать на нескольких страницах (Print tiled pages* — Bir necha sahifada bosmaga chiqarish) belgisi hujjat printer varag'i o'lchovidan katta bo'lgan hollarda juda foydali bo'lib, faylni bir necha varaqda bosmaga chiqarish imkonini beradi.

*Цветоделение (Separations —* Rang ajratish) ilovasi rangli ajratilgan shakllarni bosmaga chiqarish tartibini aniqlaydi. Agar tasvirlar CMYK yoki boshqa aralashmaning har xil ranglarini o'z ichiga olgan bo'lib, alohida shakllarda (qog'oz yoki plyonka varaqlari) bosmaga chiqarilsa, *Печатать цветоделение (Print separations* — Rang ajratgan holda bosmaga chiqarish) belgisi tanlanadi.

Quyida rangni taqsimlash parametrlarini sozlash keltirilgan.

*Треппинг (Trapping —* Trepping) bo'limida dastaki yoki avtomatik trepping parametrlari o'rnatiladi.

*Режимы печати (Prepress —* Bosmaga chiqarish tartibi) ilovasi bosma turini va maxsus belgilarni bosmaga chiqarish imkonini beradi. Bosma, turi *Установки бумаги/пленки (Paper/film settings —* Qog'oz/plyonka parametrlari) bo'limida beriladi: *Негативная печать (Invert —* Negativ bosma) yoki *Зеркальная печать (Mirror —* Ko'zguli bosma).

Agar siz hujjatlarni PostScript qurilmasida bosmaga chiqarsangiz, PostScript ilovasi kerak bo'ladi. *Совместимость (Compatibility* — Moslik) ro'yxatidan sizning qurilmangizga mos PostScript tili varianti tanlanishi kerak. Agar tip oldindan ma'lum bo'lmasa, Level 1 ni ulagan yaxshiroq. *Использовать JPEG-сжатие* (*Use JPEG compression —* JPEG-siqishni ishlatish) belgisini ishlatishning keragi yo'q. Ochiladigan *Линиатура растра (Screen frequency —* Rastr liniaturasi) ro'yxatida *По умолчанию (Default —* Asl) qiymatini qoldirish nisbatan yaxshi.

*Разное (Misc —* Turli) ilovasida boshqa ilovalarda kirmagan parametrlar jamlangan.

Bosma jarayonidagi yuz berishi mumkin bo'lgan muammolar haqida ogohlantirish *Проблемы (Issues —* Muammolar) ilovasida keltirilgan. Xabardor qilish har xil bo'lishi mumkin: tasvirning bosma varaq chegarasidan chiqishidan tortib to rang ajratishdagi har xil ranglarni rastrlab, burchaklari mos tushishiga qadar.

## Просмотр печати (Print Preview — Bosmani ko'rish)

*Просмотр печати (Print Preview* — Bosmani ko'rish) ga qaytgan holda shuni aytish joizki, *Установки (Settings —* Parametrlar) menyusidan foydalangan holda yuqorida keltirib o'tilgan barcha bosmaga chiqarish holatlarini sozlash mumkin.

Chap oynada ishlash tartibini aniqlovchi to'rtta element mavjud: *Выбор (Pick* — Tanlash) — tasvirning varaqdagi holatini va o'lchamlarini o'zgartirish.

*Спуск полос (Imposition Layout —* Sahifalarni joylashtirish) bosma varaqda hujjat betlarining joylashishini boshqarish.

*Размещение меток (Marks Placement* — Belgilarning joylashishi) — bosma varaqda ranglar moslik belgilarini, kesimlarni, egilgan yoki bukiladigan joylarni va h.k. larni joylashtirish.

*Масштаб (Zoom —* Masshtab) — oynada ko'rish masshtabini o'zgartirish.

Ko'p uchraydigan ayrim amallar (masalan, ko'zguli (oynali) bosma) tugma ko'rinishida oynaning yuqori qismida keltirilgan.

Подготовить для сервисного бюро (Prepare For Service Bureau — Servis byuro uchun tayyorlash).

Ushbu buyruq sizga boshqalar hujjatni bosmaga chiqarganida kerak bo'ladi. *Подготовить для сервисного бюро (Prepare For Service Bureau —* Servis byuro uchun tayyorlash) muloqot oynasida faylni bosmaga tayyorlashning ikkita variantidan birini tanlashingiz mumkin.

*Собрать все файлы, связанные с этим документом* (*Gather all files associated with this document* — Ushbu hujjat bilan bog'liq barcha fayllarni to'plash) alohida katalogga faqat hujjatni emas, balki unga joylashtirilgan rastr tasvirlarni (agar ular *Связать с внешним файлом (Link bitmap externally —* Tashqi fayl bilan bog'lash) belgisi o'rnatilgan holda import qilingan bo'lsa) va ishlatilgan shriftlar fayllarini ham saqlaydi.

*Выберите профиль*, *предоставленный вашим сервисным бюро* (*Choose a profile provided by your service bureau —* Sizning servis byuroingiz tomonidan keltirilgan portfelni tanlang) — servis byurosi talabiga mos ravishda CSP kengaytmali maxsus fayl ko'rinishida hujjatni shakllantiradi.

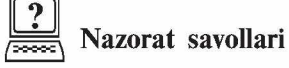

1. Ko'rish maydoni tagida fayl haqida qanday ma'lumotlar chiqadi?

2. Tasvirni eksport qilish deganda nima tushuniladi?

3. Vektorli tasvirlar rastrli tasvirlarga qanday konvertatsiyalanadi?

4. Rangli tasvirlarni qanday boshqa rang modellariga o'tkazish mumkin?

5. Corel DRAW da sahifa nomini qanday o'zgartirish mumkin?

## ADABIYOTLAR

1. *Nazirov Sh.A., Nuraliyev F.M., Aytmuratov B.Sh.* Rastr va vektor grafikasi. — T.: G 'afur G 'ulom nomidagi nashriyot-matbaa ijodiy uyi, 2007.

2. *Назиров Ш.А., Нуралиев Ф.М., Айтмуратов Б.Ш.* Векторная и растровая графика. — Т.: ИПТД им. Чулпана, 2007.

3. *Рейнбоу В.* Компьютерная графика. Энциклопедия. — С.Пб.: Питер, 2003.

4. *Бурлаков М.* CorelDRAW 12. — С.Пб.: БХВ-Петербург, 2004.

5. *Хант Ш.* Эффекты в CorelDRAW. — С.Пб.: БХВ-Петербург, 2004.

6. *Турский Ю., Турский И., Жвалевский А.* CorelDRAW. Трюки и эффекты. — С.Пб.: Питер, 2005.

# MUNDARIJA

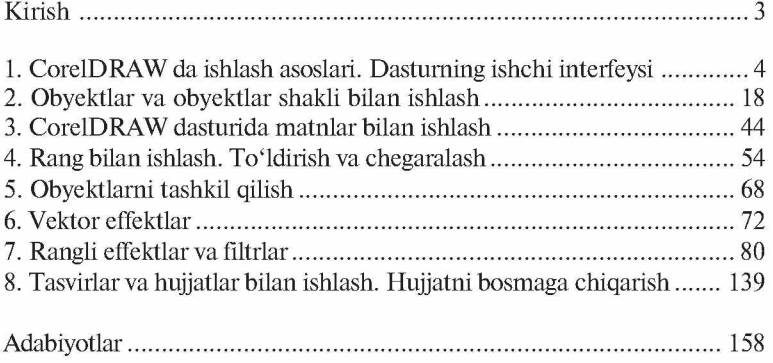

N-32 Nazirov Sh.A. va boshqalar. Vektor grafikasida ishlash. Kasb-hunar kollejlari uchun o'quv qo'llanma (2-nashri). Т.: «ILM ZIYO»,  $2016. - 160 b$ .

> UO'K: 004.92 KBK 32.973.26-018ya722

ISBN *978-9943-16-294-5*

#### SHODMONQUL ABDIROZIQOVICH NAZIROV, FAXRIDDIN MURODILLAYEVICH NURALIYEV, MUHABBAT ABDULLAYEVNA TILLAYEVA

# **VEKTOR GRAFIKASIDA ISHLASH**

*Kasb-hunar kollejlari uchun o 'quv qo'llanma*

*2*-nashri

 $Toshkent - «ILM ZIYO» - 2016$ 

Muharrir *N. G 'oipov* Badiiy muharrir *Sh. Odilov, M. Burxonov* Texnik muharrir *F. Samadov* Musahhih *T. Mirzayev*

Noshirlik litsenziyasi AI № *275,* 15.07.2015-y.

2016-yil 22-sentabrda chop etishga ruxsat berildi. Bichimi  $60x90<sup>1</sup>/16$ . «Tayms» harfida terilib, ofset usulida chop etildi. Bosma tabog'i 10,0. Nashr tabog'i 9,0. 566 nusxa. Buyurtma № 60

«ILM ZIYO» nashriyot uyi, Toshkent, Navoiy ko'chasi, 30-uy. Shartnoma № *25* — *20*16.

> «PAPER MAX» xususiy korxonasida chop etildi. Toshkent, Navoiy ko'chasi, 30-uy.